## **Copyright and Trademark Information**

Fujitsu Computer Systems Corporation has made every effort to ensure the accuracy and completeness of this document. However, as ongoing development efforts are continually improving the capabilities of our products, we cannot guarantee the accuracy of the contents of this document. We disclaim liability for errors, omissions, or future changes. The absence of a product or service name, slogan, or logo does not constitute a waiver of any trademark or other intellectual property rights relating to that name, slogan, or logo owned by Fujitsu Computer Systems Corporation, its parent, subsidiaries, and affiliated companies.

Fujitsu, the Fujitsu logo, and LifeBook are registered trademarks of Fujitsu Limited.

Intel and Pentium are registered trademarks and Centrino is a trademark of Intel Corporation or its subsidiaries in the United States and other countries.

The ExpressCard word mark and logo are owned by the Personal Computer Memory Card International Association (PCMCIA) and any use of such marks by Fujitsu Computer Systems Corporation is under license.

MS-DOS and Windows are either registered trademarks or trademarks of Microsoft Corporation in the United States and/ or other countries.

PCMCIA is a trademark of the Personal Computer Memory Card International Association.

Memory Stick and Memory Stick Duo are trademarks of Sony, its parent, and/or its affiliates.

Adobe, Acrobat, and Acrobat Reader are either registered trademarks or trademarks of Adobe Systems, Incorporated in the United States and/or other countries.

Dolby Headphone manufactured under license from Dolby Laboratories. Dolby is a trademark of Dolby Laboratories.

Quicken is a registered trademark and/or registered service mark of Intuit, Inc. or one of its subsidiaries in the United States and other countries.

Roxio is a trademark of Roxio, a division of Sonic Solutions.

Norton, Norton AntiVirus, and Norton AntiSpam are registered trademarks of Symantec Corporation in the United States and other countries.

PowerProducer, MakeDVD, PowerDVD, and PowerDirector are trademarks of CyberLink Corp.

This product incorporates copyright protection technology that is protected by method claims of certain U.S. patents and other intellectual property rights owned by Macrovision Corporation and other rights owners. Use of this copyright protection technology must be authorized by Macrovision Corporation, and is intended for home and other limited viewing uses only unless otherwise authorized by Macrovision Corporation. Reverse engineering or disassembly is prohibited.

All other trademarks mentioned herein are the property of their respective owners.

#### **Warning**

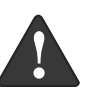

Handling the cord on this product will expose you to lead, a chemical known to the State of California to cause birth defects or other reproductive harm.

#### *Wash hands after handling.*

© Copyright 2006 Fujitsu Computer Systems Corporation. All rights reserved. No part of this publication may be copied, reproduced, translated, stored, or transmitted in any electronic form without the written consent of Fujitsu Computer Systems Corporation.

B6FH-8851-01EN-01

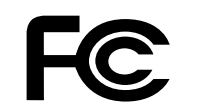

#### **DECLARATION OF CONFORMITY**

according to FCC Part 15

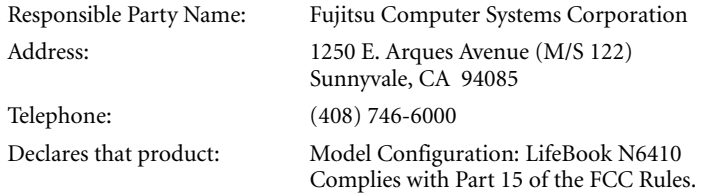

This device complies with Part 15 of the FCC rules. Operations are subject to the following two conditions: (1) This device must not be allowed to cause harmful interference, (2) This device must accept any interference received, including interference that may cause undesired operation.

#### **IMPORTANT SAFETY INSTRUCTIONS**

This product requires an AC adapter to operate. Use only a UL Listed I.T.E. AC Adapter with an output rating of 19V DC, with a current of 7.90A.

#### **AC adapter output polarity:**

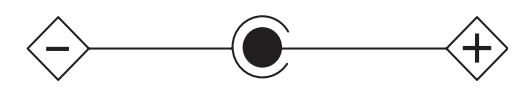

When using your notebook equipment, basic safety precautions should always be followed to reduce the risk of fire, electric shock and injury to persons, including the following:

- Do not use this product near water for example, near a bathtub, washbowl, kitchen sink or laundry tub, in a wet basement or near a swimming pool.
- Avoid using the modem during an electrical storm. There may be a remote risk of electric shock from lightning.
- Do not use the modem to report a gas leak in the vicinity of the leak.
- Use only the power cord and batteries indicated in this manual. Do not dispose of batteries in a fire. They may explode. Check with local codes for possible special disposal instructions.
- To reduce the risk of fire, use only No. 26 AWG or larger UL Listed or CSA Certified Telecommunication Line Cord

**SAVE THESE INSTRUCTIONS**

#### **For Authorized Repair Technicians Only**

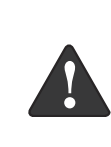

Danger of explosion if Lithium (clock) battery is incorrectly replaced. Replace only with the same or equivalent type recommended by the manufacturer. Dispose of used batteries according to the manufacturer's instruction.

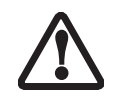

For continued protection against risk of fire, replace only with the same type and rating fuse.

#### **System Disposal**

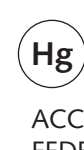

 LAMP(S) INSIDE THIS PRODUCT CONTAIN MERCURY AND MUST BE RECYCLED OR DISPOSED OF ACCORDING TO LOCAL, STATE, OR FEDERAL LAWS.

## **Fujitsu LifeBook® N6400 Series Table of Contents**

# **1**

## **PREFACE**

## **Preface**

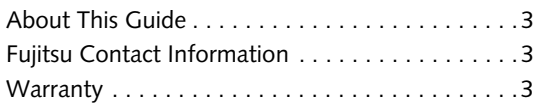

## **2**

## **GETTING TO KNOW YOUR LIFEBOOK NOTEBOOK**

### **Overview**

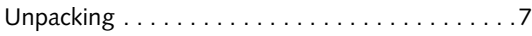

## **Locating the Controls and Connectors**

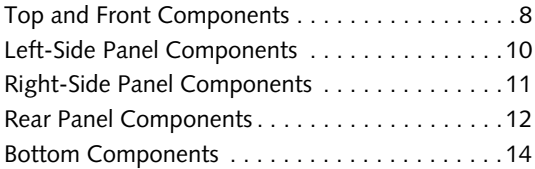

### **Status Indicator Panel**

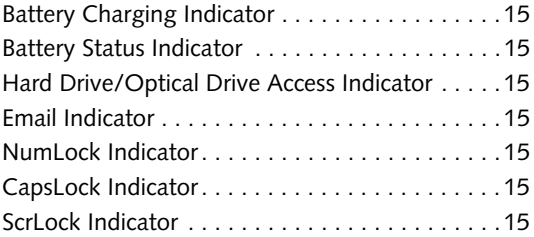

## **Keyboard**

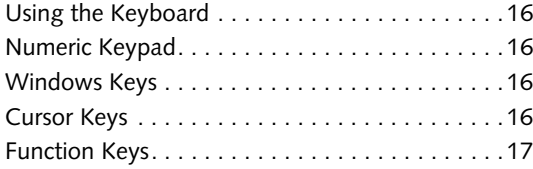

## **Volume Control**

Controlling the Volume . . . . . . . . . . . . . . . . . . .18

## **Touchpad Pointing Device**

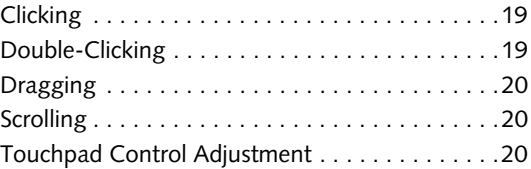

## **Application/Media Player Panel**

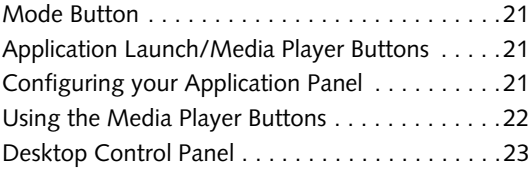

**3**

## **GETTING STARTED**

### **Power Sources**

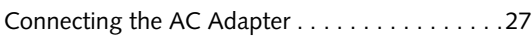

### **Display Panel**

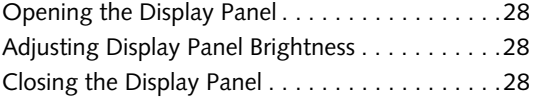

### **Starting Your LifeBook Notebook**

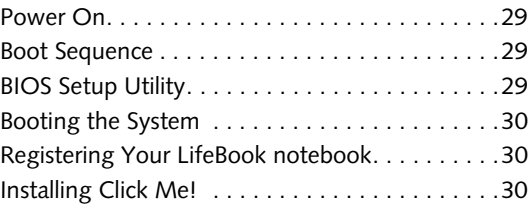

### **Power Management**

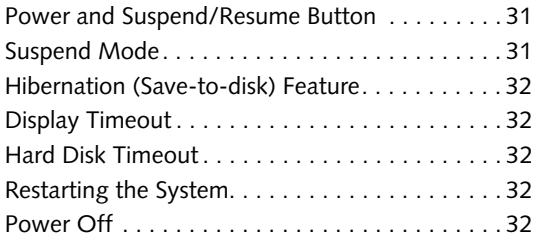

## **4**

## **USER-INSTALLABLE FEATURES**

### **Memory Stick/SD/xD Card Slot**

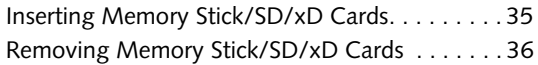

## **Lithium ion Battery**

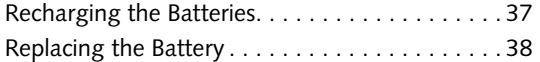

## **Optical Drive**

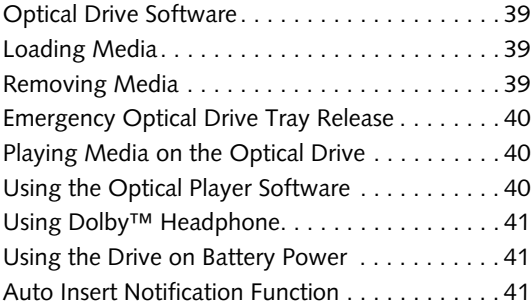

## **Hard Disk Drive**

Formatting the Hard Disk Drive . . . . . . . . . . . . . 42

## **PC Cards/ExpressCards™**

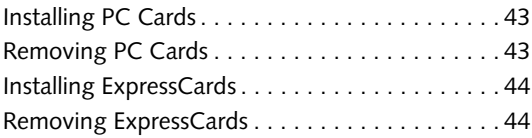

## **Memory Upgrade Module**

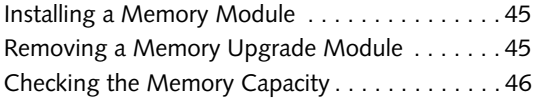

### **Device Ports**

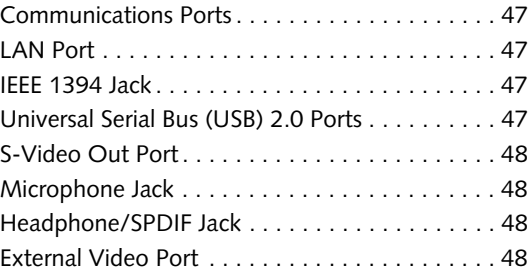

## **5**

## **TROUBLESHOOTING**

### **Troubleshooting**

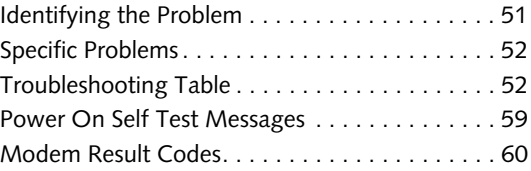

### **Restoring Pre-installed Software**

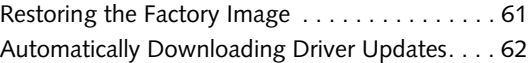

## **6**

## **CARE AND MAINTENANCE**

### **Care and Maintenance**

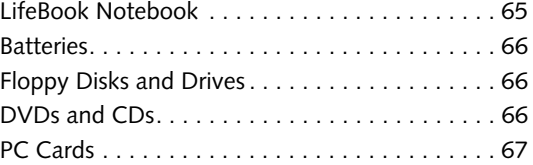

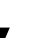

# **7**

## **SYSTEM SPECIFICATIONS**

## **Specifications**

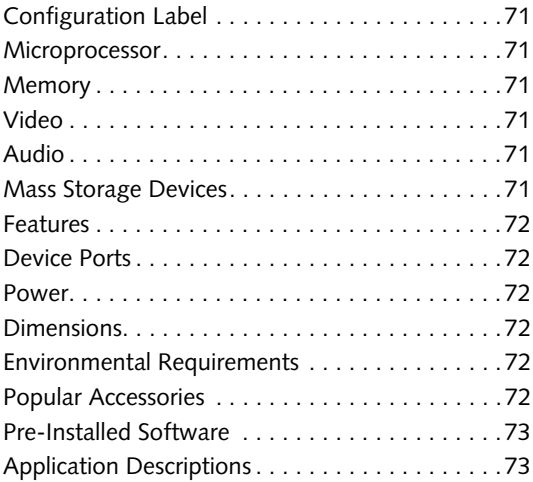

## **8**

## **GLOSSARY/REGULATORY**

## **Glossary**

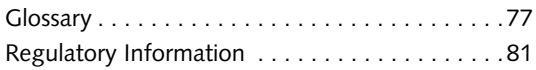

## **APPENDIX A: INTEGRATED WIRELESS LAN USER'S GUIDE**

## **Before Using the Wireless LAN**

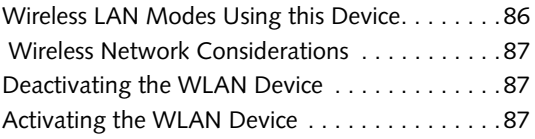

## **Configuration of the WLAN Device**

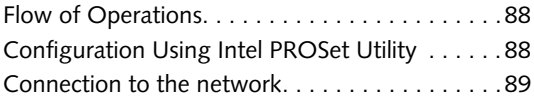

### **Table of Contents**

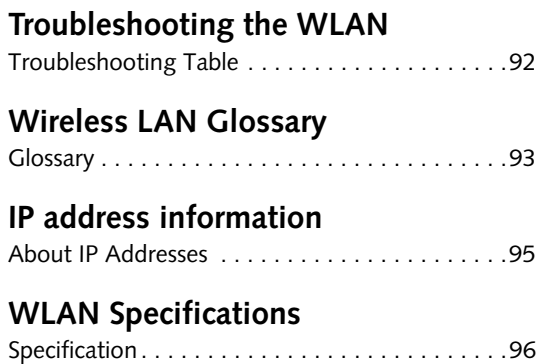

## **APPENDIX B: TV TUNER USER'S GUIDE**

## **TV Tuner Getting Started Guide**

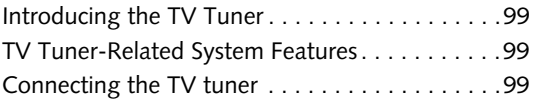

## **INDEX**

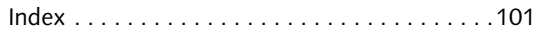

 $\mathbf{r}$ 

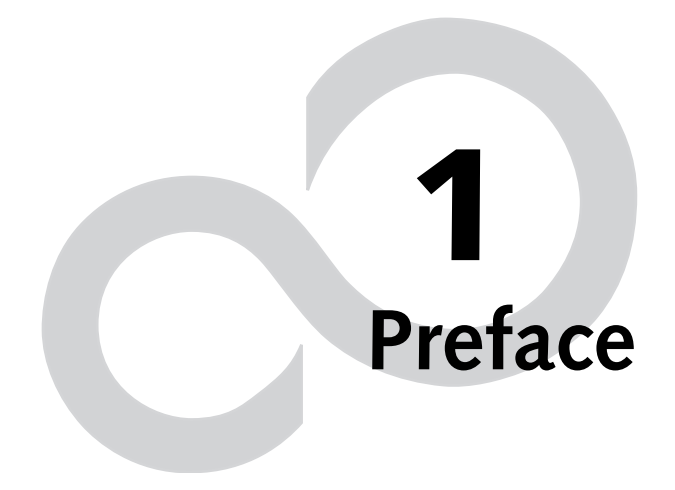

## **Preface**

### **ABOUT THIS GUIDE**

The LifeBook® N6400 notebook from Fujitsu Computer Systems Corporation provides desktop performance with a fast Intel® Core™ Duo processor. The 17" Color Enhanced Crystal View WXGA+ high-resolution screen displays vibrant colors with pinpoint sharpness. The LifeBook features an ATI Mobility™ Radion® X1400 graphics chipset with 256 MB of HyperMemory™\*.

It comes with Microsoft® Windows® XP Home Edition, Windows XP Professional Edition, or Windows XP Media Center Edition 2005 pre-installed.

This manual explains how to operate your LifeBook notebook's hardware and built-in system software.

#### **Conventions Used in the Guide**

Keyboard keys appear in brackets. Example: [Fn], [F1], [ESC], [ENTER] and [CTRL].

Pages with additional information about a specific topic are cross-referenced within the text. Example: *(See page xx.)*

On screen buttons or menu items appear in bold Example: Click **OK** to restart your LifeBook notebook.

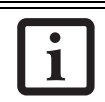

The information icon highlights information that will enhance your understanding of the subject material.

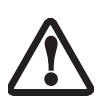

The caution icon highlights information that is important to the safe operation of your computer or to the integrity of your files. Please read all caution information carefully.

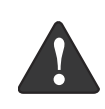

The warning icon highlights information that can be hazardous to either you, your notebook, or your files. Please read all warning information carefully.

*\* HyperMemory™ is the cumulative total of dedicated and system memory used by the Graphics Processing Unit (GPU) intended for use in the processing and creation of 3D and other images. This system has 128 MB dedicated VRAM and 128 MB shared system memory.*

## **FUJITSU CONTACT INFORMATION**

#### **Service and Support**

You can contact Fujitsu Service and Support the following ways:

- Toll free: 1-800-8FUJITSU (1-800-838-5487)
- E-mail: 8fujitsu@us.fujitsu.com
- Web site: http://www.computers.us.fujitsu.com/support

Before you place the call, you should have the following information ready so that the customer support representative can provide you with the fastest possible solution:

- Product name
- Product configuration number
- Product serial number
- Purchase date
- Conditions under which the problem occurred
- Any error messages that have occurred
- Type of device connected, if any

#### **Fujitsu Online**

You can go directly to the online Fujitsu Product catalog for your LifeBook notebook by clicking on the Fujitsu Web links -> LifeBook Accessories Web site URL link, located in the Windows Start menu.

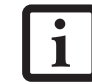

You must have an active internet connection to use the on-line URL links.

You can also reach Fujitsu Service and Support online by clicking on the Fujitsu Service and Support Web site URL link, located in the Fujitsu Web links -> Service and Support Software folder of the Windows Start menu.

To ensure that you always have the most current driver updates related to your system, you should occasionally access the Fujitsu Driver Update (FDU) utility. With FDU, you can choose to automatically or manually go to the Fujitsu site to check for new updates for your system.

The FDU icon should appear in the system tray at the bottom right of your screen (roll the cursor over the icons to find the correct one). If the FDU icon does not appear in the system tray, it can be started by going to [Start] -> All Programs, and clicking on Fujitsu Driver Update; this will create the icon automatically.

#### **WARRANTY**

Depending upon the configuration of your LifeBook notebook, your system is backed by either a one-year or three-year International Limited Warranty. Check the information that came with your LifeBook notebook for further warranty terms and conditions.

# **2 Getting to Know Your LifeBook Notebook**

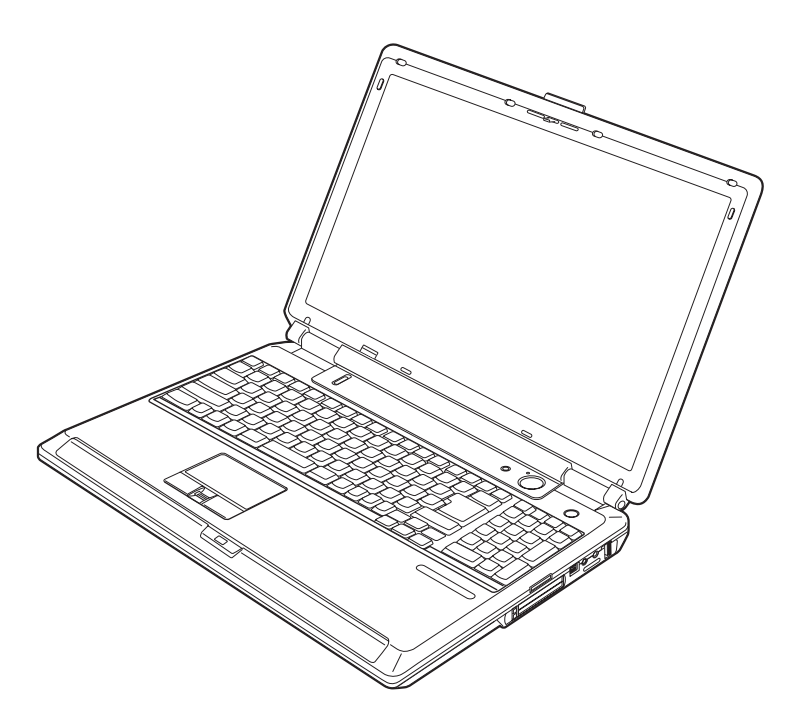

**Figure 2-1. LifeBook N6400 Series**

## **Overview**

This section describes the components of your Fujitsu LifeBook N6400 Series notebook. We strongly recommend that you read it before using your LifeBook notebook, even if you are already familiar with notebook computers.

#### **UNPACKING**

When you receive your LifeBook notebook, unpack it carefully, and compare the parts you have received with the items listed below.

For a pre-configured model you should have:

- LifeBook N6400 Series notebook computer
- Lithium ion battery, pre-installed
- AC adapter with AC power cord *(Figure 2-2)*
- Phone/Modem (RJ-11) telephone cable
- Drivers and Applications Restore CD
- Restore DVD
- Getting Started Guide
- User's Guide (this guide)
- International Limited Warranty Brochure
- Microsoft-associated materials

Depending upon the configuration of your system, one or more of the following items may also be included in the box:

- Application CDs for third-party software
- Additional battery
- Remote control package, including remote control, infrared remote control receiver, infrared control cable (for systems with the Microsoft Windows XP Media Center Edition 2005)
- Antenna adapter cable (for systems with the Microsoft Windows XP Media Center Edition 2005 and optional TV tuner)

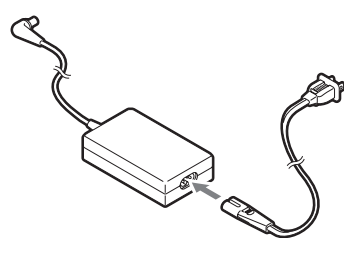

**Figure 2-2. AC Adapter**

## **Locating the Controls and Connectors**

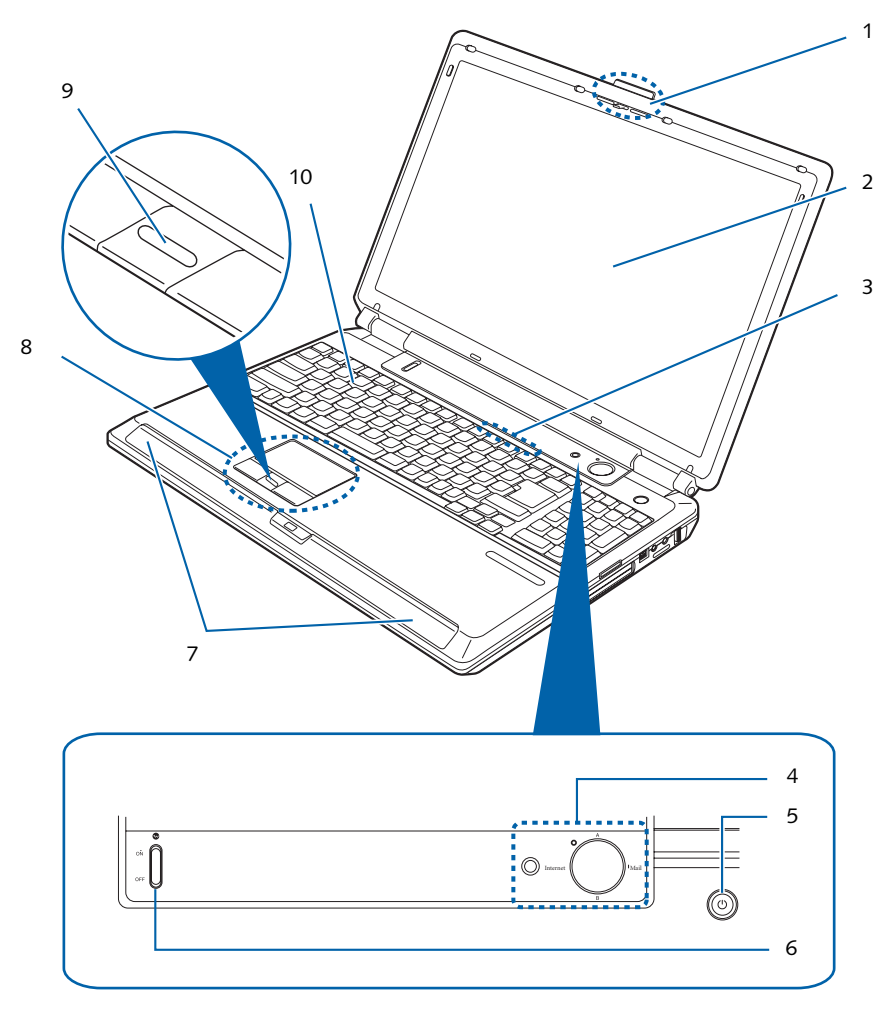

**Figure 2-3. LifeBook notebook, display open** 1

- 1 Display Panel Latch
- 2 Display Panel
- 3 Status Indicator Panel
- 4 Application/Media
- Player Buttons
- 5 Power/Suspend/Resume Button
- 6 Wireless LAN Switch
- 7 Stereo Speakers
- 8 Touchpad Pointing Device
- 9 Scrolling Button
- 10 Keyboard

#### **TOP AND FRONT COMPONENTS**

The following is a brief description of your LifeBook notebook's top and front components.

#### **Display Panel Latch**

The display panel latch locks and releases the display panel.

#### **Display Panel**

The display panel is a color LCD panel with back lighting for the display of text and graphics.

#### **Status Indicator Panel**

The Status Indicator Panel displays symbols that correspond with a specific component of your LifeBook notebook. *(See Status Indicator Panel on page 15 for more information)*

#### **Application/Media Player Buttons**

The LifeBook Application/Media Player buttons allow you to control the media player when your unit is on and to launch specified applications with the touch of a button. Note that if you are running Microsoft Windows XP Media Center Edition, the remote control overrides

these buttons; the media buttons do not work while Media Center Edition is running. *(See LifeBook Application/Media Player Panel on page 21 for more information)*

#### **Power/Suspend/Resume Button**

The Power/Suspend/Resume button allows you to suspend notebook activity without powering off, resume your notebook from suspend mode, and power on your LifeBook notebook when it has been shut down. *(See Power On on page 29 for more information)* and *(See Power and Suspend/Resume Button on page 31 for more information)*

#### **Wireless LAN Switch**

The Wireless LAN On/Off Switch turns the wireless LAN on and off. *(See Integrated Wireless LAN\* User's Guide on page 83 for more information)*

#### **Stereo Speakers**

The built-in boxless dual speakers provide stereo sound. Additionally, there is a subwoofer located on the bottom of the system. *(See Bottom Components on page 14 for more information)*

#### **Touchpad Pointing Device**

The pointing device is a Touchpad that allows you simple cursor control. *(See Touchpad Pointing Device on page 19 for more information)*

#### **Scrolling Button**

The scrolling button lets you navigate quickly through a document without having to use the window scroll bars. *(See Scrolling on page 20 for more information)*

#### **Keyboard**

A full-size keyboard with dedicated Windows keys and 10-key keypad. *(See Using the Keyboard on page 16 for more information)*

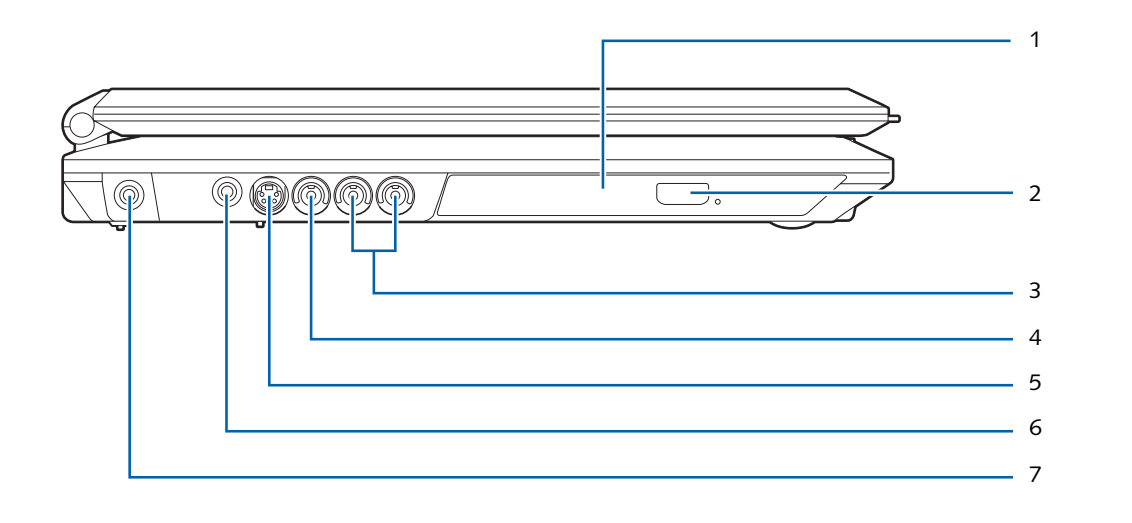

#### **Figure 2-4. LifeBook notebook left-side panel**

- 1 Optical Drive
- 2 Optical Drive Eject Button
- 3 Audio Input Jacks\*
- 4 Video Input Jack (composite)\*
- 5 S-Video Input Port\*
- 6 Antenna Mini-Jack\*
- 7 DC Power Jack
- \* Present on models with optional TV Tuner only.

#### **LEFT-SIDE PANEL COMPONENTS**

Following is a brief description of your LifeBook notebook's left-side components.

#### **Optical Drive**

One of several different drives can be installed depending upon the configuration of your system. *(See Optical Drive on page 39 for more information)*.

#### **Optical Drive Eject Button**

The optical drive eject button is used to eject the media tray.

#### **Audio Input Jacks**

The audio input jacks are present only on LifeBook models with an optional TV tuner. *(See TV Tuner Getting Started Guide on page 99 for more information)*

#### **Video Input Jack (composite)**

The video input jack (composite) is present only on Life-Book models with an optional TV tuner. *(See TV Tuner Getting Started Guide on page 99 for more information)*

#### **S-Video Input Port**

The S-Video input port is present only on LifeBook models with an optional TV tuner. *(See TV Tuner Getting Started Guide on page 99 for more information)*

#### **Antenna Mini-Jack**

The antenna mini-jack is present only on LifeBook models with an optional TV tuner. *(See TV Tuner Getting Started Guide on page 99 for more information)*

#### **DC Power Jack**

The DC power jack allows you to plug in the AC adapter to power your LifeBook notebook and charge the internal Lithium ion battery.

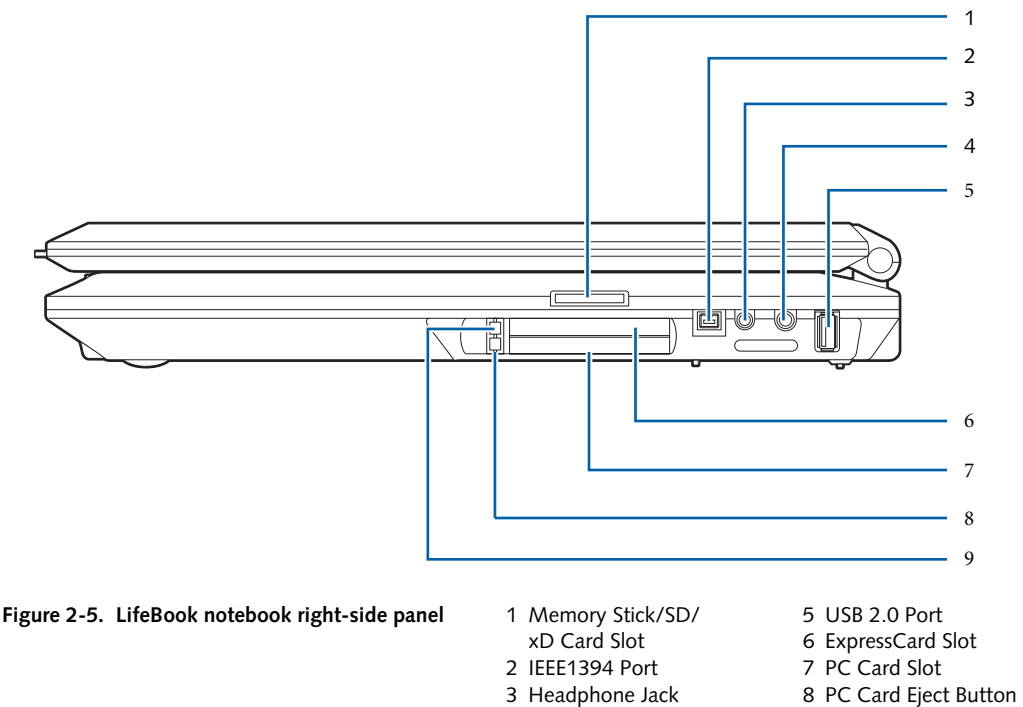

#### 4 Microphone Jack

#### **RIGHT-SIDE PANEL COMPONENTS**

Following is a brief description of your LifeBook notebook's right-side components.

#### **Memory Stick/SD/xD Card Slot**

The Memory Stick/Secure Digital (SD)/xD card slot allows you to insert a flash memory card for data storage. This architecture allows you to transfer data between a variety of different digital devices. *(See Inserting Memory Stick/SD/xD Cards on page 35 for more information)*

#### **IEEE 1394 Port**

The IEEE 1394 port is used to connect Firewire devices (such as digital cameras) to your LifeBook notebook. *(See IEEE 1394 Jack on page 47 for more information)*

#### **Headphone/SPDIF Jack**

The headphone/SPDIF audio jack allows you to connect headphones or powered external speakers, or to download digital audio onto a MiniDisc recorder's SPDIF (Sony Philips Digital Interface) format. *(See Headphone/ SPDIF Jack on page 48 for more information)*

#### **Microphone Jack**

The microphone jack allows you to connect an external stereo microphone. *(See Microphone Jack on page 48 for more information)*

#### **USB 2.0 Ports**

The five USB ports (one on the right side panel and four on the rear panel) allow you to connect Universal Serial Bus (USB) 2.0 or USB 1.1 devices. *(See Universal Serial Bus (USB) 2.0 Ports on page 47 for more information)*.

9 ExpressCard Eject Button

Note that only the **individual horizontal USB port on the right rear** of the system can be used to connect an infrared remote control receiver that is required when using the optional Media Center Edition remote control.

#### **ExpressCard Slot**

The ExpressCard Slot allows you to insert an Express-Card. *(See PC Cards/ExpressCards™ on page 43 for more information)*

#### **PC Card Slot**

The PC Card Slot allows you to insert a Type I or Type II PC Card. *(See PC Cards/ExpressCards™ on page 43 for more information)*

#### **PC Card Eject Button**

The PC Card eject buttons are used to eject a PC Card from the PC Card slot. *(See PC Cards/ExpressCards™ on page 43 for more information)*

#### **ExpressCard Eject Button**

The ExpressCard eject buttons are used to eject an ExpressCard from the ExpressCard slot. *(See PC Cards/ ExpressCards™ on page 43 for more information)*

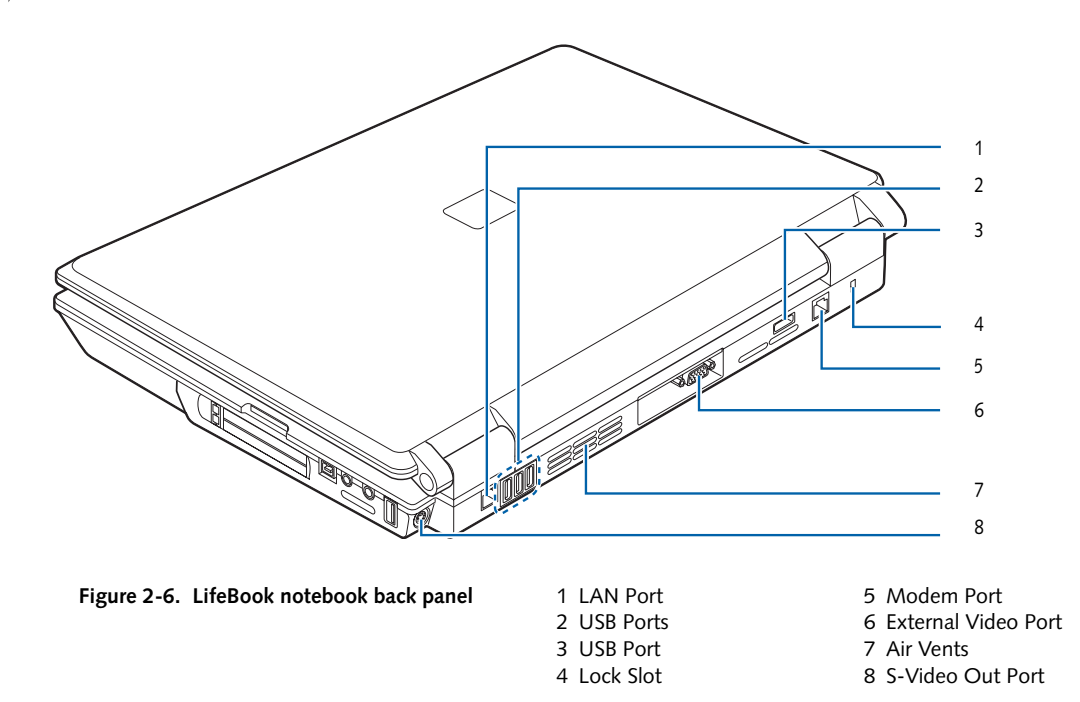

#### **REAR PANEL COMPONENTS**

Following is a brief description of your LifeBook notebook's rear panel components.

#### **LAN Port**

The LAN port is designed to accept a Local Area Network (LAN) RJ-45 jack. *(See Communications Ports on page 47 for more information)*

#### **USB 2.0 Ports**

The five USB ports (one on the right side panel and four on the rear panel) allow you to connect Universal Serial Bus (USB) 2.0 or USB 1.1 devices. *(See Universal Serial Bus (USB) 2.0 Ports on page 47 for more information)*. Note that only the **individual horizontal USB port on the right rear** can be used to connect an infrared remote control receiver that is required when using the optional Media Center Edition remote control.

#### **Anti-theft Lock Slot**

The anti-theft lock slot allows you to attach an optional physical lock down device.

#### **Modem Port**

The modem port is designed to accept a Modem (RJ-11) telephone jack for the multi-national internal 56K modem. *(See Communications Ports on page 47 for more information)*

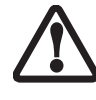

use with Digital PBX systems. Do not connect the modem to a digital PBX as it may cause serious damage to the internal modem or your LifeBook notebook. Consult your PBX manufacturer's documentation for details. Some hotels have Digital PBX systems. Be sure to find out BEFORE you connect your modem. Third-party hardware is available to allow modem-to-PBX interface.

The internal modem is not intended for

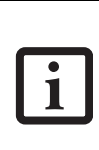

The internal modem is designed to the ITU-T V.90 standard. Its maximum speed of 53000bps is the highest allowed by FCC, and its actual connection rate depends on the line conditions. The maximum upload speed is 33600bps.

#### **External Video Port**

The external video port allows you to connect an external monitor or LCD projector. *(See External Video Port on page 48 for more information)*

#### **Air Flow Vents**

The air flow vents assist in proper cooling of the system.

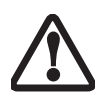

To protect your notebook from damage and to optimize system performance, be sure to **keep all air all vents unobstructed**, **clean, and clear of debris**. This may require periodic cleaning, depending upon the environment in which the system is used.

Do not operate the notebook in areas where the air vents can be obstructed, such as in tight enclosures or on soft surfaces like a bed or cushion.

#### **S-Video Out Port**

The S-Video out port is used to transmit a high resolution video signal to a compatible TV or VCR. *(See S-Video Out Port on page 48 for more information)*

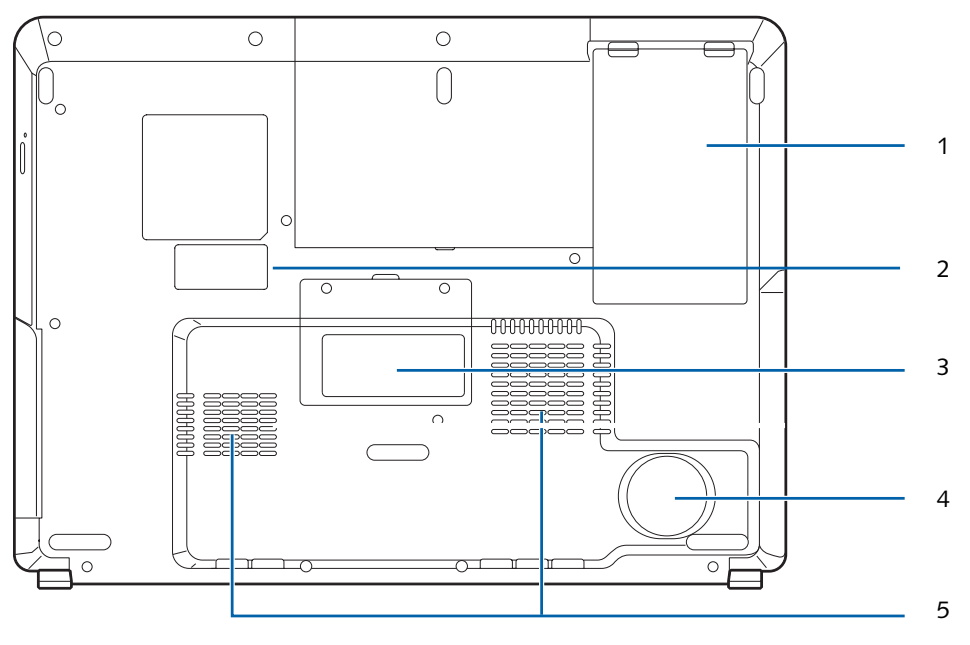

**Figure 2-7. LifeBook notebook bottom panel** 1

- 1 Lithium ion Battery Bay
- 2 Configuration Label (approximate location)
- 3 Memory Compartment Cover
- 4 Subwoofer
- 5 Air Flow Vents

#### **BOTTOM COMPONENTS**

Following is a brief description of your LifeBook notebook's bottom panel components.

#### **Lithium ion Battery Bay**

The battery bay contains the internal Lithium ion battery. It can be opened for the removal of the battery when stored over a long period of time or for swapping a discharged battery with a charged Lithium ion battery. *(See Lithium ion Battery on page 37 for more information)*

#### **Memory Compartment Cover**

Your LifeBook notebook comes with high speed DDR2- 667 PC5300 SO-DIMM memory. The memory upgrade compartment allows you to expand the system memory capacity of your LifeBook notebook, thus improving overall performance. *(See Memory Upgrade Module on page 45 for more information)*

#### **Subwoofer**

The subwoofer speaker provides bass-range sound to supplement the stereo speakers, resulting in high-quality audio.

#### **Air Flow Vents**

The air flow vents assist in proper cooling of the system.

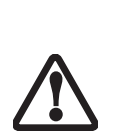

To protect your notebook from damage and to optimize system performance, be sure to **keep all air all vents unobstructed**, **clean, and clear of debris**. This may require periodic cleaning, depending upon the environment in which the system is used.

Do not operate the notebook in areas where the air vents can be obstructed, such as in tight enclosures or on soft surfaces like a bed or cushion.

#### **Getting to Know Your LifeBook**

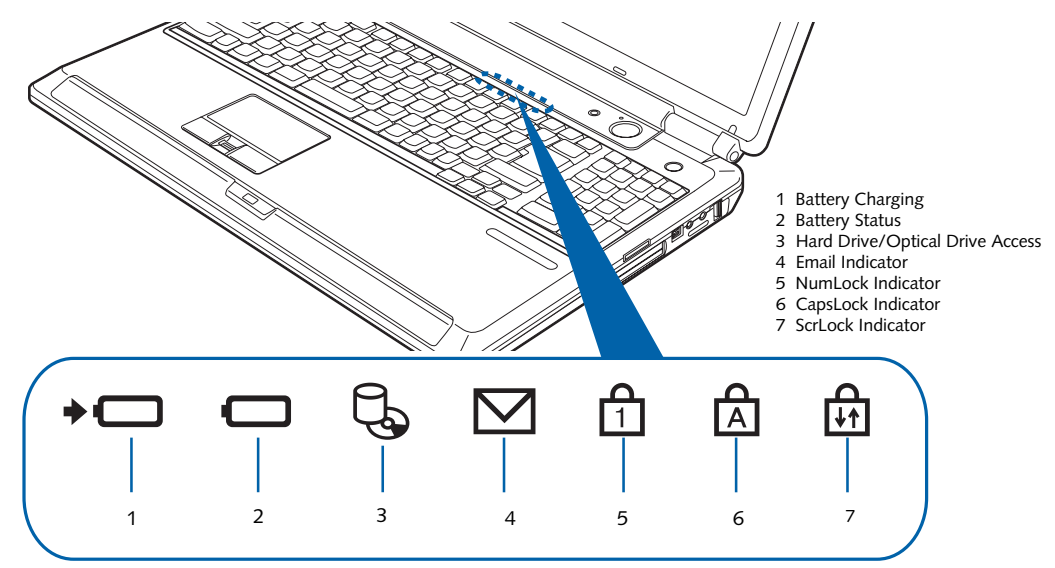

**Figure 2-8. Status Indicator Panel/Volume LEDs**

## **Status Indicator Panel**

The Status Indicator panel is located on the front of the palm rest, just below the latch point. Within this panel are symbols that correspond to specific components of your LifeBook notebook. These symbols tell you how each of those components is operating. *(Figure 2-8)*

### **BATTERY CHARGING INDICATOR**

The Battery Charging indicator displays whether or not the Lithium ion battery is currently being charged.

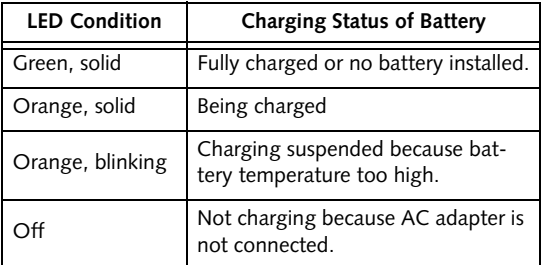

### **BATTERY STATUS INDICATOR**

This indicator shows how much charge is available within the installed battery.

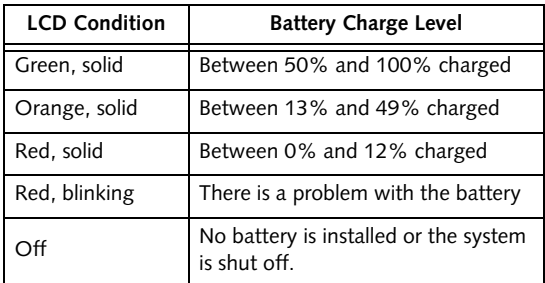

## **HARD DRIVE/OPTICAL DRIVE ACCESS INDICATOR**

The Hard Drive/Optical Drive Access indicator states whether your internal hard drive or optical drive are being accessed.

## **EMAIL INDICATOR**

The Email indicator shows that you have received new email.

## **NUMLOCK INDICATOR**

The NumLock indicator shows that the internal keyboard is set in ten-key numeric keypad mode.

## **CAPSLOCK INDICATOR**

The CapsLock indicator shows that your keyboard is set to type in all capital letters.

#### **SCRLOCK INDICATOR** ਜ਼ਿੰਜ

The ScrLock indicator shows that your scroll lock is active.

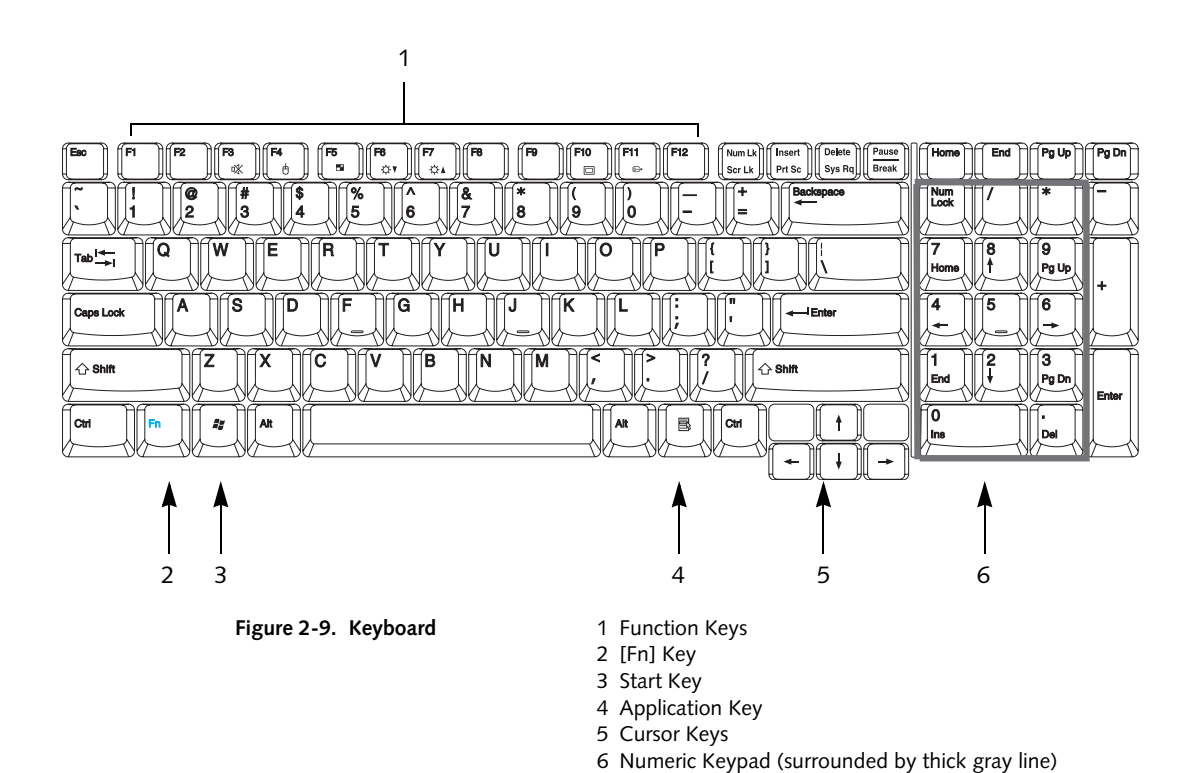

## **Keyboard**

#### **USING THE KEYBOARD**

Your Fujitsu LifeBook notebook has an integrated 103 key keyboard. The keys perform all the standard functions of a keyboard, including the Windows keys and other special function keys. This section describes the following keys.

- **Numeric keypad:** Your LifeBook notebook has a tenkey numeric keypad which allows certain keys to serve dual purposes, both as numeric/mathematical keys and navigation keys. The ability to toggle between the numerical keys and navigation keys is controlled through the [NumLk] key.
- Cursor keys: Your keyboard contains four arrow keys for moving the cursor or insertion point to the right, left, up, or down within windows, applications and documents.
- **Function keys:** The keys labeled [F1] through [F12] are used in conjunction with the [Fn] key to produce special actions that vary depending on what program is running.
- **Windows keys:** These keys work with your Windows operating system and function the same as the onscreen Start menu button, or the right button on your pointing device.

#### **NUMERIC KEYPAD**

The right-hand section of the keyboard serves as a numeric keypad. To activate the keypad functions, press the [NumLk] button. Using the keypad keys, you can enter numerals 0 through 9, perform addition ( + ), subtraction  $(-)$ , multiplication  $(*)$ , or division  $(')$ , and enter decimal points ( . ) using the keys designated as ten-key function keys. When [NumLk] is not active, you can use the numeric keypad to navigate (Home, End, Page Up, Page Down, left, right, up, down). The keys in the numeric keypad are marked on the front edge of the key to indicate their secondary functions.

#### **WINDOWS KEYS**

Your notebook has two Windows keys: a Start key and an Application key. The Start key displays the Start menu, and functions the same as your onscreen Start menu button. The Application key functions the same as your right mouse button and displays shortcut menus for the selected item. (Refer to your Windows documentation for more information regarding the Windows keys.)

#### **CURSOR KEYS**

The cursor keys are the four arrow keys on the keyboard which allow you to move the cursor up, down, left and right in applications. In programs such as Windows Explorer, it moves the "focus" (selects the next item up, down, left, or right).

#### **FUNCTION KEYS**

Your LifeBook notebook has 12 function keys, F1 through F12. The functions assigned to these keys differ for each application. You should refer to your software documentation to find out how these keys are used.

The [Fn] key provides extended functions for the notebook and is always used in conjunction with another key.

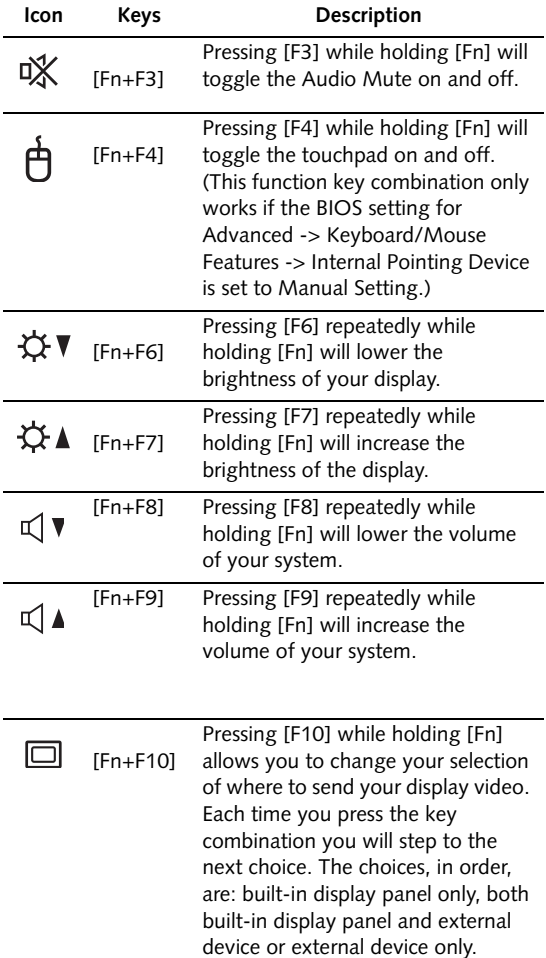

## **Volume Control**

Your LifeBook notebook has multiple volume controls which interact with each other.

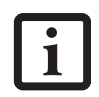

Any software that contains audio files will also contain a volume control of its own. If you install an external audio device that has an independent volume control, the hardware volume control and the software volume control will interact with each other. It should be noted that if you set your software volume to Off, you will override the external volume control setting.

#### **CONTROLLING THE VOLUME**

#### **Methods to Control Volume**

The volume can be controlled in several ways:

- Volume can be set from within the Volume Control on the Taskbar.
- Volume can be controlled by many volume controls that are set within individual applications.
- Certain external audio devices you might connect to your system may have hardware volume controls.

Each source discussed above puts an upper limit on the volume level that must then be followed by the other sources.

We recommend that you experiment with the various volume controls to discover the optimal sound level.

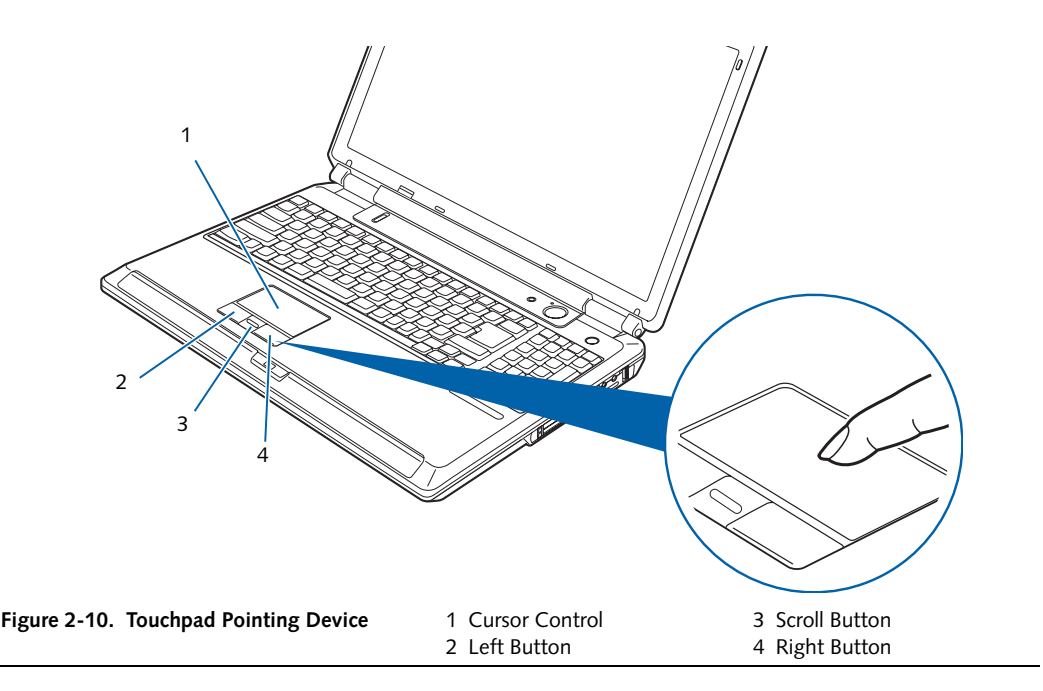

## **Touchpad Pointing Device**

The Touchpad pointing device is built into your notebook. It is used to control the movement of the pointer to select items on your display panel. The Touchpad is composed of a cursor control, a left and right button, and an up-and-down scroll button. The cursor control works the same way a mouse does, and moves the cursor around the display. It only requires light pressure with the tip of your finger, and the more pressure you use, the faster the cursor will move. The left and right buttons function the same as mouse buttons. The actual functionality of the buttons may vary depending on the application that is being used. The up-and down scroll buttons allow you to quickly navigate up and down a screen. *(Figure 2-10)*

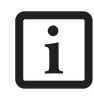

An external mouse can be connected to the USB port on your notebook, and be used simultaneously with the Touchpad. However, if you boot the system with an external mouse connected the Touchpad will be disabled or enabled depending on your BIOS settings. *(See BIOS Setup Utility on page 29 for more information)*

#### **CLICKING**

Clicking means pushing and releasing a button. To leftclick, move the cursor to the item you wish to select, press the left button once, and then immediately release it. To right-click, move the mouse cursor to the item you wish to select, press the right button once, and then immediately release it. You also have the option to

perform the clicking operation by tapping lightly on the Touchpad once. *(Figure 2-11)*

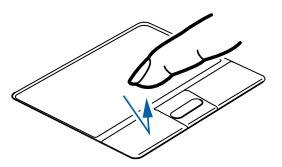

**Figure 2-11. Clicking**

#### **DOUBLE-CLICKING**

Double-clicking means pushing and releasing the left button twice in rapid succession. This procedure does not function with the right button. To double-click, move the cursor to the item you wish to select, press the left button twice, then immediately release it. You also have the option to perform the double-click operation by tapping lightly on the Touchpad twice. *(Figure 2-12)*

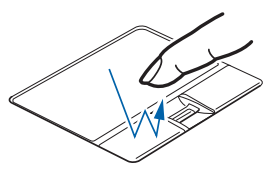

**Figure 2-12. Double-clicking**

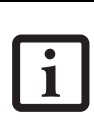

If the interval between clicks is too long, the double-click will not be executed. The interval length can be changed by going to Control Panel -> Mouse -> Mouse Properties -> Buttons tab.

#### **DRAGGING**

Dragging means pressing and holding the left button, while moving the cursor. To drag, move the cursor to the item you wish to move. Press and hold the left button while moving the item to its new location and then release it. *(Figure 2-13)*

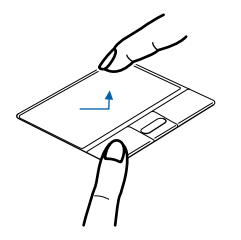

**Figure 2-13. Dragging**

#### **SCROLLING**

Using the scroll buttons allows you to scroll up and down a page easily without using the window scroll bars. To move up a page, press the upper part of the button. To move down a page, use the lower part of the button. *(Figure 2-14)*

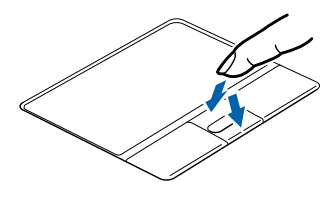

**Figure 2-14. Scrolling**

#### **TOUCHPAD CONTROL ADJUSTMENT**

The Windows Control Panel allows you to customize your Touchpad with selections made from within the Mouse Properties dialog box.

#### **LifeBook Application/Media Player**

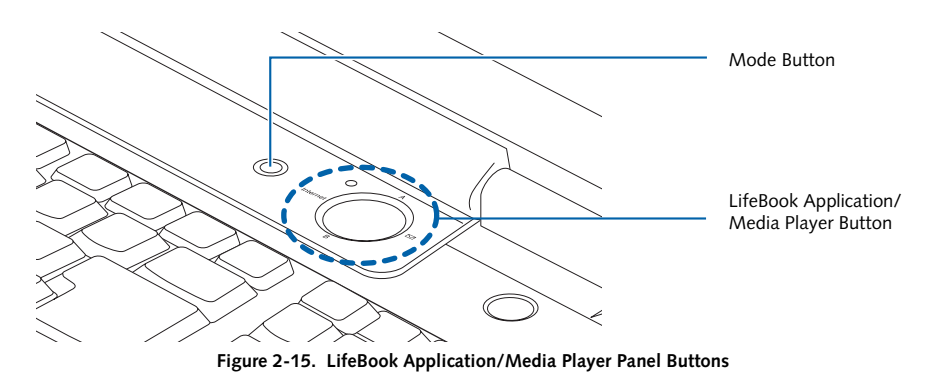

## **LifeBook Application/ Media Player Panel**

A unique feature of your LifeBook notebook is the Life-Book Application/Media Player Panel. This feature makes your LifeBook notebook more than just another notebook computer. The panel allows you to operate the optical drive as an independent audio media player or to launch applications with the touch of one button.

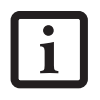

- The LifeBook Application Panel uses the date and time settings of your LifeBook notebook. If the date and time are incorrect, you can adjust the settings in the Windows Control Panel.
- The media player that your LifeBook notebook uses is determined by the configuration of your system.

Your notebook is pre-installed with software utilities that let you operate and configure your LifeBook Application/Media Player Panel. These utilities are found under the Start menu -> Control Panel -> Application Panel. The panel consists of the following elements:

#### **MODE BUTTON**

Located at the left of the large LifeBook Application/ Media Player button (*(Figure 2-15)*, this button allows you to select the function of the panel—either as an Application Launcher or a media player. When Application Launcher is selected, the mode indicator will light up.*(Figure 2-16)* When Media Player is selected, the media player indicators will light up. *(Figure 2-17)*.

#### **APPLICATION LAUNCH/ MEDIA PLAYER BUTTONS**

The LifeBook Application/Media Player Button acts as a one-touch button that allows you to activate a number of functions and actions. If Application Launcher mode is selected, the labels on the outside of the button indicate which area of the button should be pressed to activate the application associated with the label. *(Figure 2- 16)*. If Media Player mode is selected, the indicators within the button will light up *(Figure 2-17)*.

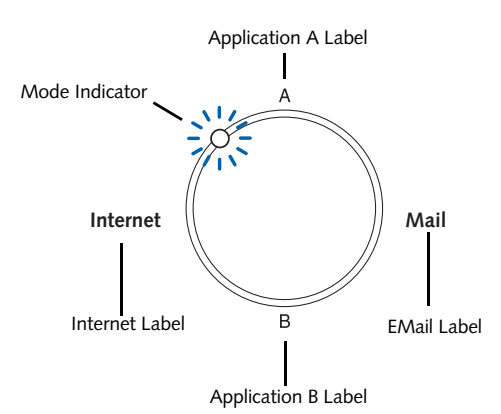

**Figure 2-16 LifeBook Application Launch indicators**

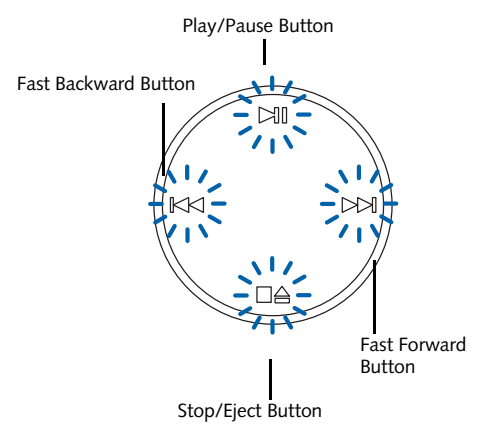

**Figure 2-17 Media Player Buttons**

#### **CONFIGURING YOUR LIFEBOOK APPLICATION PANEL**

When you start your system, the LifeBook Application Panel is automatically activated. As an application launcher, the LifeBook Application Panel is very flexible, giving you a variety of options. To set up the panel to best suit your needs, we have provided the Application Panel Setup utility that quickly and easily helps you make the most of this valuable feature.

#### **To configure your LifeBook Application Panel with Application Panel Setup:**

- 1. Click on **Start**.
- 2. Click on **Control Panel**.
- 3. Double-click on **Application Panel**.

The Application Panel Setup utility will appear. There are tabs that correspond to the application buttons on the LifeBook Application Panel. When you receive your LifeBook notebook, these buttons are pre-configured to launch specific programs. *(See Specifications on page 69 for more information)*.

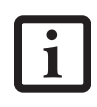

The tabs in Application Panel Setup may not be in the same order as the buttons on your LifeBook notebook. Please select the tab you wish to change carefully.

To change an application associated with one of the buttons, click on the tab for the button you would like to reconfigure. Click on the **Browse** button. Scroll down to the application you want to associate with the buttons, click on the application you wish to launch with this button, and then click **Open**. Click **OK**, and the button will now launch the new application.

One of the buttons may be preconfigured to launch your default Internet browser. In order to reconfigure it to launch a different program, follow these easy steps:

- 1. Click on the Internet tab of the application panel utility. Click on the down-arrow in the **Specify the button action:** field. Select **Start Other Program** from the dropdown list.
- 2. Click on the **Browse** button.
- 3. Scroll down the list of applications, and click on the application you wish to launch with this button. Click on **Open**.
- 4. Click **OK**.

The button will now launch the new application. If you want to return to launching your default Internet browser with this button, you need only click on "Default Internet Browser" from the dropdown list. Be aware that you will erase the settings for the "other application". If you wish to go back to launching the "other application" from this button, you will need to reconfigure it as described above.

The E-mail tab can be modified in the same manner as the Internet tab.

At the bottom of each application setup page are two selectable options. The first will enable/disable the button when your notebook is in Standby mode, and the second will enable/disable the button when your notebook is in the pseudo-off state. You can enable/disable either or both of these functions simply by clicking on the option.

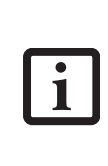

If you choose to have the buttons work when the LifeBook notebook is in standby, they will function even if hit accidentally, and will turn on your LifeBook notebook even if you are not present or using your LifeBook notebook. This could deplete your battery, and you will need to recharge it before using the LifeBook notebook.

When you have finished with Application Panel utility, click **[OK];** the new settings will take effect. You can reconfigure your Application Panel as often as you like.

#### **USING THE MEDIA PLAYER BUTTONS**

The media player buttons are another way to use your LifeBook notebook's optical drive as a media player.

> • If you have Microsoft Windows Media Center Edition on your system, the media player buttons do not function, since the remote control device is used to operate the optical drive.

- If you shut down from Windows while the media player is playing a CD or DVD, it will stop.
- You can't go into Hibernation Mode (Save-to-Disk) or Suspend Mode while the media player is playing.
- The media player will only play when the system is powered on.

There is no configuration required for media player operation. The buttons are pre-configured to work like a normal media player. The buttons will operate as follows:

#### **Stop/Eject**

Press this button once to stop a CD or DVD that is playing. Press it twice to eject the disc.

## **Play/Pause**

Press this button to start playing a CD or DVD starting at the beginning. While the disc is playing, press it to pause. Press it again to continue.

> • If you press the play button and nothing happens, there is no disc in the media player drive, you have other than a media disc in the drive, or system is not powered on.

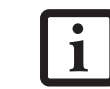

• Because of the Windows auto-insertion function, discs will start playing immediately after they are inserted if your LifeBook notebook is on. This will not happen if you are using the media player in Suspend mode.

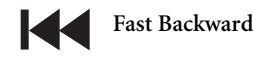

Press this button once to skip one track back.

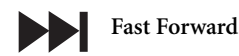

Press this button once to skip forward one track.

#### **DESKTOP CONTROL PANEL**

Your notebook includes a desktop control panel for your notebook's desktop that you can use at any time. You can use this panel to operate the media drive.

#### **To use the desktop control panel:**

- 1. Click on **Start**.
- 2. Click on **All Programs**.
- 3. Click on **LifeBook Application Panel**.
- 4. Click on **CD Player**.

The desktop control panel will appear in the corner of your screen.

To close the panel:

1. Click on the "**x**" button.

To minimize the panel:

2. Click on the "**-**" button.

You can select from four appearances for your desktop control panel. Double-click on the track display area of the panel, and a menu will appear which will allow you to select from a pull-down menu. On the same pop-up are three other options: "Always on top", "Continuous Play", and "Disable Stop/Eject Button CD Removal". If you click "Always on top", the desktop controls will always be seen on your screen, no matter what other application you are running. If you click "Continuous Play", your media player will automatically start over at the beginning of the disc in the drive as soon as it finishes the last track. If you click "Disable Stop/Eject Button CD Removal", the disc will not be ejected automatically when the Stop/Eject button is pressed.

You can move the desktop control panel to anywhere on the desktop. Drag it by clicking on the track number display, holding it down, and dragging the control panel. When you place it where you would like, release the mouse button.

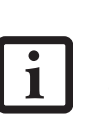

- If you have your display set to 256 colors, the basic display will appear no matter which one you select. You will need to set your display colors to more than 256 in order to select other display appearances.
- When you close the media player's desktop control panel, it will stop the audio media player. Press the Play button if you would like to continue listening, and the media player will restart at track 1.

#### **Disabling/Enabling the LifeBook Application Panel**

To disable the Application Panel, follow these easy steps:

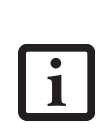

Performing the following steps disables the LifeBook Application Panel buttons only when playing CD's; DVD's can still be run with the LifeBook Application Panel. Even when the buttons are disabled, discs can still be run using the Desktop Control Panel.

- 1. Click on **Start**.
- 2. Click on **All Programs**.
- 3. Click on **LifeBook Application Panel**.
- 4. Click on **Stop Application Panel**.

To reactivate, follow the same procedure, except for step 4. Click on **Start Application Panel** instead.

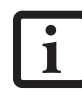

Every time you start Windows, the Life-Book Application Panel is activated, even if you deactivated it before you shut down.

#### **Application Panel Setup**

- If you insert a CD which has both audio and data tracks into the media player drive, the media player may fail to play the first audio track.
- The Volume Up, Volume Down and Mute controls for the media player desktop control panel adjusts the volume of the disc audio line only. It does not adjust your notebook's master software volume control.
- The media player desktop control panel is designed to be displayed in High Color (16-bit) or in True Color (24-bit or more). If you have your LifeBook notebook's display set for 256 colors or less Media Player will display in a "basic" mode.

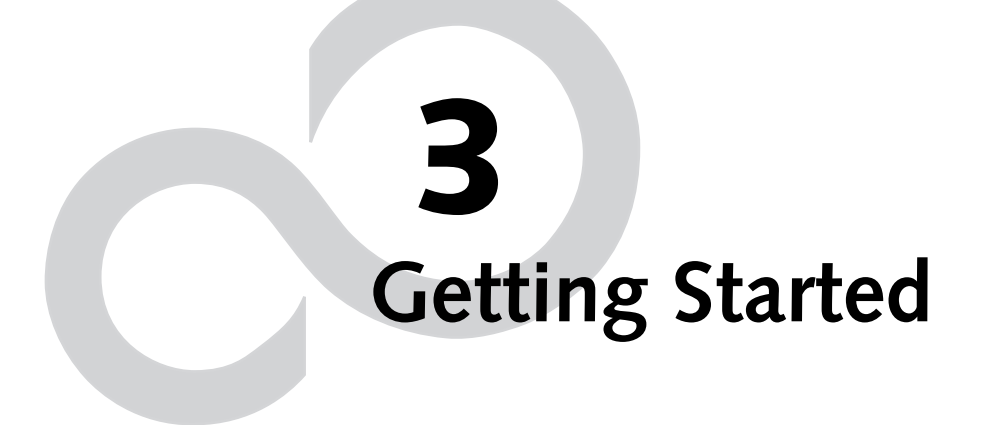

#### **Getting Started**

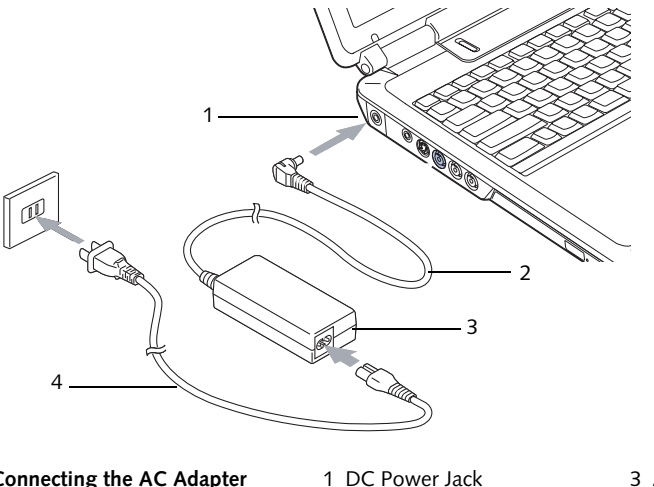

**Figure 3-1. Connecting the AC Adapter** 

- 2 DC Output Cable
- 3 AC Adapter 4 AC Cable

## **Power Sources**

Your Fujitsu LifeBook notebook has two possible power sources: a Lithium ion battery or an AC adapter.

#### **CONNECTING THE AC ADAPTER**

The AC adapter provides power for operating your LifeBook notebook and is used to charge the batteries.

#### **Connecting the AC Adapter**

- 1. Plug the DC output cable into the DC power jack of your LifeBook notebook.
- 2. Plug the AC cable into the AC adapter.
- 3. Plug the AC cable into an AC electrical outlet. *(Figure 3-1)*

#### **Switching from AC Adapter Power to Battery Power**

- 1. Be sure that you have a charged battery installed.
- 2. Unplug the AC adapter.
	-
- When you run the N6400 Series Life-Book on battery power, by default, the CPU will slow down approximately by half in order to optimize battery life. This feature can be enabled or disabled in the BIOS. Use an AC Adapter whenever possible.
	- The Lithium ion battery is not charged upon purchase. Initially, you will need to connect the AC adapter to use your LifeBook notebook.

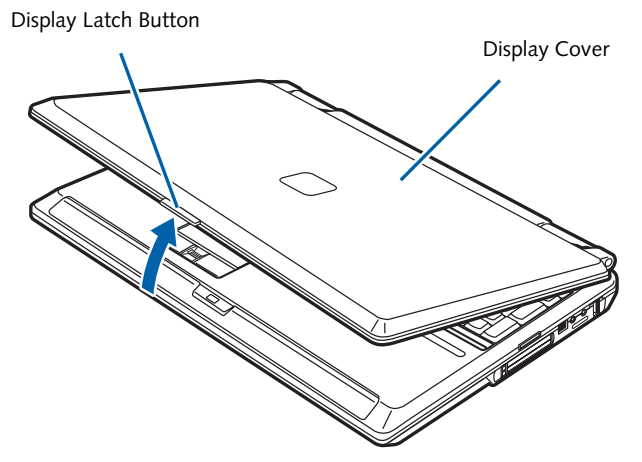

**Figure 3-2. Opening the Display Panel**

## **Display Panel**

Your Fujitsu LifeBook notebook contains a display panel that is backlit for easier viewing in bright environments and maintains top resolution through the use of activematrix technology.

#### **OPENING THE DISPLAY PANEL**

- 1. Push the display latch button to release the locking mechanism.
- 2. Lift the display panel backwards, being careful not to touch the screen, until it is at a comfortable viewing angle.

#### **ADJUSTING DISPLAY PANEL BRIGHTNESS**

Once you have turned on your LifeBook notebook, you may want to adjust the brightness level of the screen to a more comfortable viewing level. To adjust the display brightness, use the Function keys on the keyboard.

#### **Using the Keyboard to Change Display Brightness**

- [Fn+F6]: Pressing this key combination repeatedly will lower the brightness of your display.
- $\blacksquare$  [Fn+F7]: Pressing this key combination repeatedly will increase the brightness of the display.
- If using AC power, your LifeBook notebook's brightness setting is set to its highest level by default. If using battery power, the brightness setting is set to its middle level by default.
- The higher the brightness level, the more power the LifeBook notebook will consume and the faster your batteries will discharge. For maximum battery life, set the brightness level as low as possible.

#### **CLOSING THE DISPLAY PANEL**

- 1. Holding the edge of your display panel, pull it forward until it is flush with the body of your LifeBook notebook.
- 2. Push down until you hear a click. This will engage the locking mechanism and prevent your display panel from opening unexpectedly.

## **Starting Your LifeBook Notebook**

#### **POWER ON**

#### **Power and Suspend/Resume Button**

The Power and Suspend/Resume button is used to power on your LifeBook notebook, to resume from Standby or Save-to-Disk mode or to place your notebook in Standby or Save-to-Disk mode. (You can also use the button to power down the system by holding it down for approximately five seconds. This can be useful if the system is "hung up". This shouldn't be used as the normal means of shutdown, however.) You can also turn off your notebook by choosing **Shut Down** from the Windows Start menu.

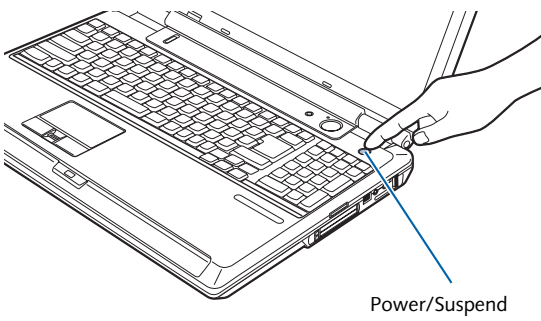

Resume Button

**Figure 3-3. Powering Up the System**

Once you have connected your AC adapter or charged the internal Lithium ion Battery, you can press this button to power up your notebook. *(Figure 3-3)*

When you turn on your notebook be sure you have a power source. This means that the battery is installed and charged, or the AC adapter is connected and has power.

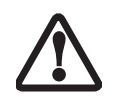

Do not carry the notebook around with power on or subject it to vibration or shocks; doing so could damage the notebook.

When you Power On your notebook, it will perform a Power On Self Test (POST) to check the internal parts and configuration for correct functionality. If a fault is found, your notebook will emit an audio warning and/ or an error message will be displayed. *(See Power On Self Test Messages on page 59 for more information)*. Depending on the nature of the problem, you may be able to continue by starting the operating system or by entering the BIOS setup utility and revising the settings.

After satisfactory completion of the Power On Self Test (POST), your notebook will load your operating system.

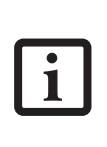

Never turn off your notebook during the Power On Self Test (POST) or it will cause an error message to be displayed when you turn your notebook on the next time. *(See Power On Self Test Messages on page 59 for more information)*

#### **BOOT SEQUENCE**

The procedure for starting-up your notebook is termed the Bootup sequence and involves your notebook's BIOS. When your notebook is first turned on, the main system memory is empty, and it needs to find instructions to start up your notebook. This information is in the BIOS program. Each time you power up or restart your notebook, it goes through a boot sequence which displays a Fujitsu logo until the operating system is loaded. During booting, your notebook is performing a standard boot sequence including a Power On Self Test (POST). When the boot sequence is completed without a failure and without a request for the BIOS Setup Utility, the system displays the operating system's opening screen.

The boot sequence is executed when:

- You turn on the power to your LifeBook notebook.
- You restart your LifeBook notebook from the Windows Shut Down dialog box.
- The software initiates a system restart. Example: When you install a new application.
- You reset the system by pressing the three keys [CTRL+ALT+DEL].

#### **BIOS SETUP UTILITY**

The BIOS Setup Utility is a program that sets up the operating environment for your notebook. Your BIOS is set at the factory for normal operating conditions, therefore there is no need to set or change the BIOS' environment to operate your notebook.

The BIOS Setup Utility also allows you to configure such features as the System Data Security feature parameters, such as passwords.

#### **Entering the BIOS Setup Utility**

To enter the BIOS Setup Utility do the following:

- 1. Turn on or restart your LifeBook notebook.
- 2. Press the [F2] key once the Fujitsu logo appears on the screen; this will open the main menu of the BIOS Setup Utility with current settings displayed.
- 3. Press the right or left arrow keys to scroll through the other setup menus to review or alter the current settings. Additional navigational information is located at the bottom of the BIOS screen.

#### **BIOS Guide**

A guide to your notebook's BIOS is available online at our service and support Web site at **http:// www.computers.us.fujitsu.com/support**. Once there, select Support, then Notebooks under User's Guides. Select LifeBook BIOS Guides from the pull-down menu for your LifeBook series. If you are unsure of your notebook's BIOS number, refer to your packing slip.

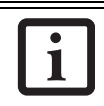

If your data security settings require it, you may be asked for a password before the BIOS main menu will appear.

#### **BOOTING THE SYSTEM**

We strongly recommend that you not attach any external devices and do not put a DVD/CD in your drive until you have gone through the initial power on sequence.

When you turn on your LifeBook notebook for the first time, it will display a Fujitsu logo on the screen. If you do nothing the system will load the operating system, and then the Windows Welcome will begin.

#### **Registering Windows with Microsoft**

In order to ensure that you receive the most benefits from the Windows operating system, it should be registered the first time you use it.

After you receive the Windows Welcome screen, you will be prompted to enter registration information in the following order.

First of all, you will need to read and accept the End User License Agreements (EULAs). After accepting the EULAs, you will be asked if you want to enable the Automatic Updates feature. Acceptance of this feature is recommended because it allows your system to be updated automatically whenever an important change becomes available for your notebook.

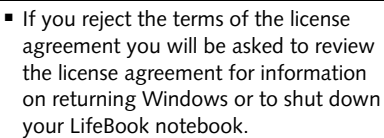

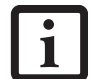

■ You cannot use your LifeBook notebook until you have accepted the License Agreement. If you stop the process your notebook will return to the beginning of the Windows Welcome Process, even if you shut your notebook down and start it up again.

Several additional windows will appear, prompting you to enter a name and description for your computer, an Administrator password, and a domain name. Read the instructions on the screens carefully and fill in the information as directed.

You will then be automatically connected to the Internet, if you have an appropriate connection available. If an automatic connection is not possible, you will be asked about how you dial out from where you will be using your LifeBook notebook. If you are not connected to a phone line and plan to register at a later time, you may click the **Skip** button.

Once you are connected to the Internet, you will be asked if you wish to continue with the registration. If you select **Yes** you will then enter your name and address, and email address if desired. Click **Next** to complete registration.

#### **REGISTERING YOUR LIFEBOOK NOTEBOOK**

#### **How do I register my LifeBook notebook?**

You can register your LifeBook by going to our Web site:

#### **us.fujitsu.com/computers**

You will need to be set up with an Internet Service Provider (ISP) to register online.

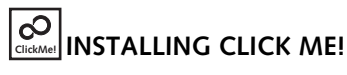

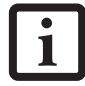

Before installing the ClickMe! utility, be sure the wireless LAN switch is turned on.

The first time you boot up your system, you will see an icon called Click Me! in the Start menu. **We highly recommend that you install the ClickMe! utility the first time you boot up.** When you click the Click Me! icon, your system will automatically build the icon tray in the bottom right of the screen. These icons provide links to utilities that you will frequently access., such as wireless LAN software provided by the wireless LAN manufacturer.

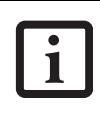

There may be additional third-party applications that are not installed by the ClickMe! utility. For more information, refer to your Getting Started Guide.

## **FUJITSU DRIVER UPDATE UTILITY**

Your system has a convenient tool called the Fujitsu Driver Update (FDU) utility. With FDU, you can choose to automatically or manually go to the Fujitsu site to check for new updates for your system. For more information about the FDU utility, refer to "Automatically Downloading Driver Updates" on page 62.
# **Power Management**

Your LifeBook notebook has many options and features for conserving battery power. Some of these features are automatic and need no user intervention, such as those for the internal modem. However, others depend on the parameters you set to best suit your operating conditions, such as those for the display brightness. Internal power management for your LifeBook notebook may be controlled from settings made in your operating system.

Besides the options available for conserving battery power, there are also some things that you can do to prevent your battery from running down as quickly. For example, you can create an appropriate power saving profile, put your notebook into Suspend mode when it is not performing an operation, and you can limit the use of high power devices. As with all mobile, battery powered computers, there is a trade-off between performance and power savings.

# **POWER AND SUSPEND/RESUME BUTTON**

When your LifeBook notebook is active, the Power and Suspend/Resume button can be used to manually put your notebook into Suspend mode. Push the Power and Suspend/Resume button when your notebook is active, but not actively accessing anything, and immediately release the button. You will hear two short beeps and your system will enter Suspend mode.

If your notebook is suspended, pushing the Power and Suspend/Resume button will return your notebook to active operation. You can tell whether or not your system is in Suspend mode by looking at the Power indicator which is part of the Suspend/Resume button. *(See Figure 2-8 on page 15 for location)* If the indicator is visible and not flashing, your LifeBook notebook is fully operational. If the indicator is both visible and flashing, your notebook is in Suspend mode. If the indicator is not visible at all, the power is off or your notebook is in Save-to-Disk (Hibernation) mode. *(See Hibernation (Save-to-disk) Feature on page 32 for more information)*

# **SUSPEND MODE**

Suspend or Standby mode saves the contents of your LifeBook notebook's system memory during periods of inactivity by maintaining power to critical parts. This mode will turn off the CPU, the display, the hard drive, and all of the other internal components except those necessary to maintain system memory and allow for restarting. Your LifeBook notebook can be put in Suspend mode by:

- Pressing the Power/Suspend/Resume button when your system is turned on.
- Selecting Standby from the Windows Shut Down menu.
- Timing out from lack of activity.
- Allowing the battery to reach the Dead Battery Warning condition.

Your LifeBook notebook's system memory typically stores the file(s) on which you are working, open application(s) information, and any other data required to support the operation(s) in progress. When you resume operation from Suspend mode, your LifeBook notebook will return to the point where it left off. You must use the Power and Suspend/Resume button to resume operation, and there must be an adequate power source available, or your LifeBook notebook will not resume.

- If you are running your notebook on battery power, be aware that the battery continues to discharge while your notebook is in Suspend mode, though not as fast as when fully operational.
- Disabling the Suspend/Resume button prevents it from being used to put your LifeBook notebook in Suspend or Saveto-Disk mode. The resume function of the button cannot be disabled.
- The Suspend or Hibernation (Save-to-Disk) mode should not be used with certain PC Cards. Check your PC Card documentation for more information.
- When PC Cards or external devices are in use, Hibernation (Save-to-Disk) mode cannot return to the exact state prior to suspension because all of the peripheral devices will be re-initialized when the system re-starts.
- If your notebook is actively accessing information when you enter the Suspend or Hibernation (Save-to-Disk) mode, changes to open files are not lost. The files are left open and memory is kept active during Suspend mode, or the memory is transferred to the internal hard drive during Hibernation mode.
- The main advantage of using the Hibernation (Save-to-Disk) function is that power is not required to maintain your data. This is particularly important if you will be leaving your LifeBook notebook in a suspended state for a prolonged period of time. The drawback of using Hibernation mode is that it lengthens the power down and power up sequences and resets peripheral devices.
- Your system is set to use the Max Battery power scheme when running on battery power. If you change the power scheme to a different profile, your battery life may vary.

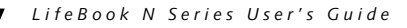

# **HIBERNATION (SAVE-TO-DISK) FEATURE**

The Hibernation feature saves the contents of your LifeBook notebook's system memory to the hard drive as a part of the Suspend/Resume mode. You can enable or disable this feature.

#### **Enabling or Disabling the Hibernation Feature**

The default setting is not enabled. To enable or disable the Hibernation feature follow these easy steps:

- 1. From the **Start** menu, select **Control Panel**.
- 2. From the **Control Panel**, select **Power Options**.
- 3. Select **Hibernation** tab. Select the box to enable or disable this feature.

#### **Using the Hibernation Feature**

- 1. From the **Start** menu, select **Control Panel**.
- 2. From the **Control Panel**, select **Power Options**.
- 3. Select **Advanced** tab, then select **Hibernate** from the pull-down menu for Power buttons.

# **DISPLAY TIMEOUT**

The Video Timeout is one of the power management parameters. This feature saves power by turning off the display if there is no keyboard or pointer activity for the user selected timeout period. Any keyboard or pointer activity will cause the display to restart automatically. This feature is independent of the Power and Suspend/ Resume button and can be enabled and disabled in **Windows** 

# **HARD DISK TIMEOUT**

The Hard Disk Timeout is another one of the power management parameters. This feature saves power by turning off the hard drive if there is no hard drive activity for the user selected timeout period. Any attempt to access the hard drive will cause it to restart automatically. This feature is independent of the Power and Suspend/Resume button and can be enabled and disabled in Windows.

# **RESTARTING THE SYSTEM**

If your system is on and you need to restart it, be sure that you use the following procedure.

- 1. Click the **Start** button, and then click **Turn Off Computer**.
- 2. Select the **Restart** option from within the Windows Shut Down dialog box.
- 3. Click **OK** to restart your LifeBook notebook. Your notebook will shut down and then reboot.

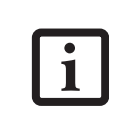

Turning off your LifeBook notebook without exiting Windows or turning on your notebook within 10 seconds of the notebook being shut off may cause an error when you start the next time.

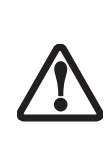

Never turn off your LifeBook notebook while an application is running. Close all files, exit all applications, and shut down your operating system prior to turning off the power with the power switch. If files are open when you turn the power off, you will lose any changes that have not been saved, and may cause disk errors.

# **POWER OFF**

Before turning off the power by choosing Shut Down from the Start menu, check that the Hard Drive, Optical Drive, and PC Card access indicators are all Off. *(See Figure 2-8 on page 15)* If you turn off the power while accessing a disk or PC Card there is a risk of data loss. To assure that your LifeBook notebook shuts down without error, use the Windows shut down procedure.

Using the correct procedure to shut down from Windows allows your LifeBook notebook to complete its operations and turn off power in the proper sequence to avoid errors. The proper sequence is:

- 1. Click the **Start** button, and then click **Turn Off Computer**.
- 2. Select the **Shut Down** option from within the Windows Shut Down dialog box.
- 3. Click **Turn Off** to shut down your LifeBook notebook.

If you are going to store your notebook for a month or more, see Care and Maintenance Section.

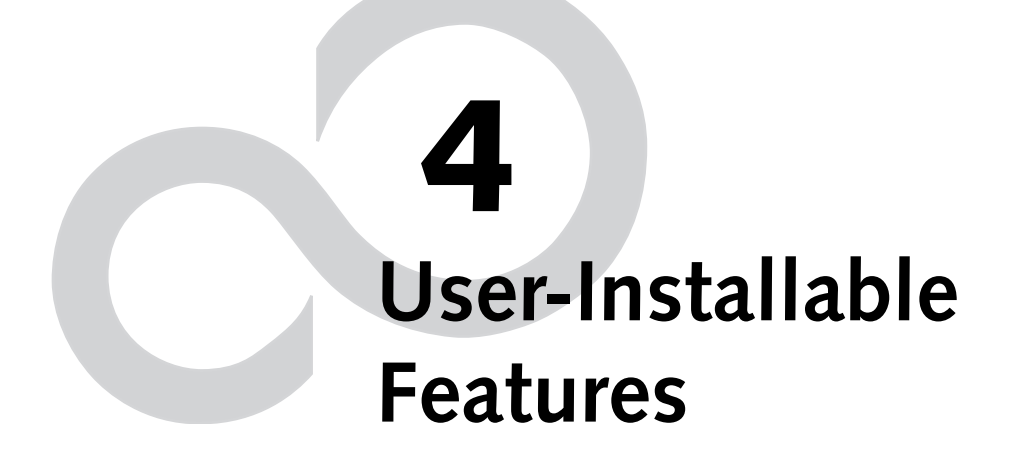

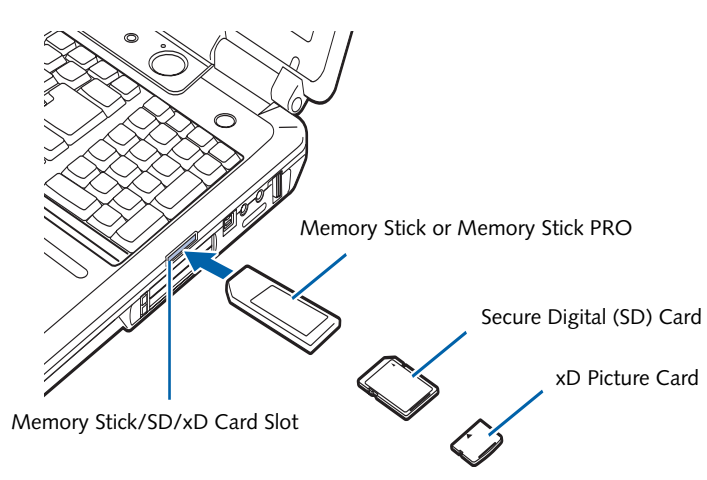

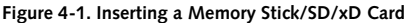

# **Memory Stick/Secure Digital/xD Card Slot**

Your LifeBook notebook supports the following memory cards, on which you can store and transfer data to and from a variety of digital devices. These cards use flash memory architecture, which means they don't need a power source to retain data.

- SD Memory Card
- Memory Stick Media
- Memory Stick Select Media
- Memory Stick Duo Media (Note: An adapter is required for Memory Stick Duo)
- Memory Stick PRO Media
- xD Picture Cards

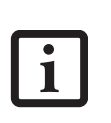

• Some of the media in the above list may have more features than others.

- Copyright Protection Technology cannot be used.
- MultiMedia Cards (MMC) and Secure MMC are not supported.

Memory Stick is a flash memory technology developed by Sony Electronics. Memory Stick allows you to record, transfer and share digital content, such as digital pictures, movies, music, voice, and computer data and applications.

Secure Digital (SD) Cards are very similar to Memory Sticks, but they are shorter. Like the Memory Stick, SD Cards allow portable storage among a variety of devices, such as cell phones, GPS systems, digital cameras, and PDAs. SD Cards transfer data quickly, with low battery consumption. Like the memory stick, it uses flash memory architecture.

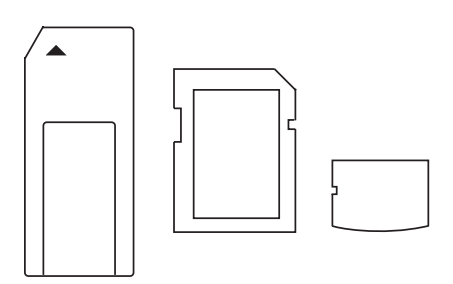

**Figure 4-2. Memory Stick, Secure Digital, and xD Cards**

# **INSERTING MEMORY STICK/SD/XD CARDS**

Memory Sticks, SD Cards, and xD Cards are inserted in the Memory Stick/SD/xD Card slot *(Figure 4-1)*. To insert a Memory Stick, SD Card or xD Card, follow these steps:

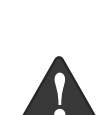

- Inserting or removing a Memory Stick, SD Card, or xD Card during your notebook's shutdown or bootup process may damage the card and/or your notebook.
- Do not insert a card into a slot if there is water or any other substance on the card as you may permanently damage the card, your notebook, or both.
- 1. See your Memory Stick, SD Card, or xD Card manual for instructions on the insertion of your card.
- 2. Make sure there is no card currently in the slot. If there is, see Removing a Memory Stick/SD/xD Card.
- 3. Insert the card in an adapter, if required.
- 4. Insert your card into the slot with the product label facing up.
- 5. Push the card firmly into the slot until it is seated in the connector.

# **REMOVING MEMORY STICK/SD/XD CARDS**

To remove a Memory Stick, SD Card, or xD Card, follow these easy steps:

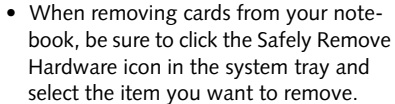

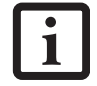

• See your card manual for specific instructions on the removal of your card. Some cards may require your LifeBook notebook to be in Suspend Mode or Off while removing them.

Push the Memory Stick, SD Card, or xD Card adapter in until it unlatches. It will then eject from the slot for removal.

# **Lithium ion Battery**

Your Fujitsu LifeBook notebook has a Lithium ion battery that provides power for operating your notebook when no external power source is available. The rechargeable battery is durable and long lasting, but should not be exposed to extreme temperatures, high voltages, chemicals or other hazards. For information on maximizing your battery life, refer to the section entitled "Power Management" on page 31.

The Lithium ion battery operating time may become shorter if it is used under the following conditions:

- Your system is set to use the Max Battery power scheme when running on battery power. If you change the power scheme to a different profile, your battery life may vary.
- When used at temperatures that exceed a low of 5°C (40°F) or a high of 35°C (95°F). Extreme temperatures not only reduce charging efficiency, but can also cause battery deterioration. The charging icon on the Status Indicator panel will flash when you try to charge a battery that is outside its operating temperature range. *(See Battery Charging Indicator on page 15 for more information)*
- When using a high current device such as a modem, DVD/CD-RW drive, DVD writer, or hard drive, using the AC adapter will conserve your battery life.
	- Do not leave a faulty battery in your LifeBook notebook. It may damage your AC adapter or your notebook itself. It may also prevent operation of your notebook by draining all available current into the bad battery.

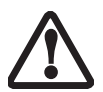

■ Under federal, state, or local law it may be illegal to dispose of batteries by putting them in the trash. Please take care of our environment and dispose of batteries properly. Check with your local government authority for details regarding recycling or disposing of old batteries. If you cannot find this information elsewhere, contact your support representative at: 1-800-8FUJITSU (1-800-838-5487).

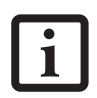

Actual battery life will vary based on factors such as screen brightness, applications, features, power management settings, battery condition and other customer preferences. DVD/CD-RW, DVD- writer, or hard drive usage may also have a significant impact on battery life. Battery charging capacity is reduced as the battery ages. If your battery is running low quickly, you should replace it.

# **RECHARGING THE BATTERIES**

If you want to know the condition of the primary Lithium ion battery, check the Battery Status indicator located on the Status Indicator panel. The indicator changes as the battery level changes.

The Lithium ion battery is recharged internally using the AC adapter. To recharge the battery make sure the battery that needs to be charged is installed in your Life-Book notebook and connect the AC adapter.

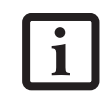

Make sure the Battery Charging indicator and the percentage charge is shown inside the Battery Status icon on the Status Indicator Panel.

There is no memory effect on the Lithium ion battery therefore you do not need to discharge the battery completely before recharging. The charge times will be significantly longer if your LifeBook notebook is in use while the battery is charging. If you want to charge the battery more quickly, put your LifeBook into Suspend mode, or turn it off while the adapter is charging the battery. *(See Power Management on page 31 for more information on Suspend mode and shutdown procedure)*

1

Using high current devices such as a modem or frequent optical drive accesses may prevent complete charging.

# **Low Battery State**

When the battery is running low, a low battery notification message will appear. If you do not respond to the low battery message, the batteries will continue to discharge until they are too low to operate. When this happens, your LifeBook notebook will go into Suspend mode. There is no guarantee that your data will not be lost once the notebook reaches this point.

Note that you can change the state in which the battery goes into Suspend mode in the Power properties of the Control Panel.

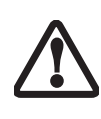

To prevent loss of data, you should save all your active data and put your notebook into Suspend mode when the low battery message appears, until you can provide a new power source. When you are in Suspend mode, there must always be at least one power source active. If you turn off the power with the power/suspend/ resume button, or remove all power sources while your notebook is in Suspend mode, any data that has not been saved to the hard drive will be lost. You should provide power to your notebook from an AC power adapter as soon as possible.

Dead Battery Suspend mode shows on the Status indicator just like the normal Suspend mode. Once your LifeBook notebook goes into Dead Battery Suspend mode you will be unable to resume operation until you provide a source of power from an AC adapter. Once you have provided power, you will need to press the Suspend/Resume button to resume operation. In the Dead Battery Suspend mode, your data can be maintained for some time, but if a power source is not provided promptly, the Power indicator will stop flashing and go out, meaning that you have lost the data that was not stored. Once you provide power, you can continue to use your LifeBook notebook while the adapter is charging the battery.

#### **Shorted Batteries**

The Status Indicator panel displays the battery status via the Battery Status indicator to show the charge level available in that battery. If the display is flashing red, it means that the battery is damaged and must be replaced so it does not damage any other parts of your LifeBook notebook.

### **REPLACING THE BATTERY**

With the purchase of an additional battery, you can have a fully charged spare to swap with one that is not charged.

Follow the steps below to replace a battery *(Figure 4-3)*:

- 1. Have a charged battery ready to install.
- 2. Shut down your notebook and disconnect the AC adapter.
- 3. Turn the system over.
- 4. Press the two battery latches towards the battery pack.
- 5. Lift the battery and remove it from the bay.

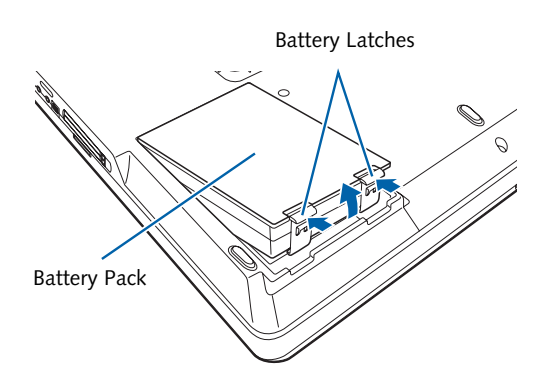

**Figure 4-3. Removing the Battery**

- 6. Place a charged battery into the bay and press it down until the latches click into place. *(Figure 4-4)*
- 7. Plug in the AC adapter and turn the power on.

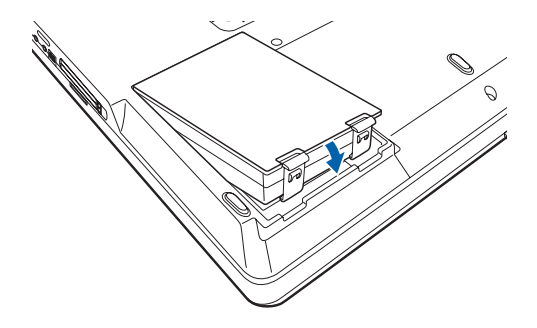

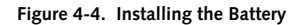

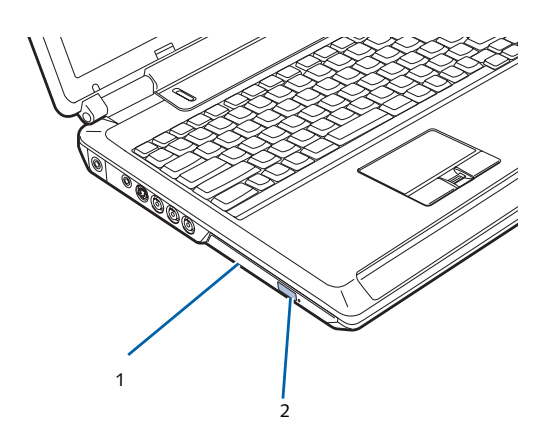

**Figure 4-5. Optical Drive** 

# **Optical Drive**

Your Fujitsu LifeBook notebook contains an optical drive which is either a Dual-Layer Multi-Format DVD Writer or a DVD/CD-RW combo player. A Multi-Format DVD Writer allows you to play CDs and DVDs, record CD-Rs and CD-RWs, and record DVD+/-R DLs, DVD+/-Rs, DVD+/-RWs, and DVD-RAMs. A DVD/ CD-RW combo drive allows you to write data onto recordable CDs in addition to all of the standard DVD drive functions.

# **OPTICAL DRIVE SOFTWARE**

*DVD/CD-RW Combo model only:* With the combo drive, you can play DVD movies, read audio CDs, and write data onto recordable CD-R or CD-RW discs.

*Dual-Layer Multi-Format DVD Writer model only:* With this drive, you can play CDs and DVDs, record CD+/-Rs and CD+/-RWs, and record DVD+R DLs, DVD+/-R, DVD-RWs and DVD-RAMs.

- **Prior to using your Optical Drive, you must install the Optical Player software.** Refer to the applicable readme file on the Driver Applications CD-ROM for instructions on installing your Optical Player software.
- You should periodically check the Fujitsu Web site at: **us.fujitsu.com/computers** for current updated drivers.
	- Prolonged use of the optical drive, such as watching a DVD movie, will substantially reduce your battery life.

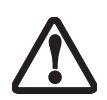

Do not operate your optical drive unless your LifeBook notebook is sitting on a flat surface. Using a drive when the system is not level may damage the drive or prevent proper operation.

- 1 DVD/CD Holder Tray
- 2 DVD/CD Eject Button

# **LOADING MEDIA**

To load a disc into your optical drive, follow these steps:

- 1. Push and release the eject button on the front of the optical drive to open the holder tray. The tray will come out of the notebook a short distance.
- 2. Gently pull the tray out until a media disc can easily be placed in the tray.

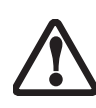

There may be a protective sheet in the tray from when it was shipped; please make sure it is removed before operating the drive, otherwise your drive may be damaged.

- 3. Place the media into the tray, label side up, with the hole in the center of the disc. Snap the disc onto the raised circle in the center of the tray.
- 4. Gently push the holder tray back in until you hear a click. *(Figure 4-6)*

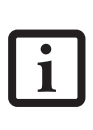

If you have disabled the Auto Insert Notification Function, you will have to start the drive from your desktop, since your notebook will not automatically recognize that media has been loaded.

#### **REMOVING MEDIA**

- 1. Push and release the eject button on the front of the optical drive. This will stop the drive and the holder tray will come out of the notebook a short distance.
- 2. Gently pull the tray out until the disc can easily be removed from the tray.
- 3. Carefully remove the media disc from the holder tray.
- 4. Gently push the holder tray back in until you hear a click.

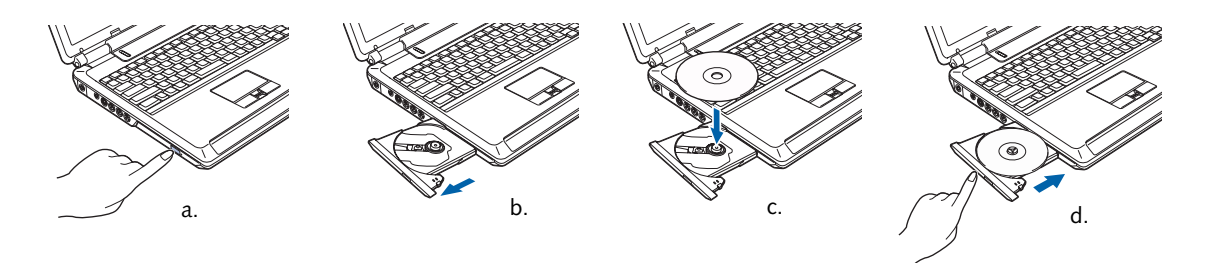

**Figure 4-6. Loading Media**

### **EMERGENCY OPTICAL DRIVE TRAY RELEASE**

If for some reason the eject button fails, you can open the media tray with a paper clip inserted into the eject hole in the far right side of the front of the tray. Straighten one side of a paper clip and push it gently into the hole. The tray will pop out a short distance.

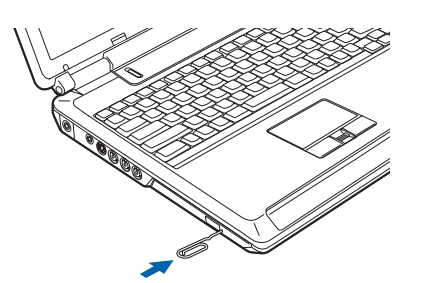

**Figure 4-7. Emergency Removal of a CD/DVD**

# **PLAYING MEDIA ON THE OPTICAL DRIVE**

There are three ways to operate the optical drive:

- Using the Optical Player Software
- Using the Media Player Buttons
- Using the Desktop Control Panel
- Using Microsoft Windows XP Media Center Edition (for systems with Media Center Edition installed)

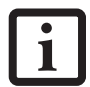

your LifeBook notebook is determined by your operating system (Microsoft Windows XP Professional, Windows XP Home, or Windows XP Media Center Edition). If your system is running Windows XP Professional or Windows XP Home editions, the DVD player is PowerDVD, which can be selected from the Start -> Programs list. If your system is running Windows XP Media Center Edition, you should select Play DVD in MediaCenter from the Start -> Programs list.

The program used when playing DVDs on

#### **USING THE OPTICAL PLAYER SOFTWARE**

- Prior to using your optical drive, you must install the optical player software. For details on using your optical player software, refer to the software Help file.
- If you have Microsoft Windows XP Media Center Edition installed, follow the on-screen instructions to operate the application.
- If you are running Media Center Edition, the remote control overrides the media player buttons; the media player buttons do not work while Media Center Edition is running.

#### **Starting a DVD Movie**

- 1. Insert the DVD into the notebook's optical drive. If the CD AutoRun feature activates, skip Step 2.
- 2. The first time you insert a movie into the DVD/CD-RW tray, you will be prompted to select what you want the system to do when discs are inserted (e.g., start automatically or wait for a prompt). Until you make a selection, you will receive the same prompt whenever you insert a disc.
- 3. Click **OK** to close the About DVD Player Performance dialog box and the movie will begin. After you make your selections, the PowerDVD control panel will appear whenever you insert a disc.

# **Opening the DVD/CD-RW Drive Control Panel** With most DVD-ROMs, you have the option of altering

how the movie should play and what you wish to view. You can do this by using the DVD/CD-RW Combo Drive control panel and the mouse.

To open a dropdown menu for options, right-click on the movie screen.

# **Using the Optical Drive Control Panel**

The PowerDVD optical drive software allows you to watch the movie much like a VCR player. You have the option to pause, rewind, fast-forward and stop the movie at any point.

1. To Pause the movie, click the II button.

- 2. To Rewind the movie, click the  $\triangleleft$  button to rewind to a specific portion of the movie, or the  $\blacksquare$ to return to the opening screen.
- 3. To Fast-forward the movie, click the  $\rightarrow$  button to forward to a specific portion of the movie, or the  $\blacktriangleright$ button to jump to the ending credits.
- 4. To Stop the movie, click the  $\blacksquare$  button.

#### **Exiting the Optical Player**

1. Click the  $\times$  in the upper right corner of the title bar.

### **USING DOLBY™ HEADPHONE**

The Dolby Headphone utility lets you enjoy multichannel sound sources, such as movies, with realistic surround sound using *conventional* stereo headphones.

Dolby Headphone is a signal processing system that enables your stereo headphones to realistically portray the sound of a five-speaker playback system.

- Media discs which do not have the Dolby Surround 5:1 symbol will not support Dolby Headphone.
- After making changes to Dolby Headphone and clicking OK, wait at least 10 seconds before making another change in order to allow the system to stabilize.

To use Dolby Headphones, perform the following:

- 1. Insert the disc in the optical drive tray. When you do so, PowerDVD will start automatically.
- 2. Place your cursor over the Fujitsu logo on the PowerDVD control panel and click on it. If the disc supports Dolby Surround 5.1, a menu will appear.
- 3. Verify that Dolby headphones is checked on the menu. If you do not want it active, select Disable.

# **USING THE DRIVE ON BATTERY POWER**

Since optical drives consume a lot of power, your overall battery life will be shorter when operating the optical drive continuously (such as watching a DVD movie). Many movie run-times are longer than your LifeBook notebook can support on a single battery. If you are watching a DVD movie on battery power you may need to swap in an additional, charged battery or attach AC power during the movie to view it in its entirety.

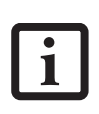

Prolonged use of the optical drive, such as watching a DVD movie, will substantially reduce your battery life. Many movie runtimes are longer than your system can support on a single battery. If you are watching a DVD movie on battery power you may need to swap in an additional, charged battery or attach AC power during the movie to view it in its entirety.

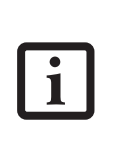

An additional battery is recommended if you will be watching DVD movies on battery power. If you don't have an additional battery, you may purchase one either on-line at: **www.shopfujitsu.com** or call 1-877-372-3473.

#### **To Watch a Movie on Battery Power:**

- 1. Have an additional fully-charged battery or your AC adapter ready for use.
- 2. Start watching your DVD movie.
- 3. When the low battery warning occurs, immediately stop the movie and exit the optical player.

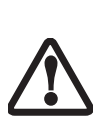

If you don't stop the optical drive quickly and the notebook attempts to autosuspend (critical battery low state) the notebook will shut down improperly. If this occurs, you will need to power the system up with the power/suspend/resume button and follow any instructions that appear.

- 4. Manually place your notebook into suspend mode by depressing the Suspend button. Plug in a power adapter and replace the discharged battery with an additional fully-charged battery. If you do not have an additional battery, you may use the AC power adapter as your power source to continue watching the movie while recharging the installed battery.
- 5. Resume your notebook by pressing the Suspend button again. This step is not required if you attached AC power without entering suspend mode.
- 6. Restart your optical drive, locate and skip to the chapter of the movie you were last watching.
- 7. Continue watching your DVD movie.

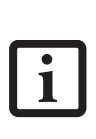

Some shorter DVD movies may not require you to swap batteries or attach AC power to complete them. However, it is best to be prepared since actual battery life while operating the optical drive cannot be guaranteed.

# **AUTO INSERT NOTIFICATION FUNCTION**

The Auto Insert Notification function allows your Life-Book notebook to automatically start a DVD/CD as soon as it is inserted in the optical drive and the tray is closed. Your notebook will begin playing an audio DVD/CD or will start an application if the DVD/CD includes an auto run file.

To prevent a CD from playing automatically as soon as it is inserted, refer to the related help file for your specific operating system.

# **Hard Disk Drive**

Your Fujitsu LifeBook notebook hard disk drive capacity is dependent on which model you are using. Some Life-Book notebooks may also contain a second hard disk drive in addition to the primary hard disk drive. *(See Specifications on page 71 for more information)*

# **FORMATTING THE HARD DISK DRIVE**

The internal hard disk drive is formatted, or initialized, at the factory. You do not need to format it under normal circumstances. If you decide to reformat due to corruption or upgrade, please refer to your operating system documentation for the correct procedure.

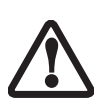

You should not reformat your hard disk unless you are instructed to do so by Technical Support. Reformatting the hard disk drive will erase all of the data currently stored on it, including the operating system and installed programs.

Before you reformat your hard disk drive, please note:

- Any data that currently resides on your hard disk drive must be backed-up to floppy disks or other data storage media, or it will be permanently lost. These back-up disks can then be used to reinstall and restore your data. *(See your operating system manual for more information on backing-up your data files)*
- All application software that is installed on the hard disk drive, must be reinstalled from the original source.

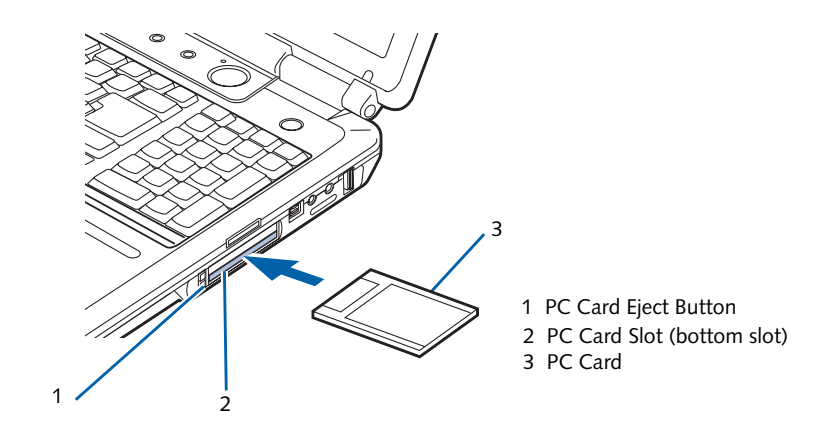

**Figure 4-8. Installing/Removing PC Cards**

# **PC Cards/ExpressCards™**

Your LifeBook notebook supports Type I and Type II PC Cards and ExpressCards<sup>TM</sup>, in separate dedicated slots. With these cards you can perform a variety of functions depending on which type of card you install. You can install one or two cards at a time, depending on its type. PC Cards should be installed in the right slot, and ExpressCards in the left slot. *(Figure 4-8)*

Some available PC/ExpressCards:

- Wireless LAN PC Cards (Type II)
- Local area network (LAN) cards (Type II)
- IDE solid-state disk cards (Type II)
- SCSI cards (Type II)
- PC Cards that conform to PCMCIA 2.1 or CardBus

For further information, refer to the instructions supplied with your card(s).

# **INSTALLING PC CARDS**

PC Cards are installed in the PC Card slot *(Figure 4-8)*. To install a PC Card, follow these steps:

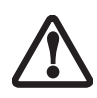

You may be required to log on as an Administrator or member of the Administrator's Group to complete this procedure. If the computer is connected to a network, network policy settings may also prevent you from completing this procedure.

■ Installing or removing a PC Card during your LifeBook notebook's shutdown or bootup process may damage the card and/or your LifeBook notebook.

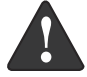

■ Do not insert a PC Card into a slot if there is water or any other substance on the card as you may permanently damage the card, the notebook, or both.

- 1. See your PC Card manual for instructions on the installation of your card. Some cards may require that your notebook is off while installing them.
- 2. Make sure there is no PC Card currently in the slot. If there is, see Removing PC Cards.
- 3. If the eject button is extended, press it until it clicks.
- 4. Insert the card into the slot with the label facing up.
- 5. Push the card firmly into the slot until it is seated in the connector.

# **REMOVING PC CARDS**

See your PC Card manual for specific instructions on removing your card. Some cards may require your notebook to be in Suspend Mode or Off during removal.

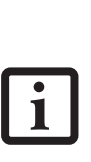

■ Windows has a shutdown procedure for PC Cards that must be followed before removing a card. (Review your operating system manual for the correct procedure.) It is good practice to remove devices using the Unplug or Eject Hardware icon in the system tray.

- If the dialog box states that the device cannot be removed, you must save all of your open files, close any open applications and shut down your notebook.
- 2. Unlock the card from the slot by pressing the eject button. When pressed, the button will pop out.
- 3. Firmly press the button again until it is flush with the notebook. This will eject the card slightly out of the slot allowing you to remove the card.

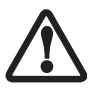

If the PC Card has an external connector and cable, do not pull the cable when removing the card.

# **INSTALLING EXPRESSCARDS**

There are two different width ExpressCards: 34 mm and 54 mm ("ExpressCard 34" and "ExpressCard 54"). *(Figure 4-9)*. The connector inside the slot is located on the left-hand side of the slot. If you insert a 34 mm card, be sure to align it with the left side of the slot when inserting it.

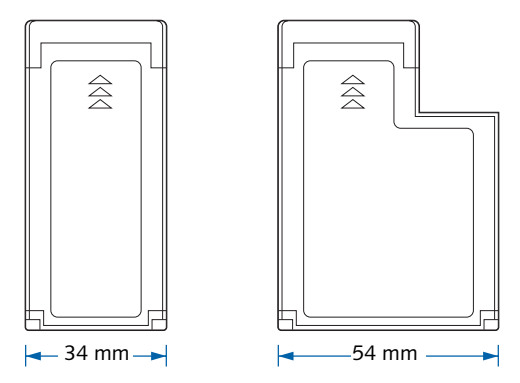

**Figure 4-9 ExpressCard Sizes**

ExpressCards are installed in the ExpressCard slot (the top slot). *(Figure 4-10)*.

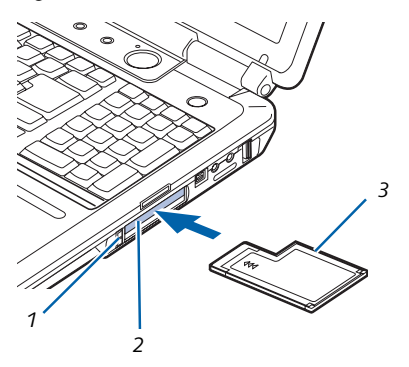

- 1 ExpressCard Eject Button 2 ExpressCard Slot
- 3 ExpressCard

*(An ExpressCard 54 is used in the illustration.)*

#### **Figure 4-10. Installing/Removing ExpressCards**

- Installing or removing an ExpressCard during your notebook's shutdown or bootup process may damage the card and/or your notebook.
- Do not insert an ExpressCard into a slot if there is water or any other substance on the card as you may permanently damage the card, your notebook, or both.
- When you receive your system, there may be a plastic slot protector installed in the ExpressCard slot. Before installing an ExpressCard, remove the slot protector in accordance with the "Removing ExpressCards" section. When you do not have a card installed in the slot, be sure to re-install the slot protector to prevent the system from being contaminated.
- You may be required to log on as Administrator or a member of the Administrator's Group to complete this procedure. If your computer is connected to a network, network policy settings may also prevent you from completing this procedure.

See your ExpressCard manual for instructions on the installation of your card. Some cards may require that your notebook is off while installing them.

To install an ExpressCard, follow these steps:

- 1. Make sure there is no ExpressCard currently in the slot. If there is, see Removing ExpressCards.
- 2. Insert your ExpressCard into the slot with the product label facing up. If you are inserting a 34 mm card, be sure to align it with the left side of the slot when inserting it.
- 3. Push the card firmly into the slot until it is seated in the connector.

# **REMOVING EXPRESSCARDS**

See your ExpressCard manual for specific instructions on removing your card; some cards may require your notebook to be in Suspend Mode or Off during removal.

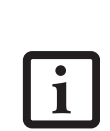

- Windows has a shutdown procedure for ExpressCards that must be followed before removing a card. (Review your operating system manual for the correct procedure.) It is good practice to remove devices using the Unplug or Eject Hardware icon in the system tray.
- If the dialog box states that the device cannot be removed, you must save all of your open files, close any open applications and shut down your notebook.

To remove an ExpressCard, press the card into the slot. This will cause the card to be ejected slightly out of the slot allowing you to remove the card.

# **Memory Upgrade Module**

Your LifeBook notebook has two memory slots, and the system comes with 256 MB, 512 MB, or 1 GB of factoryinstalled memory. If you have a module installed in only one slot, you can increase your LifeBook notebook's memory capacity by installing another memory upgrade module in the empty slot or by increasing the size of the single installed module. The minimum amount of memory in your system is 256 MB; the maximum amount is 2 GB (two 1 GB modules). (Note: Systems with Media Center Edition installed require a minimum of 512 MB of memory installed).

Your notebook supports dual-channel memory. Dualchannel memory can have a significant effect upon your system's performance. In order to support dual-channel memory, two DIMM modules must be installed in your computer.

Memory upgrades must be PC2-5300 DDR2-667 SO-DIMM modules. To ensure 100% compatibility, we recommend that you only purchase additional memory from the Fujitsu on-line accessory store at: **us.fujitsu.com/computers**.

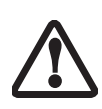

Do not remove any screws from the memory upgrade module compartment, except the ones specifically shown in the directions for installing and removing the memory upgrade module.

# **INSTALLING A MEMORY MODULE**

- 1. Turn off power to your LifeBook notebook using the power/suspend/resume button, and remove any power adapter.
- 2. Make sure that all the connector covers are closed.

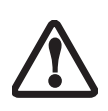

The memory upgrade module can be severely damaged by electrostatic discharge (ESD). Be sure you are properly grounded when handling and installing the module. The memory upgrade module is not

- 3. Turn the LifeBook notebook bottom side up, with the front panel toward you.
- 4. Remove the screws at the front of the memory upgrade module compartment. *(Figure 4-11)*
- 5. Remove the cover by tilting the front edge up and then pulling forward until the tabs on the cover are free.

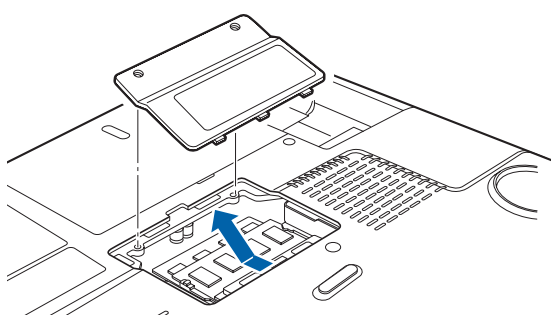

**Figure 4-11. Opening the Memory Upgrade Compartment**

- 6. Remove the memory upgrade module from the static guarded sleeve.
- 7. Align the memory upgrade module with the part side up. Align the connector edge of the memory upgrade module with the connector slot in the compartment. The connector will be pointing toward the rear of the LifeBook notebook.
- 8. Insert the memory upgrade module at a 45° angle. Press the connector edge of the module firmly down and into the connector until it lodges under the retaining clip. You will hear a click when it is properly in place. *(Figure 4-12)*

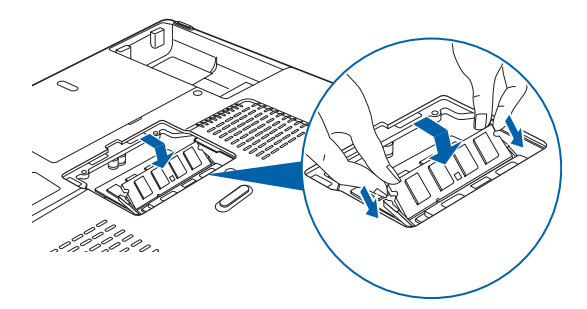

**Figure 4-12. Installing a Memory Upgrade Module**

- 9. Replace the cover by hooking the tabs under the rear edge of the compartment opening and tilting down until flush with the bottom of your notebook.
- 10. Replace the screws.

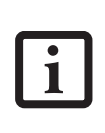

something you should routinely remove from your notebook. Once it is installed, you should leave it in place unless you want to increase system memory capacity.

# **REMOVING A MEMORY UPGRADE MODULE**

- 1. Perform steps 1 through 5 of Installing a Memory Upgrade Module.
- 2. Pull the clips sideways away from each side of the memory upgrade module at the same time.

3. While holding the clips out, remove the module from the slot by lifting it up and pulling towards the rear of your LifeBook notebook. *(Figure 4-13)*

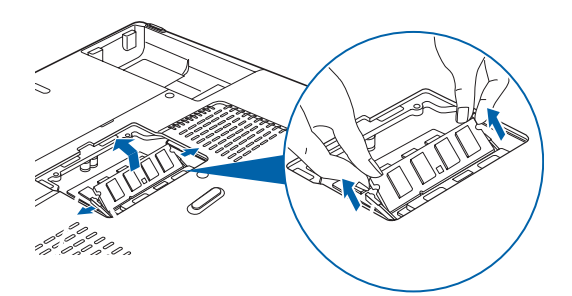

**Figure 4-13. Removing a Memory Upgrade Module**

- 4. Store the memory upgrade module in a static guarded sleeve.
- 5. Replace the cover by following steps 9 and 10 of Installing a Memory Upgrade Module.

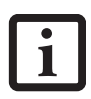

After installing your added memory module, you must complete the Resetting the Save-to-Disk Parameters procedure in order for the Save-to-Disk mode to operate properly on your LifeBook notebook. *(See Hibernation (Save-todisk) Feature on page 32 for more information)*

### **CHECKING THE MEMORY CAPACITY**

Once you have changed the system memory capacity by either adding or removing a memory upgrade module, be sure to check that your notebook has recognized the change.

You can check the memory capacity by clicking [Start] -> Control Panel, then double-clicking the System icon. Select the General tab and check the amount of memory under "Computer."

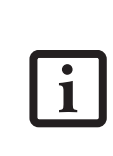

If the total memory displayed is incorrect, check that your memory upgrade module is properly installed. *(If the module is properly installed and the capacity is still not correctly recognized, see Troubleshooting on page 51.*

# **Device Ports**

Your LifeBook notebook comes equipped with multiple ports to which you can connect an external device including: disk drives, keyboards, modems, printers, etc.

# **COMMUNICATIONS PORTS**

Your LifeBook has a Modem jack (RJ-11) and a LAN jack (RJ-45) to accommodate external communications.

### **Modem (RJ-11) Telephone Jack**

The modem (RJ-11) telephone jack is used for your internal modem. To connect the telephone cable follow these easy steps: *(Figure 4-14)*

- 1. Align the connector with the port opening.
- 2. Push the connector into the port until it is seated.
- 3. Plug the other end of the telephone cable into a telephone outlet.

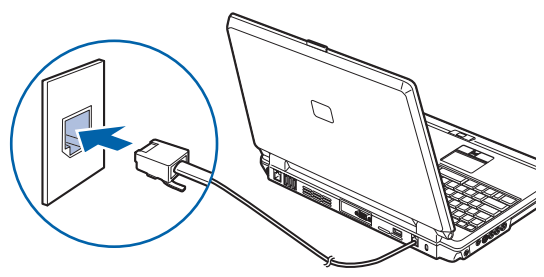

**Figure 4-14. Connecting the Modem**

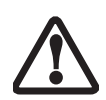

Do not connect the internal modem to a Digital PBX as it may cause serious damage to the modem or your LifeBook notebook. It should be noted that some hotels use the Digital PBX systems, please be sure to find out BEFORE you connect your modem. Consult your PBX manufacturer's documentation for more information.

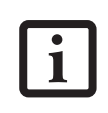

The internal modem is designed to the ITU-T V.90 standard. Its maximum speed of 53000bps is the highest allowed by the FCC, and its actual connection rate depends on the line conditions. The maximum speed is 33600bps at upload.

# **LAN PORT**

This port allows you to connect a LAN (RJ-45) cable for high-speed network or broadband connections (e.g., DSL, cable modem). *(Figure 4-15)*

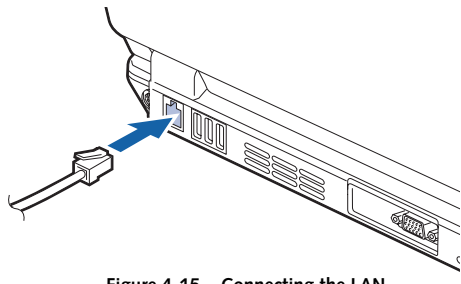

**Figure 4-15. Connecting the LAN**

# **IEEE 1394 JACK**

The 4-pin IEEE 1394 (Firewire) jack is a high-speed interface (400 Mbps) that can be used to transfer large amounts of data between your notebook and a Firewire peripheral such as a digital camera, external hard drive, or video camera. Hot-swappable and plug-n-play, it is much faster than USB 1.1, CardBus, or parallel port. To connect a 1394 device, follow these steps: *(Figure 4-16)*

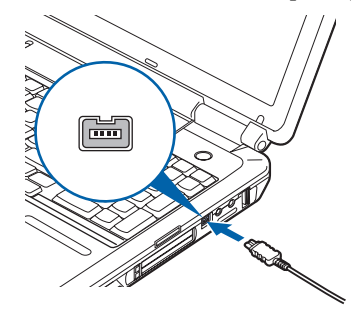

**Figure 4-16. IEEE 1394 Interface**

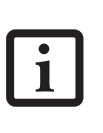

The 1394 port in this system uses a fourpin configuration. If you intend to interface with devices which have a six-pin configuration, you will need to purchase an adapter.

# **UNIVERSAL SERIAL BUS (USB) 2.0 PORTS**

The five Universal Serial Bus (USB) 2.0 ports allow you to connect USB devices such as game pads, pointing devices, keyboards and speakers. There is one USB 2.0 port on the right side, and four on the rear panel. *(Figure 4-17)*.

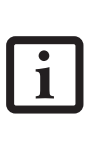

Note that only the **individual horizontal USB port on the right rear** of the system can be used to connect an infrared remote control receiver that is required when using the optional Media Center Edition remote control.

USB 2.0 is downward-compatible with USB 1.1 devices, so older USB devices will work with these ports. USB 2.0 is a much faster design, running forty times faster than USB 1.1. To connect a USB device follow these steps:

- 1. Align the connector with the port opening.
- 2. Push the connector into the port until it is seated.

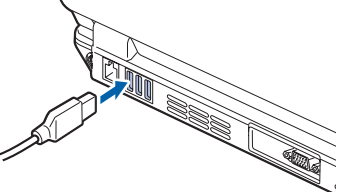

**Figure 4-17. Connecting a USB Device**

# **S-VIDEO OUT PORT**

The S-Video port allows you to connect and use directly any S-Video device, such as a VCR or television. The S-Video standard provides for a higher quality picture than Composite. In order to connect an S-Video device, follow these easy steps: *(Figure 4-18)*

- 1. Align the connector with the port opening.
- 2. Push the connector into the port until it is seated.

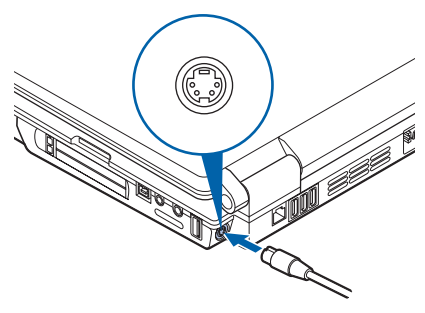

**Figure 4-18. S-Video Jack**

# **MICROPHONE JACK**

The microphone jack allows you to connect an external stereo microphone. Your microphone must be equipped with a  $1/8$ <sup>"</sup>(3.5 mm) mono mini-plug in order to fit into the microphone jack of your LifeBook notebook. In order to connect a microphone follow these easy steps:

- 1. Align the connector with the port opening.
- 2. Push the connector into the port until it is seated.

# **HEADPHONE/SPDIF JACK**

The headphone jack allows you to connect headphones or powered external speakers to your LifeBook notebook. Your headphones or speakers must be equipped with a 1/8" (3.5 mm) stereo mini-plug.

The SPDIF function of the jack allows you to download digital audio to MiniDisc recorders. It uses SPDIF (Sony Philips Digital Interface) format. Use the following setting when using the digital audio-out connector.

To connect headphones or speakers, follow these steps:

- 1. Align the connector with the port opening.
- 2. Push the connector into the port until it is seated.
- There are several types of cables for connecting a digital electronic device to the digital audio-out connector, depending on the connector type. The connector on your computer is a Optical Mini Plug (3.5mm diameter mini plug)
- The frequency of digital sound output from the SPDIF output connector is selectable as 48.0 kHz or 44.1 kHz. If a sampling rate converter is not installed in your digital electronic device (e.g., MD player), recording is not possible. See the device user manual for more details.
- The sound recorded through connecting a digital electronic device (e.g., MD player) to the SPDIF output connector cannot be used as digital output. All output data from the SPDIF output connector has copyright protection information included.
- If you plug headphones into the headphone jack, you will disable the built-in stereo speakers.
- For information about using Dolby<sup>TM</sup> Headphone, refer to "Using Dolby™ Headphone" on page 41.

# **EXTERNAL VIDEO PORT**

The external video port allows you to connect an external monitor or LCD projector. In order to connect an external device follow these easy steps:

- 1. Align the connector with the port opening.
- 2. Push the connector into the port until it is seated.
- 3. Tighten the two hold-down screws, located on each end of the connector.

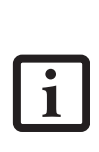

1

Pressing the [Fn] + [F10] keys allows you to change your selection of where to send your display video. Each time you press the key combination, you will step to the next choice, starting with the built-in display panel only, moving to the external device only, finally moving to both the built-in display panel and an external video device.

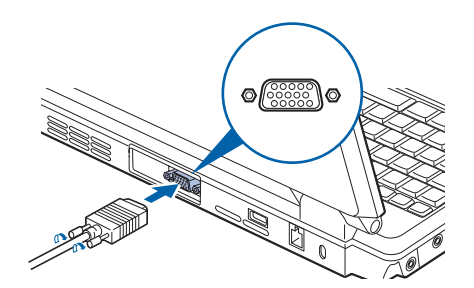

**Figure 4-19. External Video Connection**

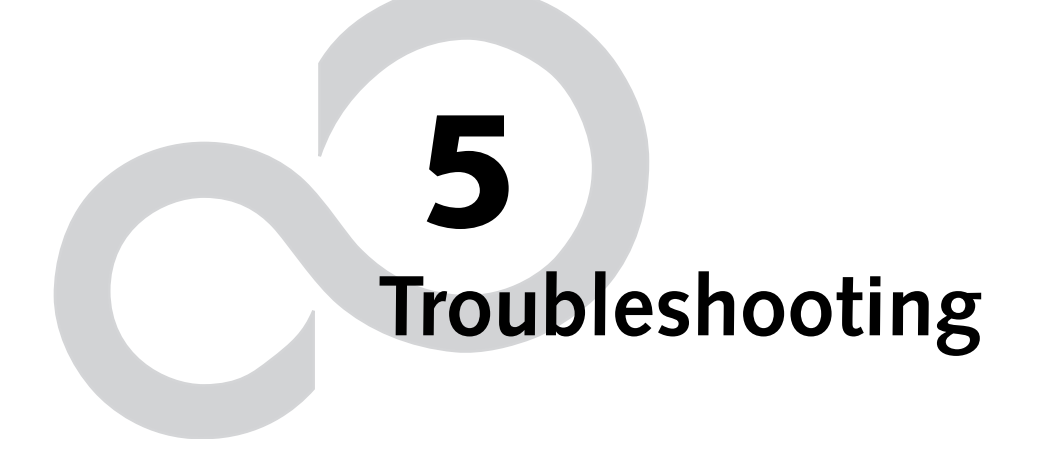

# **Troubleshooting**

Your LifeBook notebook is sturdy and subject to few problems in the field. However, you may encounter simple setup or operating problems that you can solve on the spot, or problems with peripheral devices, that you can solve by replacing the device. The information in this section helps you isolate and resolve some of these straightforward problems and identify failures that require service.

# **IDENTIFYING THE PROBLEM**

If you encounter a problem, go through the following procedure before pursuing further troubleshooting:

- 1. Turn off your LifeBook notebook.
- 2. Make sure the AC adapter is plugged into your Life-Book notebook and to an active AC power source.
- 3. Make sure that any card installed in the PC Card slot is seated properly. You can also remove the card from the slot, thus eliminating it as a possible cause of failure.
- 4. Make sure that any devices connected to the external connectors are plugged in properly. You can also disconnect such devices, thus eliminating them as possible causes of failure.
- 5. Turn on your LifeBook notebook. Make sure it has been off at least 10 seconds before you turn it on.
- 6. Go through the boot sequence.
- 7. If the problem has not been resolved, refer to the Troubleshooting Table, that follows, for more detailed troubleshooting information.

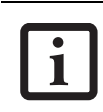

If you keep notes about what you have tried, your support representative may be able to help you more quickly by giving additional suggestions over the phone.

- 8. If you have tried the solutions suggested in the Troubleshooting Table without success, contact your support representative:
- Toll free: 1-800-8Fujitsu (1-800-838-5487) E-mail: 8fujitsu@us.fujitsu.com/computers Web site:

http://www.computers.us.fujitsu.com/support

Before you place the call, you should have the following information ready so that the customer support representative can provide you with the fastest possible solution:

- Product name
- Product configuration number
- Product serial number
- Purchase date
- Conditions under which the problem occurred
- Any error messages that have occurred
- Type of device connected, if any

See the Configuration Label on the bottom of your LifeBook notebook for configuration and serial numbers.

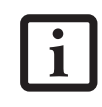

Do not return a failed LifeBook notebook to Fujitsu until you have received a Return Material Authorization (RMA) number from a support representative.

# **SPECIFIC PROBLEMS**

# **Using the Troubleshooting Table**

When you have problems with your LifeBook notebook, try to find the symptoms under the Problem column of the troubleshooting table for the feature giving you difficulty.

# **TROUBLESHOOTING TABLE**

You will find a description of common causes for that symptom under the column Possible Cause and what, if anything, you can do to correct the condition under Possible Solutions. All possible causes or solutions may not apply to your LifeBook notebook.

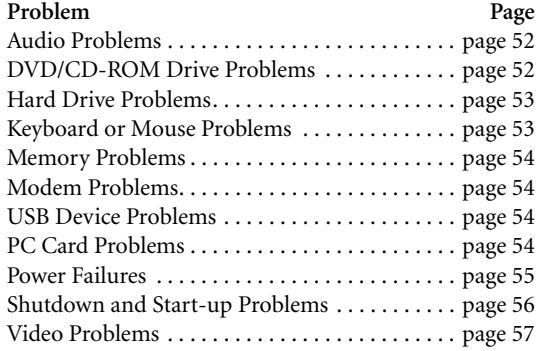

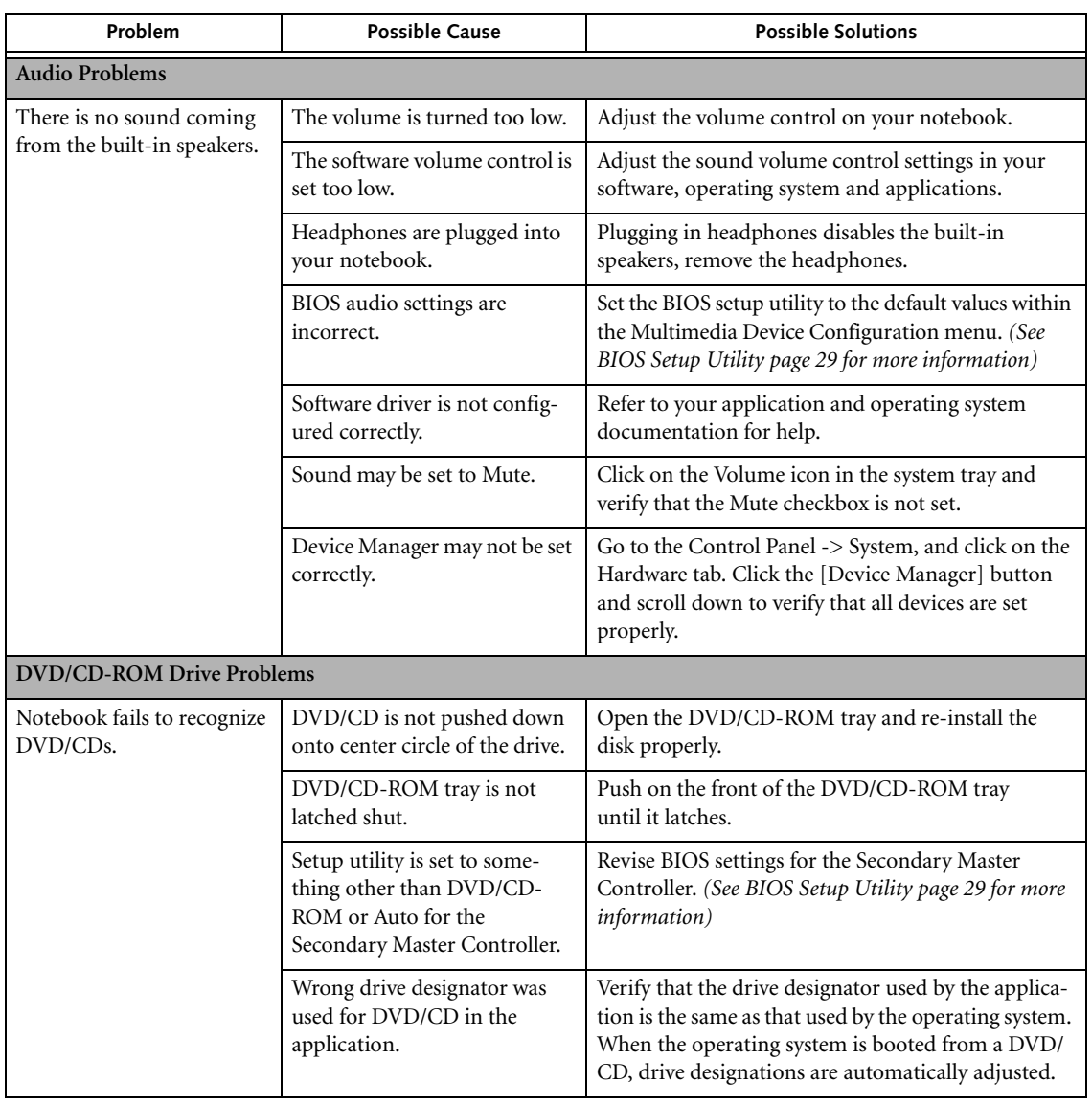

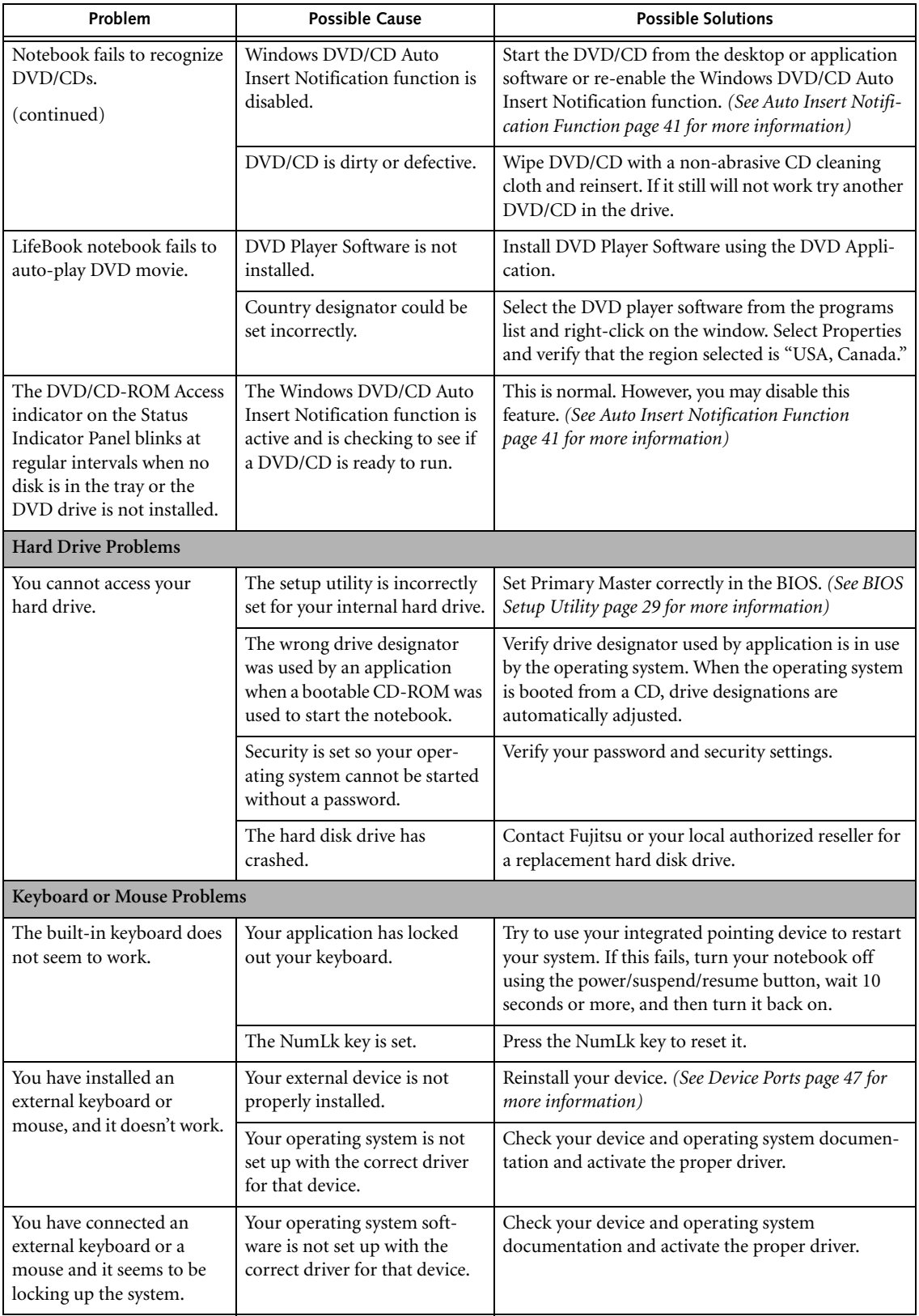

**Y** 

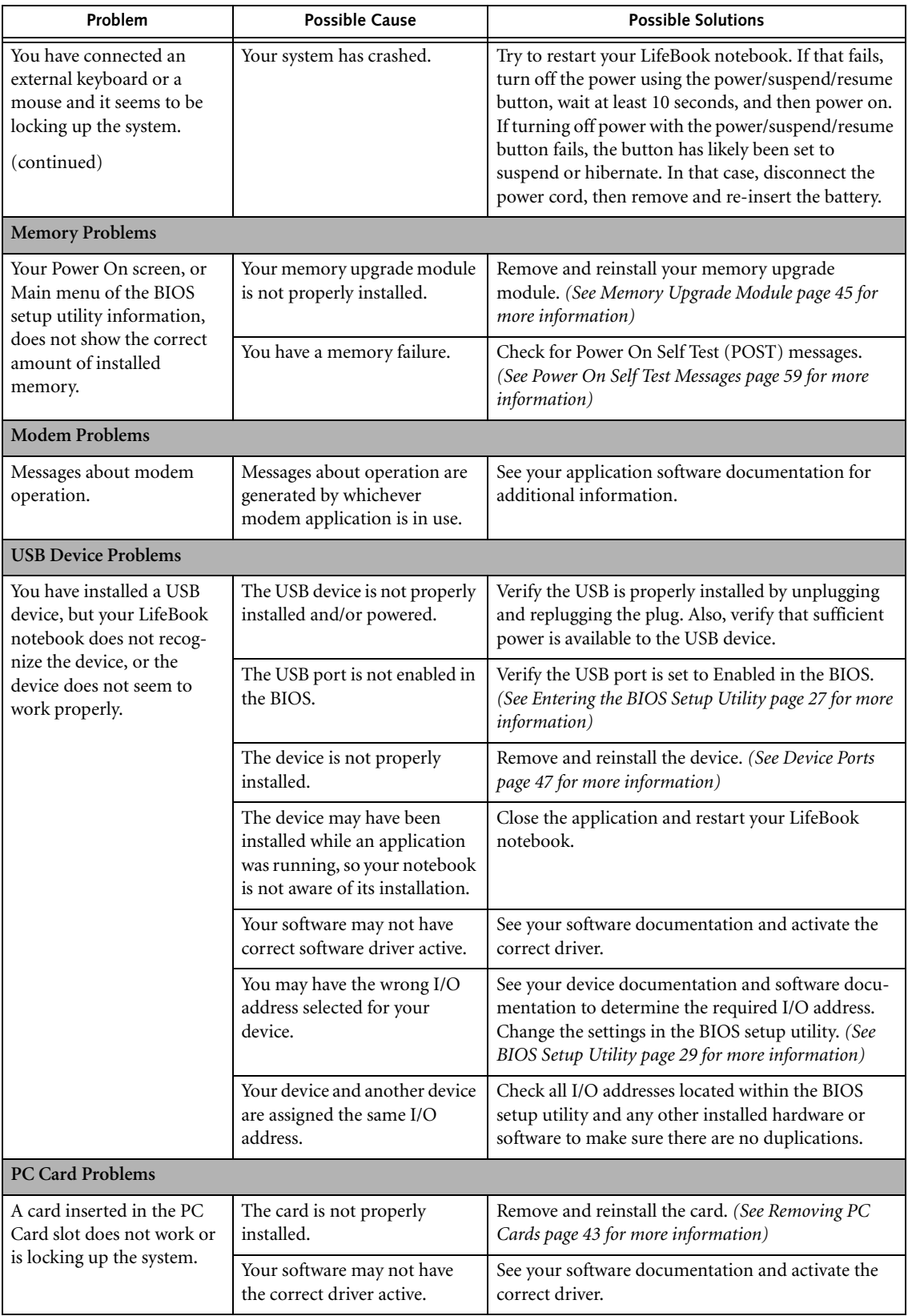

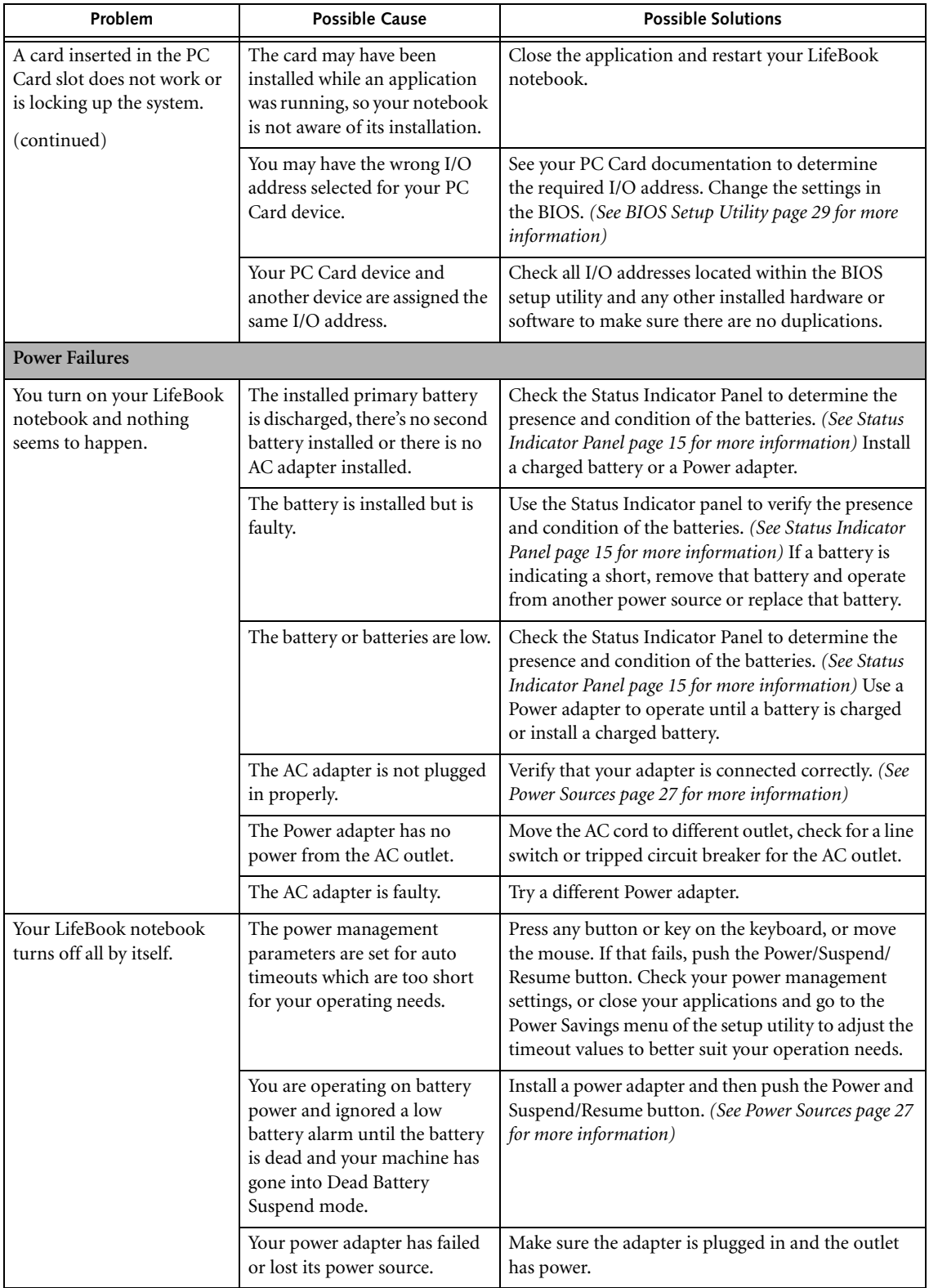

7

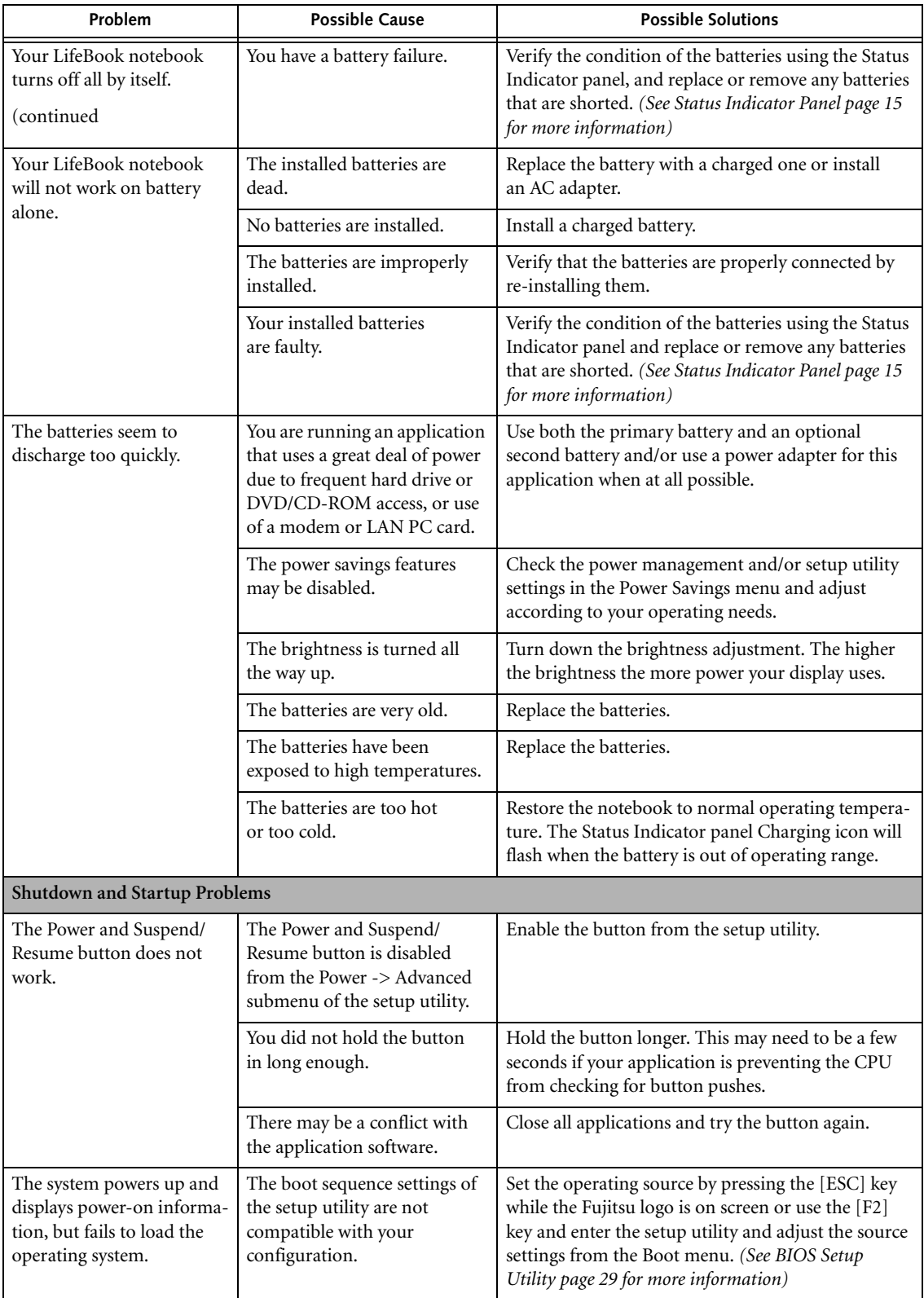

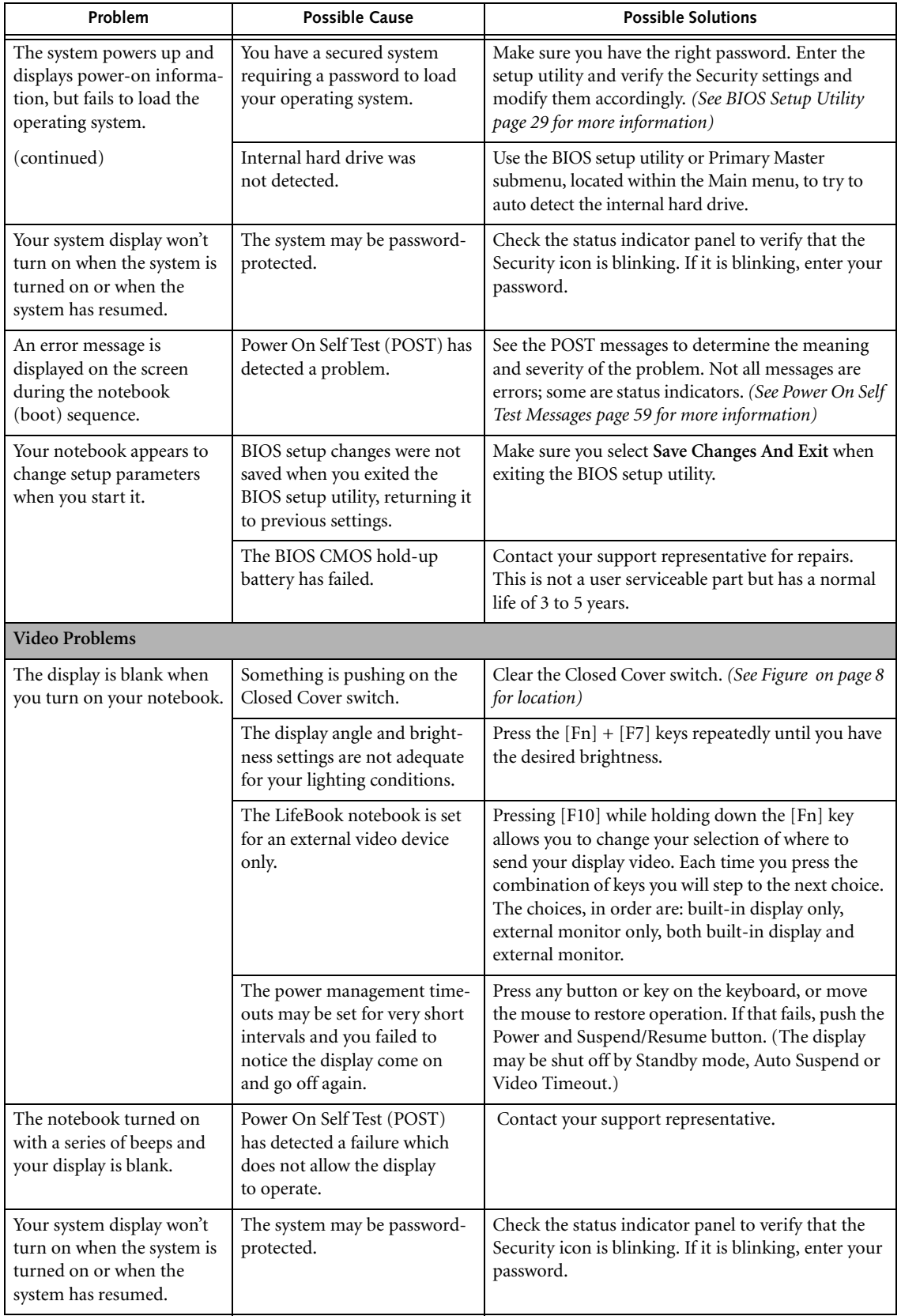

7

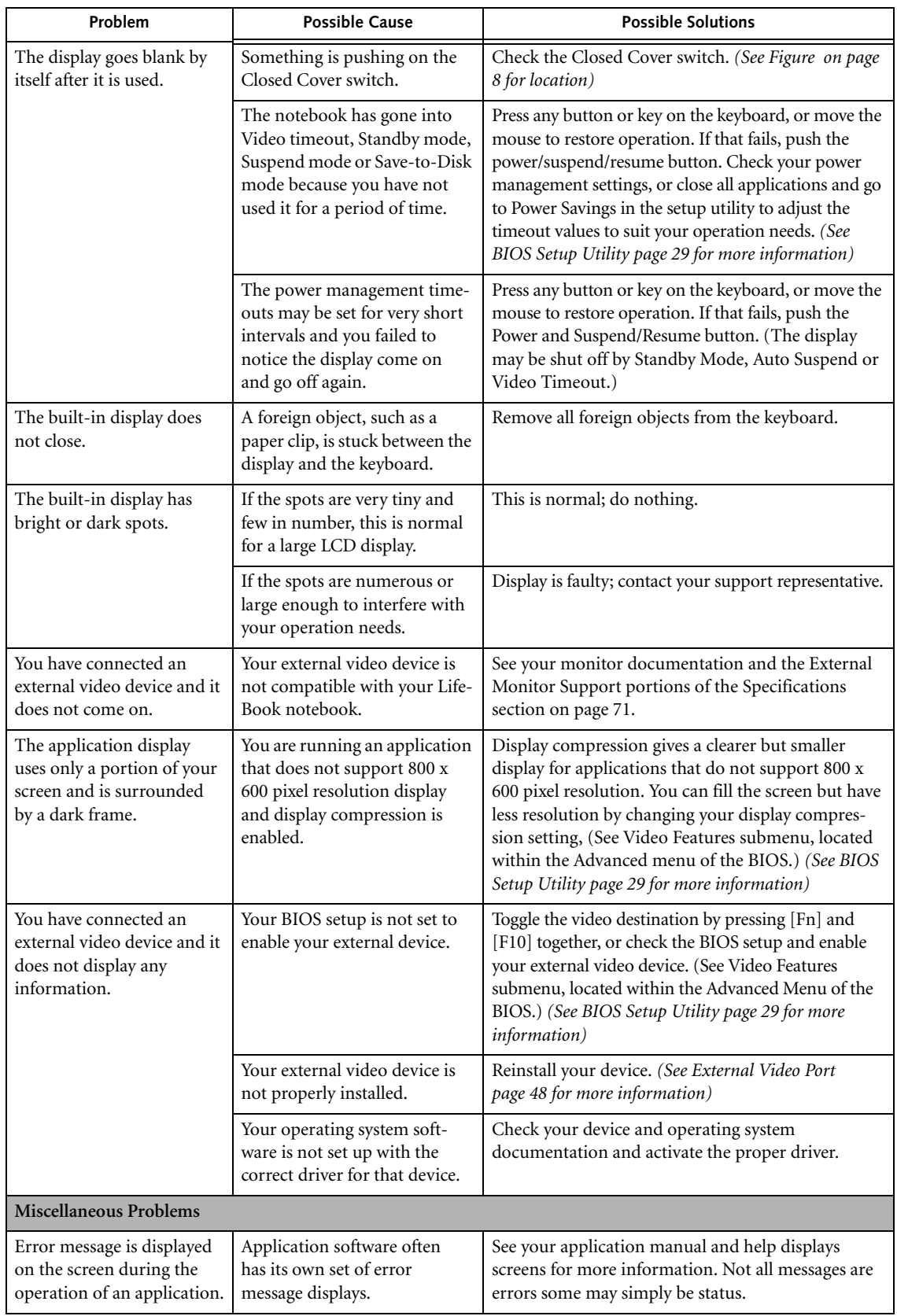

# **POWER ON SELF TEST MESSAGES**

The following is an alphabetic list of error-and-status messages that Phoenix BIOS and/or your operating system can generate and an explanation of each message. Error messages are marked with an \*. The most common errors are marked with a #. If an error message is displayed that is not in this list, write it down and check your operating system documentation both on screen and in the manual. If you can find no reference to the message and its meaning is not clear, contact your support representative for assistance.

#### **nnnn Cache SRAM Passed**

Where nnnn is the amount of system cache in kilobytes successfully tested by the Power On Self Test. (This can only appear if you have an SRAM PC Card installed.)

#### **\*Diskette drive A error or Diskette drive B error**

Drive A: or B: is present but fails the BIOS Power On Self Test diskette tests. Check to see that the drive is defined with the proper diskette type in the Setup Utility, *(See BIOS Setup Utility page 29 for more information)* and that the diskette drive is installed correctly. If the disk drive is properly defined and installed, avoid using it and contact your support representative.

#### **\*Extended RAM Failed at offset: nnnn**

Extended memory not working or configured improperly. If you have an installed memory upgrade module, verify that the module is properly installed. If it is properly installed, check your Windows Setup to be sure it is not using unavailable memory until you can contact your support representative.

#### **nnnn Extended RAM Passed**

Where nnnn is the amount of memory in kilobytes successfully tested.

#### **\*Failing Bits: nnnn The hex number nnnn**

This is a map of the bits at the memory address (in System, Extended, or Shadow memory) which failed the memory test. Each 1 (one) in the map indicates a failed bit. This is a serious fault that may cause you to lose data if you continue. Contact your support representative.

### **\*Fixed Disk x Failure or Fixed Disk Controller Failure (where x = 1-4)**

The fixed disk is not working or not configured properly. This may mean that the hard drive type identified in your setup utility does not agree with the type detected by the Power On Self Test. Run the setup utility to check for the hard drive type settings and correct them if necessary. If the settings are OK and the message appears when you restart the system, there may be a serious fault which might cause you to lose data if you continue. Contact your support representative.

#### **\*Incorrect Drive A type – run SETUP**

Type of floppy drive A: not correctly identified in Setup. This means that the floppy disk drive type identified in your setup utility does not agree with the type detected by the Power On Self Test. Run the setup utility to correct the inconsistency.

#### **\*Incorrect Drive B type – run SETUP**

Type of floppy drive B: not correctly identified in Setup. This means that the floppy disk drive type identified in your setup utility does not agree with the type detected by the Power On Self Test. Run the setup utility to correct the inconsistency.

#### **\*Invalid NVRAM media type**

Problem with NVRAM access. In the unlikely case that you see this message you may have some display problems. You can continue operating but should contact your support representative for more information.

#### **\*Keyboard controller error**

The keyboard controller test failed. You may have to replace your keyboard or keyboard controller but may be able to use an external keyboard until then.

#### **\*Keyboard error**

Keyboard not working. You may have to replace your keyboard or keyboard controller but may be able to use an external keyboard until then. Contact your support representative.

#### **\*Keyboard error nn**

BIOS discovered a stuck key and displays the scan code for the stuck key. You may have to replace your keyboard but may be able to use an external keyboard until then. Contact your support representative.

#### **\*Monitor type does not match CMOS – Run SETUP**

Monitor type not correctly identified in Setup. This error probably means your BIOS is corrupted, run the setup utility and set all settings to the default conditions. If you still get this error, contact your support representative.

#### **#\*Operating system not found**

Operating system cannot be located on either drive A: or drive C:. Enter the setup utility and see if both the fixed disk, and drive A: are properly identified and that the boot sequence is set correctly. Unless you have changed your installation greatly, the operating system should be on drive C:. If the setup utility is correctly set, your hard drive may be corrupted and your system may have to be reinstalled from your back up media.

#### **\*Parity Check 1 nnnn**

Parity error found in the system bus. BIOS attempts to locate the address and display it on the screen. If it cannot locate the address, it displays ????. This is a

potentially data-destroying failure. Contact your support representative.

### **\*Parity Check 2 nnnn**

Parity error found in the I/O bus. BIOS attempts to locate the address and display it on the screen. If it cannot locate the address, it displays ????. This is a potentially data destroying failure. Contact your support representative.

# **#\*Press <F1> to resume, <F2> to SETUP**

Displayed after any recoverable error message. Press the [F1] key to continue the boot process or the [F2] key to enter Setup and change any settings.

#### **#\*Previous boot incomplete – Default configuration used**

Previous Power On Self Test did not complete successfully. The Power On Self Test will load default values and offer to run Setup. If the previous failure was caused by incorrect values and they are not corrected, the next boot will likely fail also. If using the default settings does not allow you to complete a successful boot sequence, you should turn off the power with the power/suspend/ resume button and contact your support representative.

#### **\*Real time clock error**

Real-time clock fails BIOS test. May require board repair. Contact your support representative.

#### **\*Shadow RAM Failed at offset: nnnn**

Shadow RAM failed at offset nnnn of the 64k block at which the error was detected. You are risking data corruption if you continue. Contact your support representative.

#### **nnnn Shadow RAM Passed**

Where nnnn is the amount of shadow RAM in kilobytes successfully tested.

#### **\*System battery is dead – Replace and run SETUP**

The BIOS CMOS RAM memory hold up battery is dead. This is part of your BIOS and is a board mounted battery which requires a support representative to change. You can continue operating but you will have to use setup utility default values or reconfigure your setup utility every time you turn off your LifeBook notebook. This battery has an expected life of 2 to 3 years.

#### **System BIOS shadowed**

System BIOS copied to shadow RAM.

#### **\*System CMOS checksum bad – run SETUP**

BIOS CMOS RAM has been corrupted or modified incorrectly, perhaps by an application program that changes data stored in BIOS memory. Run Setup and reconfigure the system.

#### **\*System RAM Failed at offset: nnnn**

System memory failed at offset nnnn of in the 64k block at which the error was detected. This means that there is a fault in your built-in memory. If you continue to operate, you risk corrupting your data. Contact your support representative for repairs.

#### **nnnn System RAM Passed**

Where nnnn is the amount of system memory in kilobytes successfully tested.

#### **\*System timer error**

The timer test failed. The main clock that operates the computer is faulty. Requires repair of system board. Contact your support representative for repairs.

#### **UMB upper limit segment address: nnnn**

Displays the address of the upper limit of Upper Memory Blocks, indicating released segments of the BIOS memory which may be reclaimed by a virtual memory manager.

#### **Video BIOS shadowed**

Video BIOS successfully copied to shadow RAM.

# **MODEM RESULT CODES**

The operating system and application software that is factory installed detects the modem characteristics and provides the necessary command strings to operate the modem. The internal modem operation is controlled by generic AT commands from the operating system and application software. The standard long form result codes may, in some cases, be displayed on your screen to keep you informed of the actions of your modem. The operating system and application software may suppress display of the result codes.

Examples of result codes are:

- OK
- NO CARRIER
- NO DIALTONE
- CONNECT 53000 (Connection complete at 53,000 bps.)
- ERROR
- FAX
- RING (This means an incoming call.)
- BUSY
- NO ANSWER

When using the internal modem with applications that are not factory installed refer to the application documentation.

# **Restoring Your Pre-installed Software**

The Drivers and Applications Restore (DAR) disc contains sets of device drivers and Fujitsu utilities (in specific directories) that are unique to your computer configuration for use as documented below.

If you have access to the internet, visit the Fujitsu Support web site at: http:// www.computers.us.fujitsu.com/support to check for the most current information, drivers and hints on how to perform recovery and system updates.

# **Re-Installing Individual Drivers and Applications**

The Drivers and Applications disc can be used to selectively re-install drivers and/or applications that may have been un-installed or corrupted.

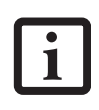

There may be certain free third-party applications pre-installed on your system that are not on the DAR disc. The latest versions of the applications can be downloaded from the third-party's website.

To re-install drivers and/or applications:

- 1. Boot up the system and insert the DAR disc after Windows has started. A Fujitsu Installer screen is displayed after the disc is inserted.
- 2. After reading the License Agreement, click [I agree].
- 3. A window will appear containing a list of applications, drivers, and utilities that you can install from the Drivers and Applications disc.

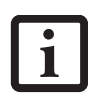

The components listed are color-coded in terms of their install status. Blue indicates that the component can be installed. Green indicates that the component needs to be installed separately. Grey indicates a component that is already installed; grey items can be reinstalled, but prior to installation you will receive a reminder that the component is already installed.

- 4. In the list, check off all the components you want to install. If you want to install all components, click [Select All]. Clicking [Select All] will select all of the blue-coded components; you must select grey and green components separately.
- 5. Once you have selected the components you wish to install, click [Install Selected Subsystems]; the components will be installed.

6. After the components are installed, click [OK], then click [Yes] when asked if you want to reboot the system.

# **RESTORING THE FACTORY IMAGE**

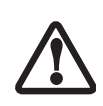

The Restore Disc only restores the primary hard disk drive. If you have an optional second hard disk drive installed, **it will not be restored** using these utilities.

The Restore Disc that came with your system contains two utilities:

- The **Recovery** utility allows you to restore the original contents of the C: drive.
- The **Hard Disk Data Delete** utility on this disc is used to delete all data on your hard disk and prevent it from being reused. Do not use the Hard Disk Data Delete utility unless you are absolutely certain that you want to erase your entire hard disk, including all partitions.

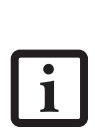

• The use of this disc requires that you have a device capable of reading DVDs attached to your system. If you do not have a built-in DVD player, you will need to attach an external player. For more information on available external devices, visit our Web site at: **us.fujitsu.com/ computers**.

• This disc can only be used with the system with which it was purchased.

#### **BOOT Priority Change**

Before restoring an image, you must first verify that your system is set up to boot from the DVD drive. To verify/change the boot-up priority (rather than bootingup from the hard drive or an external floppy disk drive), perform the following steps:

- Start your system and press the [F2] key when the Fujitsu logo appears. You will enter the BIOS Setup Utility.
- 2. Using the arrow keys, go to the Boot menu.
- 3. Arrow down to the Boot Device Priority submenu. Press [Enter].
- 4. If "Optical Media Drive" or "CD-ROM Drive" is not at the top of the list, arrow down to the drive in the list, and press the space bar (or the  $+$  key) to move it to the top of the list. (The system attempts to boot from the devices in the order in which they are

listed.). Note that the BIOS for some systems will indicate "CD-ROM Drive", even when a DVD drive is connected.

- 5. If you have an *external* DVD drive connected, proceed to the next step; otherwise, proceed to step 7.
- 6. If you have an external DVD drive connected:
	- Select the Advanced menu in the BIOS window.
	- Scroll down to the USB Features submenu and press the Enter key to open it.
	- If Legacy USB Support is disabled, press the space bar to enable it.
	- Scroll down to SCSI SubClass Support and press the space bar to enable it.
- 7. Press [F10], then click on [Yes] to exit the BIOS Setup Utility and return to the boot process.

After you have changed the boot priority, you can restore a backup image when you are booting up.

#### **Procedure**

- 1. Turn on the power to your system.
- 2. Ensure that you have a device that can read DVDs either installed in your system or attached externally to it.
- 3. Insert the Restore Disc into the drive tray.
- 4. Reboot your system.
- 5. After the system reboots, follow the instructions that appear to either restore your system image or erase all data from your hard disk.

# **AUTOMATICALLY DOWNLOADING DRIVER UPDATES**

Your system has a convenient tool called the Fujitsu Driver Update (FDU) utility. With FDU, you can choose to automatically or manually go to the Fujitsu site to check for new updates for your system.

The FDU icon  $\Diamond$  should appear in the system tray at the bottom right of your screen (roll the cursor over the icons to find the correct one). If the FDU icon does not appear in the system tray, it can be started by going to [Start] -> All Programs, and clicking on Fujitsu Driver Update; this will create the icon automatically.

To invoke the FDU menu, right-click on the FDU icon. The menu contains the following items:

#### ■ **Check for updates now**

Allows for manual driver update search. The first time it is used, you are prompted to agree to a user agreement. After clicking on the icon, the FDU automatically connects with the Fujitsu site to check for updates and downloads them. While downloading, the icon has a red bar through it, indicating that it cannot be used while the download is in process. When the update is complete, a message appears informing you of the fact.

- **Enable Automatic Update Notifications** Automatically searches for new updates on a regular basis (approximately every 3 days).
- **Show update history** Brings up a screen that displays a history of updates that have been made via the FDU.
- **About Fujitsu Driver Update** Displays the FDU version number and copyright information
- **Fujitsu Driver Update Readme** Displays the FDU readme.

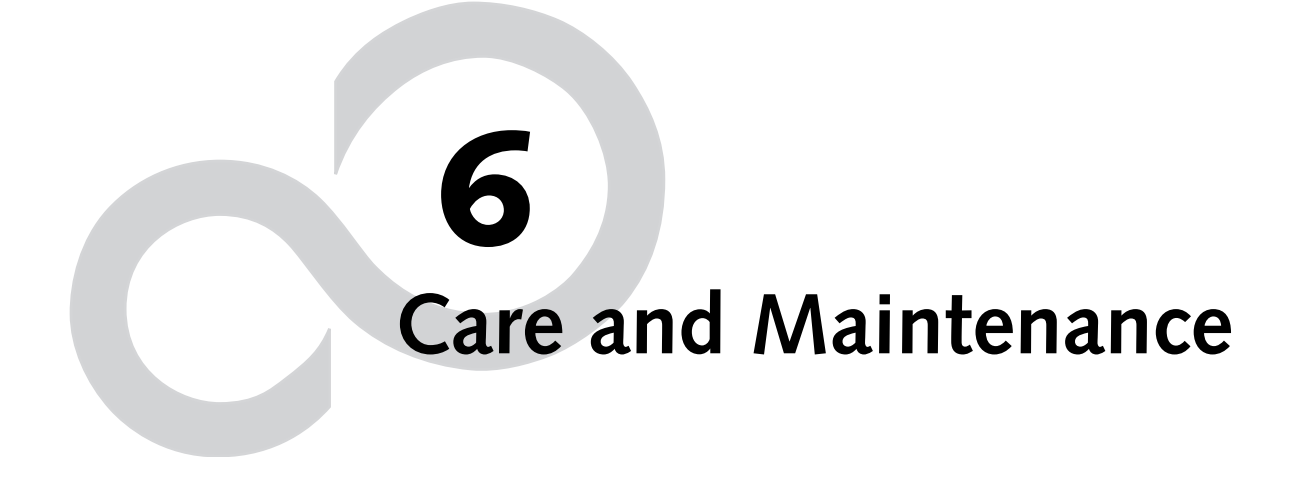

# **Care and Maintenance**

If you use your LifeBook notebook carefully, you will increase its life and reliability. This section provides some tips for looking after the notebook and its devices.

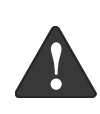

Electrical equipment may be hazardous if misused. Operations of this product or similar products, must always be supervised by an adult. Do not allow children access to the interior of any electrical products and do not permit them to handle any cables.

### **LIFEBOOK NOTEBOOK Caring for your Notebook**

- Your LifeBook notebook is a durable but sensitive electronic device. Treat it with care.
- Make a habit of transporting it in a carrying case.
- Do not attempt to service the computer yourself. Always follow installation instructions closely.
- To protect your notebook from damage and to optimize system performance, be sure to **keep all air all vents unobstructed**, **clean, and clear of debris**. This may require periodic cleaning, depending upon the environment in which the system is used.
- Do not operate the notebook in areas where the air vents can be obstructed, such as in tight enclosures or on soft surfaces like a bed or cushion.
- Keep it away from food and beverages.
- If you accidentally spill liquid on your notebook:
	- Turn it off and position it so the liquid can run out.
	- Let it dry out for 24 hours, or longer if needed.
	- If your notebook will not boot after it has dried out, call your support representative.
- Do not use your LifeBook notebook in a wet environment (near a bathtub, swimming pool).
- Always use the AC adapter and batteries that are approved for your LifeBook notebook.
- Avoid exposure to sand, dust and other environmental hazards.
- Do not expose your LifeBook notebook to direct sunlight for long periods of time as temperatures above 140° F (60° C) may damage your notebook.
- Keep the covers closed on the connectors and slots when they are not in use.
- Do not put heavy or sharp objects on the computer.
- If you are carrying your LifeBook notebook in a briefcase, or any other carrying case, make sure that there are no objects in the case pressing on the lid.
- Do not drop your LifeBook notebook.
- Do not touch the screen with any sharp objects.

#### **Cleaning your LifeBook notebook**

- Always disconnect the power plug. (Pull the plug, not the cord.)
- Clean your LifeBook notebook with a damp, lint-free cloth. Do not use abrasives or solvents.
- Use a soft cloth to remove dust from the screen. Never use glass cleaners.

#### **Storing your LifeBook notebook**

- If storing your LifeBook notebook for a month or longer, turn your LifeBook off and remove all Lithium ion batteries.
- Store your LifeBook notebook and batteries separately. If you store your notebook with a battery installed, the battery will discharge, and battery life will be reduced. In addition, a faulty battery might damage your notebook.
- Store your notebook in a cool, dry location. Temperatures should remain between 13ºF (-25ºC) and 140ºF (60ºC).

#### **Traveling with your LifeBook notebook**

- Do not transport your LifeBook notebook while it is turned on.
- Do not check your LifeBook notebook as baggage. Carry it with you.
- When traveling with the hard drive removed, wrap the drive in a non-conducting materials (cloth or paper). If you have the drive checked by hand, be ready to install the drive if needed. Never put your hard drive through a metal detector. Have your hard drive handinspected by security personnel. You can however, put your hard drive through a properly tuned X-ray machine.

■ Take the necessary plug adapters if you're traveling overseas. Check the following diagram to determine which plug adapter you'll need or ask your travel agent.

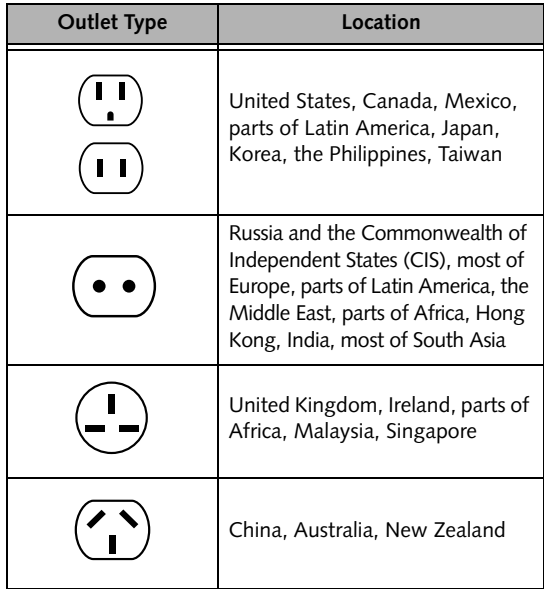

# **BATTERIES**

#### **Caring for your Batteries**

- Always handle batteries carefully.
- Do not short-circuit the battery terminals (that is, do not touch both terminals with a metal object). Do not carry lose batteries in a pocket or purse where they may mix with coins, keys, or other metal objects. Doing so may cause an explosion or fire.
- Do not drop, puncture, disassemble, mutilate or incinerate the battery.
- Recharge batteries only as described in this manual and only in ventilated areas.
- Do not leave batteries in hot locations for more than a day or two. Intense heat can shorten battery life.
- Do not leave a battery in storage for longer than six months without recharging it.

#### **Increasing Battery Life**

- Power your LifeBook notebook through the AC adapter whenever possible.
- If your LifeBook notebook is running on battery power all day, connect it to the AC adapter overnight to recharge the battery.
- Keep brightness to the lowest level comfortable.
- Set the power management for maximum battery life.
- Put your LifeBook notebook in Suspend mode when it is turned on and you are not actually using it.
- Minimize your DVD/CD-RW drive, CD-ROM drive, and wireless LAN usage.
- Disable the Windows CD Auto Insert function.
- Always use fully charged batteries.
- Eject PCMCIA cards when not in use.

#### **FLOPPY DISKS AND DRIVES Caring for your Floppy Disks**

- Avoid using floppy disks in damp or dusty locations.
- Never store floppy disks near a magnet or magnetic field.
- Do not use a pencil or an eraser on a disk or disk label.
- Avoid storing the floppy disks in extremely hot or cold locations, or in locations subject to severe temperature changes. Store at temperatures between 50º F (10ºC) and 125ºF (52ºC).
- Do not touch the exposed part of the disk behind the metal shutter.

### **Caring for your Floppy Disk Drive**

- To clean, wipe the floppy disk drive clean with a dry soft cloth, or with a soft cloth dampened with water or a solution of neutral detergent. Never use benzene, paint thinner or other volatile material.
- Avoid storing the floppy disk drive in extremely hot or cold locations, or in locations subject to severe temperature changes. Store at temperatures between 50º F (10ºC) and 125ºF (52ºC).
- Keep the floppy disk drive out of direct sunlight and away from heating equipment.
- Avoid storing the floppy disk drive in locations subject to shock and vibration.
- Never use the floppy disk drive with any liquid, metal, or other foreign matter inside the floppy disk drive or disk.
- Never disassemble or dismantle your floppy disk drive.

#### **DVDs AND CDs Caring for your DVDs and CDs**

DVDs and CDs are precision devices and will function reliably if given reasonable care.

- Always store your DVD/CDs in its case when it is not in use.
- Always handle DVD/CDs by the edges and avoid touching the surface.
- Avoid storing any DVD/CDs in extreme temperatures.
- Do not bend DVD/CDs or set heavy objects on them.
- Do not spill liquids on DVD/CDs.
- Do not scratch DVD/CDs.
#### **Care and Maintenance**

- Do not put a label on DVD/CDs.
- Do not get dust on DVD/CDs.
- Never write on the label surface with a ballpoint pen or pencil. Always use a felt pen.
- If a DVD/CD is subjected to a sudden change in temperature, cold to warm, condensation may form on the surface. Wipe the moisture off with a clean, soft, lint free cloth and let it dry at room temperature. DO NOT use a hair dryer or heater to dry DVD/CDs.
- If a DVD/CD is dirty, use only a DVD/CD cleaner or wipe it with a clean, soft, lint free cloth starting from the inner edge and wiping to the outer edge.

#### **Caring for your Media Drive**

Your media drive is durable but you must treat it with care. Please pay attention to the following points:

- The drive rotates the compact disk at a very high speed. Do not carry it around or subject it to shock or vibration with the power on.
- Avoid using or storing the drive where it will be exposed to extreme temperatures.
- Avoid using or storing the drive where it is damp or dusty.
- Avoid using or storing the drive near magnets or devices that generate strong magnetic fields.
- Avoid using or storing the drive where it will be subjected to shock or vibration.
- Do not disassemble or dismantle the media drive.

#### **PC CARDS**

#### **Caring for your PC Cards**

PC Cards are durable, but you must treat them with care. The documentation supplied with your PC Card will provide specific information, but you should pay attention to the following points:

- To keep out dust and dirt, store PC Cards in their protective sleeves when they are not installed in your LifeBook notebook.
- Avoid prolonged exposure to direct sunlight or excessive heat.
- Keep the cards dry.
- Do not flex or bend the cards, and do not place heavy objects on top of them.
- Do not force cards into the slot.
- Avoid dropping cards, or subjecting them to excessive vibration.

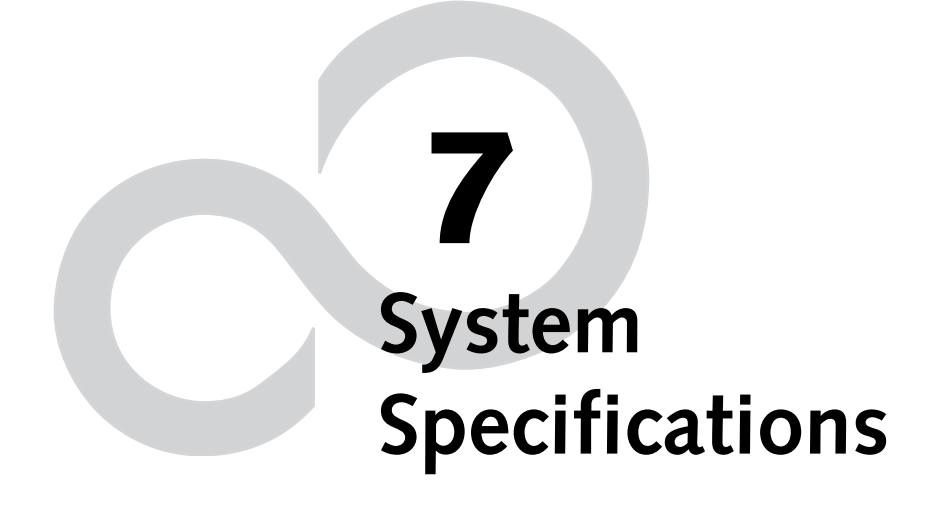

# **Specifications**

This section provides the general hardware and environmental specifications for your LifeBook notebook. Specific details about your system may vary from those referenced here. For an updated list of current configurations, please go to the Fujitsu Computer Systems Corporation Web site at: **us.fujitsu.com/computers.**

All options listed are accurate as of the date of print; substitutions may have been made subsequent to date of publication.

# **CONFIGURATION LABEL**

Your LifeBook notebook contains a configuration label located on the bottom of the system. This label contains specific information regarding the options you've chosen for your notebook. Following is an example label, and information about its various parts. Your label may vary, depending upon your system configuration.

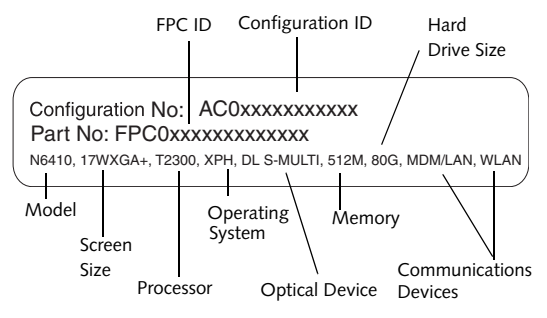

**Figure 7-1 Configuration Label**

# **MICROPROCESSOR**

Intel® Core™ Duo processor T2300

- 1.66 GHz processor speed
- 667 MHz Front Side Bus (FSB)
- 2 MB on-die L2 Cache

#### **MEMORY**

#### **System Memory Range:**

- Factory-installed maximum is 2 GB. If purchased with less than the maximum, the user can purchase larger and/or additional modules. *(See details on page 46)*
- DDR2-667, PC5300
- 2 DIMM slots
- Supports dual-channel memory (requires that two DIMM modules be installed)

#### **BIOS Memory:**

8 Mbit

# **VIDEO**

Built-in 17" Color Enhanced Crystal View flat-panel Wide XGA+ TFT active matrix Crystal View (high contrast: 600:1 contrast ratio; high brightness: 370 nits) LCD display with simultaneous display capability.

#### **Video Color and Resolution**

- Internal: WXGA+, 1440 x 900 pixel resolution, 16M colors max
- External: 1600 x 1200 pixel resolution, 16M colors at 85Hz. Simultaneous Video (XGA, SVGA, VGA compatible): 1440 x 900, 16M colors max

#### **Graphics Accelerator Card**

ATI Mobility™ Radion® X1400 graphics chipset with 256 MB of HyperMemory™ (128 MB dedicated video memory and 128 MB shared memory)

# **AUDIO**

The Intel 945PM controller supports Intel High Definition (HD) Audio. HD Audio delivers the features and high-end performance of an add-in audio card, and is capable of playing back more channels of higher quality than was previously possible.

- Intel 82801GBM/ALC262
- Stereo headphone/SPDIF jack, 1  $V_{rms}$  or less, minimum impedance 32 Ohms
- Stereo microphone jack,  $100mV<sub>rms</sub>$  or less, minimum impedance 10K Ohms
- Two built-in stereo box speakers (1.5W/channel) and subwoofer

# **MASS STORAGE DEVICES**

#### **Hard Disk Drives**

- Optional second hard disk drive (Note that the optional second hard disk drive is a factory-installed option, and cannot be purchased as an accessory.)
- Hard Disk Drive configurations available: 80 GB (5400 rpm) 100 GB (5400 rpm) 100 GB (7200 rpm) 160 GB (4200 rpm)  $100$  GB (5400 rpm) + 100 GB (5400 rpm) = 200 GB  $100$  GB (7200 rpm) + 100 GB (7200 rpm) = 200 GB  $160$  GB (4200 rpm) + 160 GB (4200 rpm) = 320 GB

#### **Optical Drive**

- Dual-Layer Multi-Format DVD Writer (24x CD-R, 10x CD-RW, 8x DVD-R, 4x DVD-RW, 2x DVD-R DL, 8x DVD+R, 4x DVD+RW, 2.4x DVD+R DL, 5x DVD-RAM), or,
- DVD/CD-RW combo drive (24x CD-R, 10x CD-RW, 24x CD, 8x DVD

# **FEATURES**

**Integrated Pointing Device** Touchpad, with two buttons and a scroll button

#### **Theft Prevention Lock Slot**

Lock slot for use with physical restraint security systems.

#### **Communications**

- Integrated Broadcom 10 Base-T/100 Base-TX/1000 Base-T Gigabit Ethernet LAN
- Internal V.90 standard 56K\* fax/modem (ITU V.90, 56K data, 14.4K fax).
- Integrated Intel PRO/Wireless 3945ABG network connection (802.11a+b/g)
- \* *Actual data transfer rate over U.S. telephone lines varies and is less than 56Kbps due to the current FCC regulations and line conditions.*

## **DEVICE PORTS**

- PC Card slot for one Type II cards: PCMCIA Standard 2.1 with CardBus support
- ExpressCard slot for one ExpressCard (supporting either 34mm or 54mm ExpressCards)
- One 15-pin D-SUB connector for VGA external monitor or LCD projector (see Display specifications)
- Combination Memory Stick/Secure Digital (SD)/xD Card slot
- One mini-DIN 7-pin S-Video Out port
- Five connectors for USB 2.0 (Universal Serial Bus) input/output devices
- One 4-pin IEEE 1394 jack
- One stereo microphone/line in jack (See Audio specifications)
- One stereo headphone/line out jack (See Audio specifications)
- One modular modem (RJ-11) connector
- One modular LAN (RJ-45) connector

#### **KEYBOARD**

Built-in keyboard with all functions of 103 key keyboards.

- Total number of keys: 103
- Function keys: 12, [F1] through [F12]
- Feature extension key: [Fn]
- Windows keys: 2 (Start key and application key)
- Key pitch: 19 mm
- Key stroke: 3.0 mm
- Dedicated ten-key numeric keypad
- Built-in Alps Wide Touchpad pointing device with left and right buttons and scrolling button

## **External Keyboard Support**

- USB-compatible
- **External Mouse Support**
- USB-compatible

#### **Management Standard**

DMI 2.0-ready, WFM 2.0-compliant

# **POWER**

#### **Batteries**

Main 6-cell Lithium ion battery, rechargeable, 10.8V, 4000 mAh

#### **Adapters**

AC Adapter: Autosensing 100-240V AC, 150W, supplying 19V DC, 7.90A, to the LifeBook notebook (includes an AC cable).

#### **Power Management**

Conforms to ACPI (Advanced Configuration & Power Interface)

# **DIMENSIONS**

**Overall Dimensions** 15.87" x 11.61" x 1.79"/2.02" (403 mm x 295 mm x 45.5/51.3 mm)

#### **Weight**

Non-TV tuner model (with one hard disk drive): Approximately 9.92 lbs. (4.5 Kg)

TV tuner model (with one hard disk drive): Approximately 10.12 lbs. (4.59 Kg)

TV tuner model (with two hard disk drives): Approximately 10.58 lbs. (4.8 Kg)

# **ENVIRONMENTAL REQUIREMENTS**

**Temperature** Operating:  $5^{\circ}$  to  $35^{\circ}$  C (41 $^{\circ}$  to 95 $^{\circ}$  F) Non-operating:  $-15^{\circ}$  to 60° C (5° to 140° F)

#### **Humidity**

Operating: 20% to 85%, relative, non-condensing. Non-operating; 8% to 85%, relative, non-condensing

#### **Altitude**

Operating: 10,000 feet (3,048 m) maximum

# **POPULAR ACCESSORIES**

For information on ordering Fujitsu accessories, please visit our Web site at: **www.shopfujitsu.com** or call 1-877-372-3473.

# **PRE-INSTALLED SOFTWARE**

Your Fujitsu LifeBook notebook comes with preinstalled software for playing audio and video files of various formats. The software configuration installed is dependent upon the operating system that is preinstalled on your system. In addition, there is file transfer software, virus protection software and Power Management software.

Software vendors occasionally update their software packages. To ensure that you are using the optimal version for your LifeBook in the future, visit the software company web sites periodically.

#### **Manuals**

Included with your LifeBook notebook you will find manuals for your operating system and other preinstalled software. Manuals that are not included are available online through the help system of the software. We recommend that you review these manuals for general information on the use of these applications.

#### **Tutorials**

All operating systems and most application software have tutorials built-into them upon installation. We highly recommend that you step through the tutorial before you use an application.

### **APPLICATION DESCRIPTIONS**

#### **Adobe Acrobat Reader**

The Adobe Acrobat Reader allows you to view, navigate, and print PDF files from across all of the major computing platforms.

#### **Norton Internet Security**

Your system is preinstalled with a free 90-day trial version of Symantec's Norton™ Internet Security. Norton Internet Security includes Norton AntiVirus™, Norton Personal Firewall, Norton AntiSpam™, and Norton Parental Control. The suite of applications is designed to protect your LifeBook notebook from a variety of computer viruses, Trojan Horses, worms, and spyware. It assists in the protection of the data currently residing on your hard disk from destruction or contamination. The 90-day trial version is activated upon your acceptance of software license agreement. After 90 days, it will be necessary to purchase a subscription from Symantec to download latest virus definitions.

*(See your online help or manual for more information on how and when to run this program)*.

#### **Fujitsu HotKey Utility**

Fujitsu HotKey Utility allows you to monitor and manage the status of the screen brightness and system volume.

#### **Fujitsu Driver Update Utility**

The Fujitsu Driver Update (FDU) utility allows you to conveniently choose to automatically or manually go to the Fujitsu site to check for new updates for your system.

#### **Google Toolbar**

The Google Toolbar allows you to search the Internet quickly, block pop-ups, and perform a variety of other tasks to make your Internet experience easier and more pleasant.

#### **Roxio DigitalMedia SE**

Roxio DigitalMedia SE from Sonic Solutions is a versatile program for burning CDs and DVDs using your computer.

#### **Quicken 2006 New User Edition**

Quicken 2006 by Intuit is a personal money management program with features such as account registries, portfolio management, on-line banking and bill paying.

#### **CyberLink PowerProducer**

PowerProducer allows you to burn and produce discs playable on DVD players, quickly transfer camcorder videos onto any type of discs (CD or DVD), put photos on discs to share with friends and make slideshows, automatically maximize video quality according to disc space, directly copy CDs or DVDs Archive photo and video files, and produce DVDs with interactive menus and chapters

#### **CyberLink PowerDirector Express**

PowerDirector allows you to edit video and audio quickly, output your videos in high-definition or widescreen (16:9) formats viewable on the Web, PC, or on CD/DVD, create movies from your camcorder footage and transfer back to DV tape, and add special effects, transitions, titles (including multiple), and more'

#### **CyberLink PowerDVD**

(On Windows XP Home and XP Pro) PowerDVD is a versatile DVD player software application. PowerDVD provides high-quality video and audio playback on your system.

#### **CyberLink MakeDVD**

(On Windows XP Media Center Edition 2005 systems only) MakeDVD is a versatile software application that lets you burn music, video, and photo files via remote control, create photo slide shows and burn them to disc, produce audio CDs and movie DVDs, insert DVD menus from a built-in library, and burn to a variety of discs, including CD-RW, DVD-R/RW, and DVD+R/RW.

#### **Operating System Options**

Depending upon your system, one of the following operating system configurations will be installed:

#### **Microsoft Windows XP Home**

With Microsoft Works 8.0 and Microsoft Office 2003 60-Day Trial (Student/Teacher Edition)

## **Microsoft Windows XP Home**

With Microsoft Office Small Business Edition (SBE

**Microsoft Windows XP Professional**  With Microsoft Works 8.0 and Microsoft Office 2003 60-Day Trial (Small Business Edition)

**Microsoft Windows XP Professional** With Microsoft Office Small Business Edition (SBE)

**Microsoft Windows XP Media Center Edition 2005** With Microsoft Office Small Business Edition (SBE) and Cyberlink MakeDVD

**Microsoft Windows XP Media Center Edition 2005** With Microsoft Works 8.0 and Microsoft Office 2003 60-Day Trial (Student/Teacher Edition) and Cyberlink MakeDVD

#### **Microsoft Small Business Edition (SBE)**

(Optional, as noted above) Microsoft Office Small Business Edition is easy-to-use software to help you manage business opportunities more effectively, create marketing materials, manage e-mail, and share information. Microsoft SBE includes Microsoft Word, Excel, Outlook, and Publisher.

#### **Microsoft Works 8.0**

(Optional, as noted above) Microsoft Works 8.0 is a suite of software containing the basic tools to write letters and reports, track family and friends with address books, manage home finances, and create a home inventory.

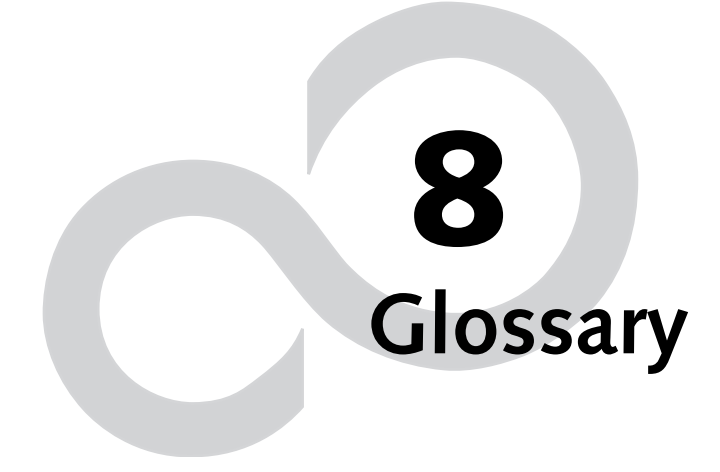

# **Glossary**

# **AC Adapter**

A device which converts the AC voltage from a wall outlet to the DC voltage needed to power your LifeBook notebook.

# **Active-Matrix Display**

A type of technology for making flat-panel displays which has a transistor or similar device for every pixel on the screen.

# **BIOS**

Basic Input-Output System. A program and set of default parameters stored in ROM which tests and operates your LifeBook notebook when you turn it on until it loads your installed operating system from disk. Information from the BIOS is transferred to the installed operating system to provide it with information on the configuration and status of the hardware.

# **Bit**

An abbreviation for binary digit. A single piece of information which is either a one (1) or a zero (0).

### **bps**

An abbreviation for bits per second. Used to describe data transfer rates.

# **Boot**

To start-up a computer and load its operating system from disk, ROM or other storage media into RAM.

# **Bus**

An electrical circuit which passes data between the CPU and the sub-assemblies inside your LifeBook notebook.

# **Byte**

8 bits of parallel binary information.

# **Cache Memory**

A block of memory built into the microprocessor which is much faster to access than your system RAM and used in specially structured ways to make your overall data handling time faster.

# **CardBus**

A faster, 32-bit version of the PC Card interface which offers performance similar to the 32-bit PCI architecture.

#### **Command**

An instruction which you give your operating system. Example: run a particular application or format a floppy disk.

# **Configuration**

The combination of hardware and software that makes up your system and how it is allocated for use.

# **CRT**

Cathode Ray Tube. A display device which uses a beam of electronic particles striking a luminescent screen. It produces a visual image by varying the position and intensity of the beam.

# **Data**

The information a system stores and processes.

# **DC**

Direct current. A voltage or current that does not fluctuate periodically with time.

## **DDR**

Double Data Rate

Fast version of SDRAM that provides twice the bandwidth of standard SDRAMs.

# **Default Value**

A pre-programmed value to be used if you fail to set your own.

# **DIMM**

Dual-in-line memory module.

# **DISE**

Drive Image Special Edition (DISE) by PowerQuest. Provides a way to restore your computer if you experience a hard disk crash or other system failure. DISE is used to restore the factory image and restore the system to its original state.

# **Disk**

A spinning platter of magnetic data storage media. If the platter is very stiff it is a hard drive, if it is highly flexible it is a floppy disk, if it is a floppy disk in a hard housing with a shutter it is commonly called a diskette.

# **Disk Drive**

The hardware which spins the disk and has the heads and control circuitry for reading and writing the data on the disk.

# **Diskette**

A floppy disk in a hard housing with a shutter.

#### **DMA**

Direct Memory Access. Special circuitry for memory to memory transfers of data which do not require CPU action.

## **DOS**

Disk Operating System (MS-DOS is a Microsoft Disk Operating System).

#### **Driver**

A computer program which converts application and operating system commands to external devices into the exact form required by a specific brand and model of device in order to produce the desired results from that particular equipment.

#### **DVD**

Digital Video Disc. This is a form of optical disc storage for video, audio and computer data, envisioned to replace current digital storage formats (CD-ROM, laser and audio CD) because of its capability for storing greater amounts of data. A typical single layer, singlesided DVD, for example, can contain 4.7GB of data and a maximum of 17GB for the double-sided discs.

#### **ECP**

Extended Capability Port. A set of standards for high speed data communication and interconnection between electronic devices.

#### **ESD**

Electrostatic Discharge. The sudden discharge of electricity from a static charge which has built-up slowly. Example: the shock you get from a doorknob on a dry day or the sparks you get from brushing hair on a dry day.

#### **Extended Memory**

All memory more than the 640KB recognized by MS-DOS as system memory.

#### **FCC**

Federal Communication Commission.

#### **Floppy Disk**

A spinning platter of magnetic data storage media which is highly flexible.

#### **GB**

Gigabyte.

#### **Hard drive**

A spinning platter of magnetic data storage media where the platter is very stiff.

#### **Hexadecimal**

A decimal notation for the value of a 4 bit binary number. (0-9, A, B, C, D, E, F) Example: 2F in hexa $decimal = 00101111$  in binary = 47 in decimal.

### **I/O**

Input/Output. Data entering and leaving your LifeBook notebook in electronic form.

#### **I/O Port**

The connector and associated control circuits for data entering and leaving your LifeBook notebook in electronic form.

#### **IDE**

Intelligent Drive Electronics. A type of control interface for a hard drive which is inside the hard drive unit.

#### **IEEE 1394**

A type of data transfer protocol that allows for fast transfer of digital files and data with devices such as digital cameras.

#### **IRQ**

Interrupt Request. An acronym for the hardware signal to the CPU that an external event has occurred which needs to be processed.

#### **KB**

Kilobyte.

#### **LAN**

Local Area Network. An interconnection of computers and peripherals within a single limited geographic location which can pass programs and data amongst themselves.

#### **LCD**

Liquid Crystal Display. A type of display which makes images by controlling the orientation of crystals in a crystalline liquid.

#### **Lithium ion Battery**

A type of rechargeable battery which has a high powertime life for its size and is not subject to the memory effect as Nickel Cadmium batteries.

#### **MB**

Megabyte.

#### **Megahertz**

1,000,000 cycles per second.

#### **Memory**

A repository for data and applications which is readily accessible to your LifeBook notebook's CPU.

#### **MHz**

Megahertz.

#### **MIDI**

Musical Instrument Digital Interface. A standard communication protocol for exchange of information between computers and sound producers such as synthesizers.

#### **Modem**

A contraction for MOdulator-DEModulator. The equipment which connects a computer or other data terminal to a communication line.

#### **Monaural**

A system using one channel to process sound from all sources.

## **MVA**

Multi-Domain Vertical Alignment. A display technology that allows a wider viewing angle than traditional displays, similar to a CRT.

#### **NTSC**

National TV Standards Commission. The standard for TV broadcast and reception for the USA.

#### **Operating System**

A group of control programs that convert application commands, including driver programs, into the exact form required by a specific brand and model of microprocessor in order to produce the desired results from that particular equipment.

#### **Parallel Port**

A connection to another device through which data is transferred as a block of bits simultaneously with a wire for each bit in the block and with other wires only for control of the device not for transfer of data.

## **Partition**

A block of space on a hard drive which is set aside and made to appear to the operating system as if it were a separate disk, and addressed by the operating system accordingly.

#### **PCMCIA**

PCMCIA is a trademark of the Personal Computer Memory Card International Association. The Personal Computer Memory Card International Association is an organization that sets standards for add-in cards for personal computers.

### **Peripheral Device**

A piece of equipment which performs a specific function associated with but not integral to a computer. Examples: a printer, a modem, a CD-ROM.

#### **Pitch (keyboard)**

The distance between the centers of the letter keys of a keyboard.

#### **Pixel**

The smallest element of a display, a dot of color on your display screen. The more pixels per area the clearer your image will appear.

#### **POST**

Power On Self Test. A program which is part of the BIOS which checks the configuration and operating condition of your hardware whenever power is applied to your LifeBook notebook. Status and error messages may be displayed before the operating system is loaded. If the self test detects failures that are so serious that operation can not continue, the operating system will not be loaded.

#### **Program**

An integrated set of coded commands to your computers telling your hardware what to do and how and when to do it.

#### **RAM**

Random Access Memory. A hardware component of your LifeBook notebook that holds binary information (both program and data) as long as it has the proper power applied to it.

#### **RAM Module**

A printed circuit card with memory and associated circuitry which allows the user to add additional memory to the computer without special tools.

#### **Reset**

The act of reloading the operating system. A reset erases all information stored in RAM.

#### **Restart**

See Reset.

#### **Resume**

To proceed after interruption. In your LifeBook notebook this refers to returning to active operation after having been in one of the suspension states.

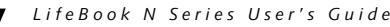

#### **ROM**

Read Only Memory. A form of memory in which information is stored by physically altering the material. Data stored in this way can not be changed by your LifeBook notebook and does not require power to maintain it.

#### **SDRAM**

Synchronous Dynamic Random Access Memory.

#### **Serial Port**

A connection to another device through which data is transferred one bit at a time on a single wire with any other wires only for control of the device not for transfer of data.

#### **Smart Card**

Smart Cards are the same size and shape as credit cards, but they contain an integrated microprocessor chip. The chip can hold a variety of different information, and provides the user with many possible options, such as allowing them to make secure purchases, pay for phone calls, store security information, and provide personal identification and information.

#### **SPDIF**

Sony Philips Digital Interface Format. The optical digital audio format that allows you to download digital audio onto a MiniDisc recorder or connect to your sound system to play MP3 files with high fidelity sound.

#### **SRAM**

Static Random Access Memory. A specific technology of making RAM which does not require periodic data refreshing.

#### **Status Indicator**

A display which reports the condition of some portion of your hardware. On your LifeBook notebook this is an LCD screen just above the keyboard.

#### **Stereo (audio)**

A system using two channels to process sound from two different sources.

#### **Stroke (keyboard)**

The amount of travel of a key when it is pressed from resting to fully depressed.

#### **Suspend**

To make inoperative for a period of time. Your LifeBook notebook uses various suspension states to reduce power consumption and prolong the charge of your battery.

#### **SVGA**

Super VGA.

#### **S-Video**

Super Video. A component video system for driving a TV or computer monitor.

#### **System Clock**

An oscillator of fixed precise frequency which synchronizes the operation of the system and is counted to provide time of day and date.

#### **TFT**

Thin Film Transistor – A technology for flat display panels which uses a thin film matrix of transistors to control each pixel of the display screen individually.

#### **UL**

Underwriters Laboratories – An independent organization that tests and certifies the electrical safety of devices.

#### **VGA**

Video Graphics Array. A video display standard originally introduced by IBM with the PS/2 series of personal computers.

#### **VRAM**

Video Random Access Memory. A memory dedicated to video display data and control.

#### **WFM**

Wired for Management is Intel's broad-based initiative to reduce the total cost of ownership(TCO) of business computing without sacrificing power and flexibility.

#### **Write Protect**

Prevent alteration of the binary state of all bits in a storage media. Example: all information on a device such as a floppy diskette; a block of space in a storage media such as a partition of a hard drive; a file or directory of floppy diskette or hard drive.

#### **XGA**

Extended VGA.

# **Regulatory Information**

# **NOTICE**

Changes or modifications not expressly approved by Fujitsu could void this user's authority to operate the equipment.

### **FCC NOTICES**

#### **Notice to Users of Radios and Television**

This equipment has been tested and found to comply with the limits for a Class B digital device, pursuant to part 15 of the FCC Rules.

These limits are designed to provide reasonable protection against harmful interference in a residential installation. This equipment generates, uses, and can radiate radio frequency energy and, if not installed and used in accordance with the instructions, may cause harmful interference to radio communications. However, there is no guarantee that interference will not occur in a particular installation. If this equipment does cause harmful interference to radio or television reception, which can be determined by turning the equipment off and on, the user is encouraged to try to correct the interference by one or more of the following measures:

- Reorient or relocate the receiving antenna.
- Increase the separation between the equipment and receiver.
- Connect the equipment into an outlet that is on a different circuit than the receiver.
- Consult the dealer or an experienced radio/TV technician for help.

Shielded interconnect cables must be employed with this equipment to ensure compliance with the pertinent RF emission limits governing this device.

#### **Notice to Users of the US Telephone Network**

This equipment (Agere Systems, Inc. Modem model AM2) complies with Part 68 of FCC rules, and the requirements adopted by ACTA. On the bottom of this equipment is a label that contains, among other information, the FCC registration number and ringer equivalence number (REN) for this equipment; or a product identifier in the format US:AAAEQ##TXXXX. If requested, this information or number must be provided to the telephone company.

This equipment is designed to be connected to the telephone network or premises wiring using a standard jack type USOC RJ11C. A plug and jack used to connect this equipment to the premises wiring and telephone network must comply with the applicable FCC Part 68 rules and requirements adopted by the ACTA. A compliant telephone cord and modular plug is provided with this product. It is designed to be connected to a compatible modular jack that is also compliant.

The ringer equivalent number (REN) of this equipment is 0.1B. The REN is used to determine the number of devices that may be connected to a telephone line. Excessive RENs on a telephone may result in the devices not ringing in response to an incoming call. In most but not all areas, the sum of RENs should not exceed five (5.0). To be certain of the number of devices that may be connected to a line, as determined by the total RENs, contact the local telephone company. For products approved after July 23, 2001, the REN for this product is part of the product identifier that has the format US:AAAEQ##TXXXX. The digits represented by ## are the REN without a decimal point (e.g., 00 is a REN of 0.0). For earlier products, the REN is separately shown on the label.

If this equipment causes harm to the telephone network, the telephone company will notify you in advance that temporary discontinuance of service may be required. But if advance notice isn't practical, the telephone company will notify the customer as soon as possible. Also, you will be advised of your right to file a complaint with the FCC if you believe it is necessary.

The telephone company may make changes in its facilities, equipment, operations or procedures that could affect the operation of the equipment. If this happens, the telephone company will provide advance notice in order for you to make necessary modifications to maintain uninterrupted service.

If trouble is experienced with this equipment, for repair or warranty information, please refer to the manual or contact Fujitsu Computer Systems Corporation, Customer Service. If the equipment is causing harm to the telephone network, the telephone company may request that you disconnect the equipment until the problem is resolved.

The equipment cannot be used on public coin service provided by the telephone company. Connection to party line service is subject to state tariffs. (Contact the state public utility commission, public service commission or corporation commission for information).

If your home has specially wired alarm equipment connected to the telephone line, ensure the installation of this computer does not disable your alarm equipment. If you have any questions about what will disable alarm equipment, consult your telephone company or a qualified installer.

The Telephone Consumer Protection Act of 1991 makes it unlawful for any person to use a computer or other electronic device to send any message via a telephone fax machine unless such message clearly contains in a margin at the top or bottom of each transmitted page or on the first page of the transmission, the date and time it is sent, and an identification of the business or other entity, or other individual sending the message and the

telephone number of the sending machine or such business, other entity, or individual.

## **DOC (INDUSTRY CANADA) NOTICES Notice to Users of Radios and Television**

This Class B digital apparatus meets all requirements of Canadian Interference-Causing Equipment Regulations.

CET appareil numérique de la class B respecte toutes les exigence du Réglement sur le matérial brouilleur du Canada.

#### **Notice to Users of the Canadian Telephone Network**

NOTICE: This equipment (Agere Systems, Inc. Modem model AM2) meets the applicable Industry Canada Terminal Equipment Technical Specifications. This is confirmed by the registration number. The abbreviation, IC, before the registration number signifies that registration was performed based on a Declaration of Conformity indicating that Industry Canada technical specifications were met. It does not imply that Industry Canada approved the equipment.

Before connecting this equipment to a telephone line the user should ensure that it is permissible to connect this equipment to the local telecommunication facilities. The user should be aware that compliance with the certification standards does not prevent service degradation in some situations.

Repairs to telecommunication equipment should be made by a Canadian authorized maintenance facility. Any repairs or alterations not expressly approved by Fujitsu or any equipment failures may give the telecommunication company cause to request the user to disconnect the equipment from the telephone line.

NOTICE: The Ringer Equivalence Number (REN) for this terminal equipment is 0.1B. The REN assigned to each terminal equipment provides an indication of the maximum number of terminals allowed to be connected to a telephone interface. The termination on an interface may consist of any combination of devices subject only to the requirement that the sum of the Ringer Equivalence Numbers of all the devices does not exceed five.

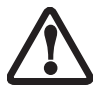

For safety, users should ensure that the electrical ground of the power utility, the telephone lines and the metallic water pipes are connected together. Users should NOT attempt to make such connections themselves but should contact the appropriate electric inspection authority or electrician. This may be particularly important in rural areas.

#### **Avis Aux Utilisateurs Du Réseau Téléphonique Canadien**

AVIS: Le présent matériel (Agere Systems, Inc. Modem model AM2) est conforme aux spécifications techniques d'Industrie Canada applicables au matériel terminal. Cette conformité est confirmée par le numéro d'enregistrement. Le sigle IC, placé devant le numéro d'enregistrement, signifie que l'enregistrement s'est effectué conformément à une déclaration de conformité et indique que les spécifications techniques d'Industrie Canada ont été respectées. Il n'implique pas qu'Industrie Canada a approuvé le matériel.

 Avant de connecter cet équipement à une ligne téléphonique, l'utilisateur doit vérifier s'il est permis de connecter cet équipement aux installations de télécommunications locales. L'utilisateur est averti que même la conformité aux normes de certification ne peut dans certains cas empêcher la dégradation du service.

Les réparations de l'équipement de télécommunications doivent être effectuées par un service de maintenance agréé au Canada. Toute réparation ou modification, qui n'est pas expressément approuvée par Fujitsu, ou toute défaillance de l'équipement peut entraîner la compagnie de télécommunications à exiger que l'utilisateur déconnecte l'équipement de la ligne téléphonique.

AVIS: L'indice d'équivalence de la sonnerie (IES) du présent matériel est de 0.1B. L'IES assigné à chaque dispositif terminal indique le nombre maximal de terminaux qui peuvent être raccordés à une interface téléphonique. La terminaison d'une interface peut consister en une combinaison quelconque de dispositifs, à la seule condition que la somme d'indices d'équiva-

lence de la sonnerie de tous les dispositifs n'excède pas 5.

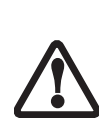

Pour assurer la sécurité, les utilisateurs doivent vérifier que la prise de terre du service d'électricité, les lignes télphoniques et les conduites d'eau métalliques sont connectées ensemble. Les utilisateurs NE doivent PAS tenter d'établir ces connexions eux-mêmes, mais doivent contacter les services d'inspection d'installations électriques appropriés ou un électricien. Ceci peut être particulièrement important en régions rurales.

# **Appendix A Integrated Wireless LAN\* User's Guide**

**\*Optional Device**

# **FCC REGULATORY INFORMATION**

Please note the following regulatory information related to the optional wireless LAN device.

## **Regulatory Notes and Statements Wireless LAN, Health and Authorization for use**

Radio frequency electromagnetic energy is emitted from Wireless LAN devices. The energy levels of these emissions, however, are far much less than the electromagnetic energy emissions from wireless devices such as mobile phones. Wireless LAN devices are safe for use by consumers because they operate within the guidelines found in radio frequency safety standards and recommendations. The use of Wireless LAN devices may be restricted in some situations or environments, such as:

- On board an airplane, or
- In an explosive environment, or
- In situations where the interference risk to other devices or services is perceived or identified as harmful.

In cases in which the policy regarding use of Wireless LAN devices in specific environments is not clear (e.g., airports, hospitals, chemical/oil/gas industrial plants, private buildings), obtain authorization to use these devices prior to operating the equipment.

#### **Regulatory Information/Disclaimers**

Installation and use of this Wireless LAN device must be in strict accordance with the instructions included in the user documentation provided with the product. Any changes or modifications made to this device that are not expressly approved by the manufacturer may void the user's authority to operate the equipment. The manufacturer is not responsible for any radio or television interference caused by unauthorized modification of this device, or the substitution or attachment of connecting cables and equipment other than those specified by the manufacturer. It is the responsibility of the user to correct any interference caused by such unauthorized modification, substitution or attachment. The manufacturer and its authorized resellers or distributors will assume no liability for any damage or violation of government regulations arising from failure to comply with these guidelines.

# **Federal Communications Commission statement**

This device complies with Part 15 of FCC Rules.

Operation is subject to the following two conditions: (1) This device may not cause interference, and, (2) This device must accept any interference, including interference that may cause undesired operation of this device.

For operation within  $5.15 \sim 5.25$  GHz frequency range, it is restricted to indoor environments, and the antenna of this device must be integral.

#### **FCC Interference Statement**

This equipment has been tested and found to comply with the limits for a Class B digital device, pursuant to Part 15 of the FCC Rules. These limits are designed to provide reasonable protection against harmful interference in a residential installation. This equipment generates, uses, and can radiate radio frequency energy. If not installed and used in accordance with

the instructions, it may cause harmful interference to radio communications. However, there is no guarantee that interference will not occur in a particular installation.

If this equipment does cause harmful interference to radio or television reception, which can be determined by turning the equipment off and on, the user is encouraged to try and correct the interference by one or more of the following measures:

- 1. Reorient or relocate the receiving antenna.
- 2. Increase the distance between the equipment and the receiver.
- 3. Connect the equipment to an outlet on a circuit different from the one the receiver is connected to.
- 4. Consult the dealer or an experienced radio/TV technician for help.

#### **FCC Radio Frequency Exposure statement**

This Wireless LAN radio device has been evaluated under FCC Bulletin OET 65C and found compliant with the requirements as set forth in CFR 47 Sections 2.1091, 2.1093, and 15.247 (b) (4) addressing RF Exposure from radio frequency devices. The radiated output power of this Wireless LAN device is far below the FCC radio frequency exposure limits. Nevertheless, this device shall be used in such a manner that the potential for human contact during normal operation is minimized. When using this device, a certain separation distance between antenna and nearby persons must be maintained to ensure RF exposure compliance. In order to comply with RF exposure limits established in the ANSI C95.1 standards, the distance between the antennas and the user should not be less than 20 cm (8 inches).

#### **Export restrictions**

This product or software contains encryption code which may not be exported or transferred from the US or Canada without an approved US Department of Commerce export license. This device complies with Part 15 of FCC Rules., as well as ICES 003 B / NMB 003 B. Operation is subject to the following two conditions: (1) this device may not cause harmful interference, and (2) this device must accept any interference received, including interference that may cause undesirable operation. Modifications not expressly authorized by Fujitsu Computer Systems Corporation may invalidate the user's right to operate this equipment.

#### **Canadian Notice**

To prevent radio interference to the licensed service, this device is intended to be operated indoors and away from windows to provide maximum shielding. Equipment (or its transmit antenna) that is installed outdoors is subject to licensing.

High power radars are allocated as primary users of 5250 - 5350 MHz and 5650 - 5850 MHz and these radars could cause interference and/or damage to LELAN (license exempt LAN) devices operating in these bands.

# **Before Using the Wireless LAN**

This manual describes the procedures required to properly set up and configure the optional integrated Wireless LAN Mini-PCI device (referred to as "WLAN device" in the rest of the manual). Before using the WLAN device, read this manual to ensure correct operation. Keep the manual in a safe place for future reference.

**Wireless LAN Devices Covered by this Document** This document is applicable to systems containing the Intel PRO/Wireless WM3B3945ABG Network Connections (802.11a+b/g)

# **Characteristics of the WLAN Device**

- The WLAN device is a Mini-PCI card attached to the main board of the mobile computer.
- The WLAN device operates in license-free RF bands, eliminating the need to procure an FCC operating license. The WLAN operates in the 2.4GHz Industrial, Scientific, and Medical (ISM) RF band and the lower, middle, and upper bands of the 5GHz Unlicensed National Information Infrastructure (UNII) bands.
- The Intel PRO/Wireless 3945ABG WLAN device is capable of three operating modes, IEEE802.11a, IEEE802.11b and IEEE802.11g.
- Encoding of data is modulated using Direct Sequence Spread Spectrum (DSSS) and Complementary Code Keying (CCK) when the WLAN device is operating in IEEE 802.11b mode and Orthogonal Frequency Division Multiplexing (OFDM) when operating in IEEE802.11a or IEEE802.11g mode.
- The WLAN device is Wi-Fi certified and operates at the maximum data transfer rate of 54 Mbps in IEEE802.11a or IEEE802.11g mode and 11 Mbps in IEEE802.11b mode.
- The maximum communication range indoors is approximately 80 feet (25 meters). However, that range will increase or decrease depending on factors such as number of walls, reflective material, or interference from external RF sources.

■ The WLAN device supports the following encryption methods - WEP, TKIP, CKIP, and AES encryption.

# **WIRELESS LAN MODES USING THIS DEVICE**

# **Ad Hoc Mode**

*(See Figure A-1)* "Ad Hoc Mode" refers to a wireless network where wireless network connectivity between multiple computers is established without a central network device, typically known as Access Point(s). Connectivity is accomplished using only client devices in a peer-to-peer fashion. That is why Ad Hoc networks are also known as peer-to-peer networks. Ad Hoc networks are an easy and inexpensive method for establishing network connectivity between multiple computers.

Ad Hoc mode requires that the SSID (service set identifier), network authentication, and encryption key settings are identically configured on all computers in the Ad Hoc network.

# **Access Point (Infrastructure) Mode**

*(See Figure A-2)* Infrastructure mode refers to a wireless network in which devices communicate with wireless or wired network devices by communicating through an Access Point. In infrastructure mode, wireless devices can communicate with each other or with a wired network. Corporate wireless networks operate in infrastructure mode because they require access to the wired LAN in order to access computers, devices, and services such as file servers, printers, and databases.

# **How to Handle This Device**

The WLAN device comes pre-installed in your mobile computer. Under normal circumstances, it should not be necessary for you to remove or re-install it. The Operating System that your mobile computer comes with has been pre-configured to support the WLAN device.

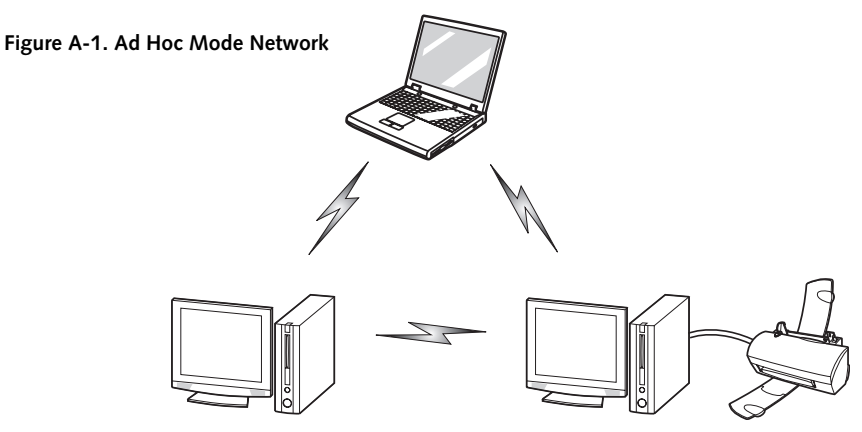

# **WIRELESS NETWORK CONSIDERATIONS**

- The WLAN device supports IEEE802.11a/b/g and operates in the 2.4GHz ISM band and the 5 GHz UNII bands.
- The maximum range of the WLAN device indoors is typically 80 feet (25 meters). Please note that the maximum range you achieve may be shorter or longer than 80 feet, depending on factors such as access point transmit power, number and density of obstructions, or external RF interference.
- Microwave ovens will interfere with the operation of WLAN device as microwave ovens operate in the same 2.4GHz frequency range that IEEE802.11b/g devices operate in. Interference by microwaves does not occur with IEEE802.11a radio which operates in the 5 GHz RF band.
- Wireless devices that transmit in the 2.4GHz frequency range may interfere with the operation of WLAN devices in IEEE802.11b/g modes. Symptoms of interference include reduced throughput, intermittent disconnects, and large amounts of frame errors. It is HIGHLY recommended that these interfering devices be powered off to ensure the proper operation of the WLAN device.

# **DEACTIVATING THE WLAN DEVICE**

#### **Deactivation using the Wireless On/Off Switch**

The WLAN device can be deactivated quickly and efficiently by toggling the Wireless On/Off Switch to the Off position. *(Figure A-3)* The wireless On/Off switch has no effect on non-Wireless LAN models.

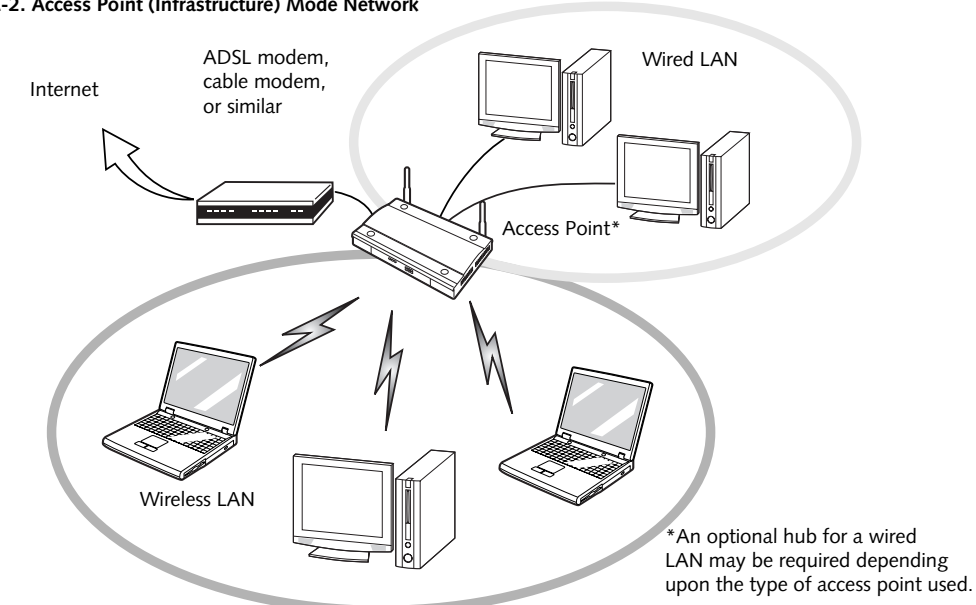

#### **Figure A-2. Access Point (Infrastructure) Mode Network**

**Deactivation using Intel PROSet for Wireless Utility**

The WLAN device can be deactivated in Windows using the Intel PROSet for Wireless utility. The procedure to accomplish this:

- 1. Click [Start]-> [All Programs].
- 2. Select Intel ProSet Wireless, then click on Intel ProSet Wireless from the menu that appears. The Intel ProSet Wireless utility will be displayed.
- 3. At the bottom left corner of the window, select Wireless Off from the dropdown list.

# **ACTIVATING THE WLAN DEVICE**

Activation of the WLAN device can be accomplished using the same methods as the deactivation process

- Using the Wireless On/Off Switch
- In Windows using Intel PROSet for Wireless utility

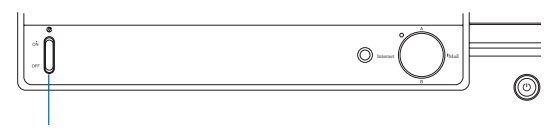

WI AN Switch

**Figure A-3. Wireless LAN On/Off Switch Location**

# **Configuration of the WLAN Device**

The WLAN device can be configured to establish wireless network connectivity using the Intel PROSet for Wireless utility. The Intel PROSet for Wireless utility allows for multiple profile setup and supports automatic profile switching. Support for most industry standard security solutions is contained in this software.

# **FLOW OF OPERATIONS**

- 1. Activate the WLAN Device (See Activating the WLAN Device on page 87 for more information).
- 2. Configure the Wireless Network parameters (See Configuration Using Intel PROSet for Wireless Utility, below).
	- Enter the network name (SSID)
	- Choose the appropriate WLAN architecture (Ad Hoc or Infrastructure)
	- Choose Authentication method: Open, Shared, WPA-Enterprise, WPA2-Enterprise, WPA-Personal, or WPA2-Personal.
	- If using static WEP keys, enter static WEP key and choose key index.
- 3. Configure network settings
	- TCP/IP settings
	- Workgroup or Domain settings.

# **CONFIGURATION USING INTEL PROSET FOR WIRELESS UTILITY**

This section explains the procedure to properly configure the WLAN device using the Intel PROSet for Wireless utility. Pre-defined parameters will be required for this procedure. Please consult with your network administrator for these parameters:

**Network Name** - Also known as the SSID

**Network Key (WEP)** - Required if using static WEP keys.

**Authentication Typ**e - Open, Shared, WPA, WPA-PSK

#### **Procedure**

- 1. Activate the WLAN device using either the Wireless On/Off Switch or the Intel PROSet for Wireless utility.
- 2. Click the [Start] button first and then [All Programs].
- 3. Click the icon [Intel PROSet Wireless] to execute the Intel PROSet for Wireless utility.
- 4. Click the [Add] button. The General Settings dialog displays.
- 5. Enter a profile name in the Profile Name field.
- 6. Enter the network SSID, in the Network Name (SSID) field.
- 7. Click Infrastructure or Ad Hoc for the operating mode.
- 8. Click [Advanced].
- 9. The Mandatory Access Point option is only used if Infrastructure mode is selected. Use this option to connect to a specific access point. Enter the MAC address for the access point. Click OK to save the setting and return to the General Settings page.
- 10. Click [Next].
- 11. If you wish to enable Cisco Compatible Extensions, click Cisco Options and check the "Enable Cisco Compatible Extensions" box.
- 12. To enable LEAP support, check the 802.1x option and choose LEAP from the pull-down list.
- 13. Click [OK].
- 14. Click Next.
- 15. Select Open, Shared, WPA-Enterprise, WPA2- Enterprise, WPA-Personal, or WPA2-Personal in the Network Authentication options.
- 16. Select either None, WEP, CKIP, or TKIP for the data encryption.
- 17. If WEP is selected, select either 64 or 128-bit for the Encryption Level.
- 18. Select the appropriate key index for your WLAN. The key index must be identical to the WEP key index used by the Access Point.
- 19. Enter the WEP key if required. If your network does not employ a 802.1x/EAP security mechanism, please skip to step 24.
- 20. Click the Enable 802.1x checkbox to enable the 802.1x security option. Please contact your network administrator if configuration of this setting is required.
- 21. Select the appropriate Authentication Type. Please contact your network administrator if configuration of this setting is required.
- 22. After selecting authentication type, enter the name, domain, and password of the user you have created

#### **WIreless LAN User's Guide**

on the authentication server. The user name and password do not have to be the same as name and password of your current Windows user login.

- 23. Click [OK] to save the settings.
- 24. From the Intel ProSet Wireless page, click the new profile name shown in the Profile List. Use the up and down arrows to position the priority of the new profile in the priority list.
- 25. Click the Connect button to connect to the network.

Click [Close] if you want to close the Intel(R) PROSet for Wireless window.

# **CONNECTION TO THE NETWORK**

This section explains connection to the network.

If there is an administrator of the network, contact the network administrator for data settings.

#### **Setting the network**

*Perform the "Setting TCP/IP" and "Confirming the computer and work group names" operations required for network connection.*

## **Setting TCP/IP**

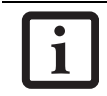

To change the setting of the IP address, you need to be logged in from Windows as an administrator.

- 1. Click the [Start] button first and then [Control Panel].
- 2. If the Control Panel is in Category view, switch to Classic view by clicking "Switch to Classic View" under Control Panel the left frame. (If you are already in Classic view, "Switch to Category View" will be displayed.)
- 3. Double-click [Network Connections]. A list of currently installed networks will be displayed.
- 4. Right-click [Wireless Network Connection] in the list, and then click [Properties] in the menu displayed. The [Wireless Network Connection Properties] window will be displayed.
- 5. Click the [General] tab if it is not already selected.
- 6. Click [Internet Protocol (TCP/IP] and then click [Properties]. The [Internet Protocol (TCP/IP) Properties] window will be displayed.
- 7. Set the IP address as follows:
	- **For ad hoc connection**: Select [Use the following IP address:] and then enter data for [IP address]

and [Subnet mask]. See page 95 for IP address setting.

- **For access point (infrastructure) connection: If** your network uses DHCP, select [Obtain an IP address automatically] and [Obtain DNS server address automatically]. If your network uses static IP addresses, consult with your network administrator for the correct IP address settings.
- 8. Click the [OK] button. Processing will return to the [Wireless Network Connection Properties] window.
- 9. Click the [OK] button.
- 10. Close the [Network Connection] window.

Following this operation, confirm the names of the computer and the workgroup as follows.

#### **Confirming the computer and work group names**

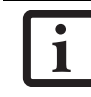

To modify the computer name and/or the work group name, you need to be logged in from Windows as an administrator.

- 1. Click the [Start] button, then [Control Panel].
- 2. If the Control Panel is in Category view, switch to Classic view by clicking "Switch to Classic View" under Control Panel the left frame. (If you are already in Classic view, "Switch to Category View" will be displayed.)
- 3. Double-click the [System] icon. The [System Properties] window will be displayed.
- 4. Click the [Computer Name] tab.
- 5. Confirm the settings of [Full computer name:] and [Workgroup:].
	- a. The setting of [Full computer name:] denotes the name for identifying the computer. Any name can be assigned for each personal computer.

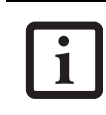

To change the name, click [Change] and then proceed in accordance with the instruction messages displayed on the screen.

Enter the desired name in less than 15 ASCII character code format. Identifiability can be enhanced by entering the model number, the user name, and other factors.

b. [Workgroup name] is the group name of the network. Enter the desired name in less than 15 ASCII character code format.

**For ad hoc connection:** Assign the same network name to all personal computers existing on the network.

**For access point (infrastructure) connection:**  Assign the name of the work group to be accessed.

6. Click the [OK] button. If a message is displayed that requests you to restart the personal computer, click [Yes] to restart the computer.

#### **Setting the sharing function**

*Set the sharing function to make file and/or printer sharing with other network-connected personal computers valid.*

This operation is not required unless the sharing function is to be used.

The folder and printer for which the sharing function has been set will be usable from any personal computer present on the network.

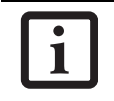

To share a file and/or the connected printer, you need to be logged in as an administrator.

#### **Setting the Microsoft network-sharing service**

- 1. Click the [Start] button first and then [Control Panel].
- 2. If the Control Panel is in Category view, switch to Classic view by clicking "Switch to Classic View" under Control Panel the left frame. (If you are already in Classic view, "Switch to Category View" will be displayed.)
- 3. Double-click [Network Connections]. A list of currently installed networks will be displayed.
- 4. Right-click [Wireless Network Connection] in the list, and then click [Properties] in the menu displayed. The [Wireless Network Connection Properties] window will be displayed.
- 5. **If [File and Printer Sharing for Microsoft Networks] is displayed, proceed to step 6**. If [File and Printer Sharing for Microsoft Networks] is not displayed, skip to step 7.
- 6. Make sure that the [File and Printer Sharing for Microsoft Networks] check box is checked, and then click the [OK] button. Skip to "Setting filesharing function".
- 7. Click [Install]. The [Select Network Component Type] window will be displayed.
- 8. Click [Service], then click the [Add] button. The [Select Network Service] window will be displayed.
- 9. Click [File and Printer Sharing for Microsoft Networks] and then click the [OK] button. Processing will return to the [Wireless Network Connection Properties] window, and [File and Printer Sharing for Microsoft Networks] will be added to the list.
- 10. Click the [Close] button.

#### **Setting the file-sharing function**

The procedure for setting the file-sharing function follows, with the "work" folder in drive C: as an example.

- 1. Click the [Start] button first and then [My Computer].
- 2. Double-click [Local disk (C:)].
- 3. Right-click the "work" folder (or whichever folder you want to share), and then click [Sharing and Security...] in the menu displayed. The [*Folder Name* Properties] window will be displayed.

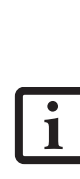

Setting the file-sharing function for the file which has been used to execute Network Setup Wizard is suggested on the screen. For the wireless LAN, however, since security is guaranteed by entry of the network name (SSID) and the network key, the steps to be taken to set the filesharing function easily without using Network Setup Wizard are given below.

- 4. Click [Sharing] if it isn't already selected.
- 5. Click the link stating "If you understand the security risks, but want to share files without running the wizard, click here".
- 6. Click "Just enable file sharing" and click [OK].
- 7. Check the [Share this folder on the network] check box.

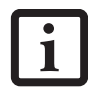

To specify the corresponding folder as a read-only folder, select the [Read only] checkbox under the General tab.

8. Click the [OK] button. The folder will be set as a sharable folder, and the display of the icon for the "work." folder will change.

#### **Setting the printer-sharing function**

- Click the [Start] button first and then [Printers and FAX]. A list of connected printers will be displayed.
- 2. Right-click the printer for which the sharing function is to be set, and then click [Sharing] in the menu displayed. The property window corresponding to the selected printer will be displayed.

Setting the printer-sharing function when Network Setup Wizard has been executed is suggested on the screen. For the wireless LAN, however, since security is guaranteed by entry of the network name (SSID) and the network key, the steps to be taken to set the printer-sharing function without using Network Setup Wizard are laid down below.

- 3. Click the [Sharing] tab.
- 4. Click [Share this printer].
- 5. Enter the sharing printer name in [Share name].
- 6. Click the [OK] button.

#### **Confirming connection**

After you have finished the network setup operations, access the folder whose sharing has been set for other personal computers. Also, confirm the status of the radio waves in case of trouble such as a network connection failure.

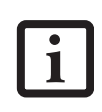

In the case of access point (infrastructure) connection, enter the necessary data for the access point before confirming connection. Refer to the manual of the access point for the access point setup procedure.

#### **Connecting your personal computer to another personal computer**

- 1. Click [Start] first and then [My Computer]. The [My Computer] window will be displayed in the left frame.
- 2. Click [My Network Places] in the "Other Places" list. The window [My Network Places] will be displayed.
- 3. Click [View workgroup computers] under Network Tasks in the left frame.
- 4. Double-click the personal computer to which your personal computer is to be connected. The folder that was specified in "Setting the file-sharing function" on page 90 will be displayed.
- 5. Double-click the folder to be accessed.

#### **Confirming the status of the radio**

- 1. Right-click the Intel PRO Wireless icon in the lower right corner of the screen.
- 2. Click [Open Intel PROSet for Wireless]. The Intel PROSet for Wireless window opens.
- 3. Contained within the General tab and the Details section (accessed by pressing the [Details] button),

you will find the current operating status of the radio. (When the radio is turned off or the computer is not yet connected, some of the conditions will not be displayed.)

- **Profile Name** The current configuration profile is displayed.
- **Network Name (SSID)** Displays the Network Name (SSID) currently used by the radio.
- **IP Address** The IP address of the current profile.
- **Signal Quality** Displays a message stating the current quality of the signal.
- **Signal Strength** Displays a graphic representation of the current signal strength.

Additionally, in the lower section of the display, you will see a variety of different measurements related to the WLAN. For additional information about the items, click on the "Help?" button:

- Adapter MAC Address
- Band
- Supported Data Rates
- Radio Frequency
- Channel Number
- Network Authentication
- Data Encryption
- 802.1x Authentication Type
- 802.1x Authentication Protocol
- CCX Version
- CCX TPC
- CCX Power Levels
- Access Point MAC Address
- Mandatory Access Point

# **Troubleshooting the WLAN**

# **TROUBLESHOOTING TABLE**

Causes and countermeasures for troubles you may encounter while using your wireless LAN are described in the following table.

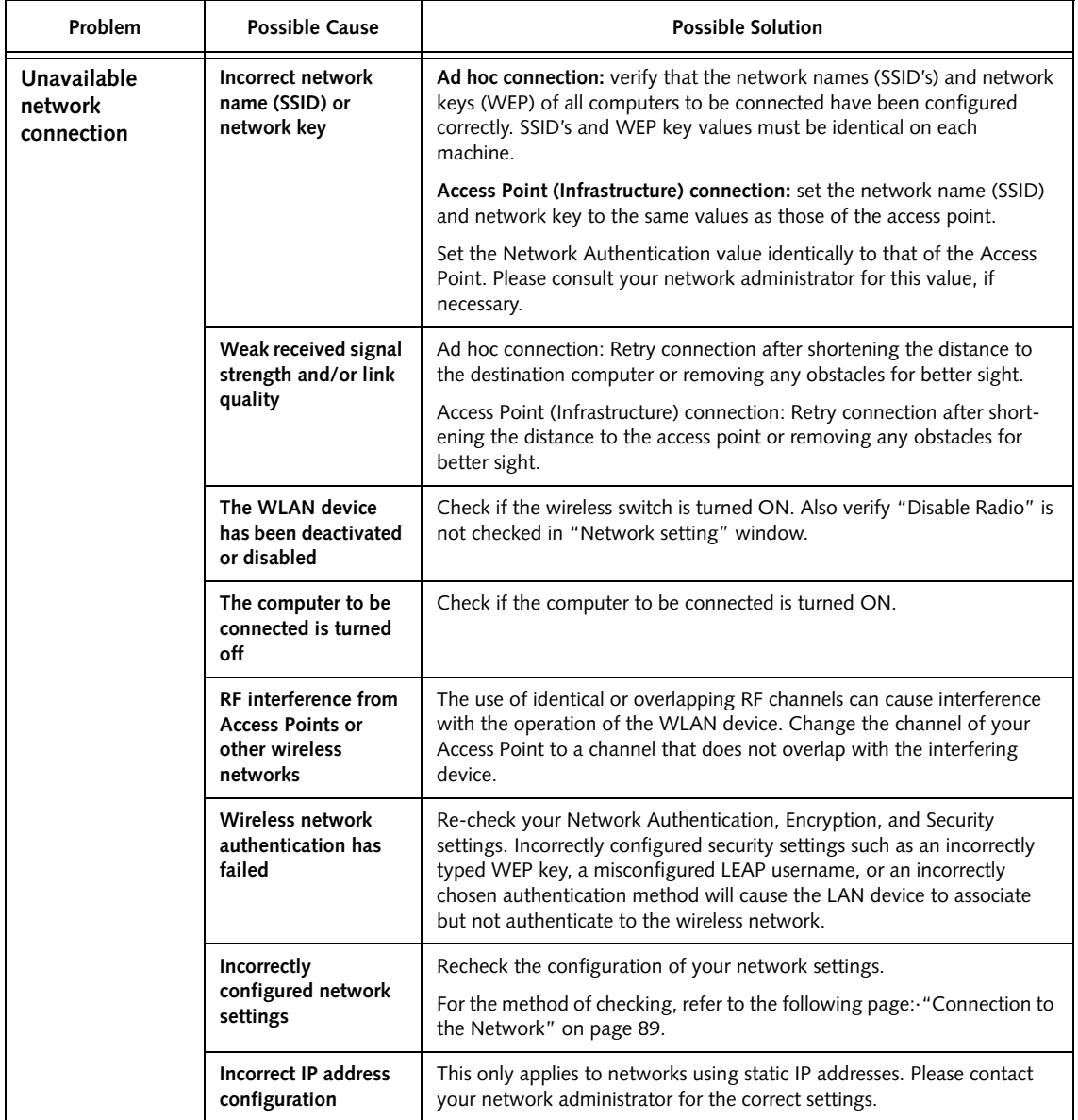

# **Wireless LAN Glossary**

# **GLOSSARY**

#### **Ad Hoc Mode**

Ad Hoc Mode refers to a wireless network architecture where wireless network connectivity between multiple computers is established without a central wireless network device, typically known as Access Points. Connectivity is accomplished using only client devices in a peer-to-peer fashion. For details, refer to "Ad hoc connection" on page 86.

#### **Channel**

Range of narrow-band frequencies used by the WLAN device to transmit data. IEEE802.11b/g - 11 channels, 22 MHz wide channels.

#### **DHCP (Dynamic Host Configuration Protocol)**

A protocol that provides a means to dynamically allocate IP addresses to computers on a local area network.

#### **DNS (Domain Name System)**

A data query service that provides a mechanism with which to translate host names into Internet addresses.

#### **IEEE802.11a**

Wireless LAN standard that supports a maximum data rate of 54 Mbps. 802.11a devices operate in the 5 GHz lower and middle UNII bands.

#### **IEEE802.11b**

Wireless LAN standard that supports a maximum data rate of 11 Mbps. 802.11b devices operate in the 2.4 GHz ISM band.

#### **Access point**

Wireless network device used to bridge wireless and wired network traffic.

#### **IP address**

The logical 32-bit host address defined by the Internet Protocol that uniquely identifies a computer on a network. The IP address is usually expressed in dotted decimal notation.

#### **LAN (Local Area Network)**

A LAN or Local Area Network is a computer network (or data communications network) which is confined to a limited geographical area.

#### **MAC address (Media Access Control Address)**

A MAC address (also called an Ethernet address or IEEE MAC address) is the 48-bit address (typically written as twelve hexadecimal digits, 0 through 9 and A through F, or as six hexadecimal numbers separated by periods or colons, e.g., 0080002012ef, 0:80:0:2:20:ef) which uniquely identifies a computer that has an Ethernet interface.

#### **MTU (Maximum Transmission Unit)**

The maximum size of data which can be transmitted at one time in networks including the Internet. In an environment whose maximum size of data is too large to correctly receive data, normal communications can be restored by setting the size of MTU to a smaller value.

#### **Network key**

Data that is used for encrypting data in data communication. The personal computer uses the same network key both for data encryption and decryption, therefore, it is necessary to set the same network key as the other side of communication.

#### **Network name (SSID: Service Set Identifier)**

When a wireless LAN network is configured, grouping is performed to avoid interference or data theft. This grouping is performed with "Network name (SSID)". In order to improve security, the network key is set allowing no communication unless "Network name (SSID)" coincides with the network key.

#### **Open system authentication**

Null authentication method specified in the 802.11 standard that performs no authentication checks on a wireless client before allowing it to associate.

#### **PPPoE (Point to Point Protocol over Ethernet)**

A method of allowing the authentication protocol adopted in telephone line connection (PPP) to be used over an Ethernet.

#### **Protocol**

A procedure or rule of delivering data among computers. Ordered data communication is allowed by making all conditions required for communication including the method of data transmission/reception and actions upon communication errors into procedures.

#### **Shared key authentication**

802.11 network authentication method in which the AP sends the client device a challenge text packet that the client must then encrypt with the correct WEP key and return to the AP. If the client has the wrong key or no key, authentication will fail and the client will not be allowed to associate with the AP. Shared key authentication is not considered secure, because a hacker who detects both the clear-text challenge and the same challenge encrypted with a WEP key can decipher the WEP key.

#### **SSID (Service Set Identifier)**

Service Set Identifier, a 32-character unique identifier attached to the header of packets sent over a WLAN that acts as a password when a mobile device tries to connect to the BSS. The SSID differentiates one WLAN from another, so all access points and all devices attempting to connect to a specific WLAN must use the same SSID. A device will not be permitted to join the BSS unless it can provide the unique SSID. Because the SSID is broadcast in plain text, it does not supply any security to the network.

#### **Subnet mask**

TCP-IP network is controlled by being divided into multiple smaller networks (subnets). IP address consists of the subnet address and the address of each computer. Subnet mask defines how many bits of IP address comprise the subnet address. The same value shall be set among computers communicating with each other.

#### **TCP/IP (Transmission Control Protocol/Internet Protocol)**

A standard protocol of the Internet.

#### **Wi-Fi**

Wi-Fi, or Wireless Fidelity, is a set of standards for wireless local area networks (WLAN) based on the IEEE 802.11 specifications. Certified products can use the official Wi-Fi logo, which indicates that the product is interoperable with any other product also showing that logo.

# **IP address information**

# **ABOUT IP ADDRESSES**

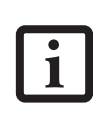

IP addressing is much more complicated than can be briefly explained in this document. You are advised to consult with your network administrator for additional information.

If IP address is unknown, set IP address as follows,

or,

If you have an access point (DHCP server) on the network, set the IP address as follows:

[Obtain an IP address automatically]

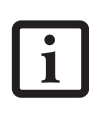

A DHCP server is a server that automatically assigns IP addresses to computers or other devices in the network. There is no DHCP server for the AdHoc network.

If the IP address is already assigned to the computer in the network, ask the network administrator to check the IP address to be set for the computer.

If no access point is found in the network:

An IP address is expressed with four values in the range between 1 and 255.

Set the each computer as follows: The value in parentheses is a subnet mask.

<Example>

: :

Computer A: 192.168.100.2 (255.255.255.0)

Computer B: 192.168.100.3 (255.255.255.0)

Computer C: 192.168.100.4 (255.255.255.0)

```
Computer X: 192.168.100.254 (255.255.255.0)
```
# **WLAN Specifications**

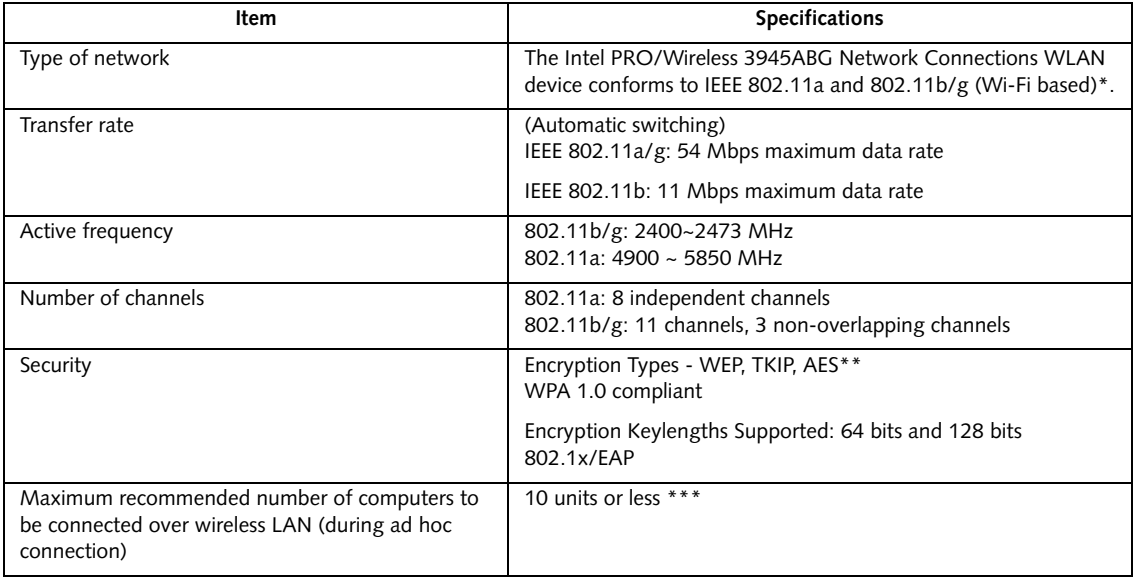

- \* "Wi-Fi based" indicates that the interconnectivity test of the organization which guarantees the interconnectivity of wireless LAN (Wi-Fi Alliance) has been passed.
- \*\* Encryption with network key (WEP) is performed using the above number of bits, however, users can set 40 bits/ 104 bits after subtracting the fixed length of 24 bits.

\*\*\* Depending on practical environments, the allowable number of computers to be connected may be decreased.

# **Appendix B TV Tuner\* User's Guide**

**\* Optional Device**

# **TV Tuner Getting Started Guide**

This guide introduces you to the optional built-in TV tuner, including its controls and ports. We recommend that you read this guide before using the TV tuner.

When used with Microsoft® Windows® XP Media Center Edition, the TV tuner provides several features that make watching and recording television programs easy and enjoyable. Using the TV tuner, you can:

- Watch television programs
- Pause television programs as you watch them
- Record television programs for later viewing
- Schedule programs for automatical recording later

If you have a system with the optional TV tuner installed, you will have several extra items in the box, including a remote control device and cables.

- For detailed information about connecting and using the remote control device and its peripherals, refer to the manual that accompanies the remote control.
- For information on using Microsoft Windows XP Media Center Edition 2005, refer to the extensive on-screen help associated with the operating system.

# **INTRODUCING THE TV TUNER**

Before using the TV tuner, make sure the following items are included. Be sure to have these items at hand before proceeding:

- Antenna cable adapter (Coaxial-to-75 ohm F-Type)
- Ferrite core

If you purchased a system with the optional remote control package, make sure the following items are included in the remote control package

- Remote control device
- Two size AA alkaline batteries
- Optical remote control receiver
- IR Blaster (infrared control cable for set-top box users)

## **TV TUNER-RELATED SYSTEM FEATURES**

#### **Left Side Features**

For left side features related to the TV Tuner, refer to Figure B-1.

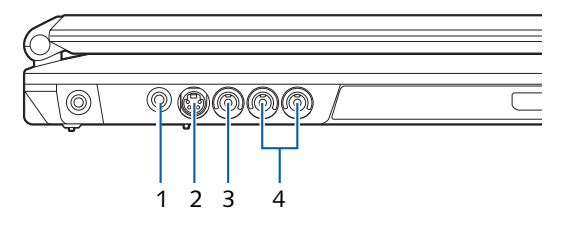

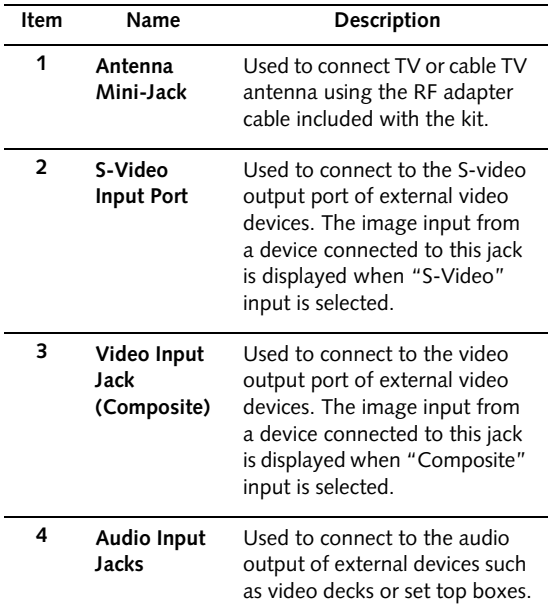

# **CONNECTING THE TV TUNER**

If you have a TV tuner installed in your system, the TV tuner and Microsoft Windows XP Media Center Edition will work "out-of-the-box". If you want to connect your notebook to an external device, follow the instructions in this section.

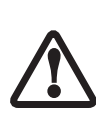

Note that the port locations illustrated may not match those of your system. To be sure you are using the correct ports, verify that the adjacent icons and colors match those shown in the applicable sections.

#### **Connecting to a TV Signal**

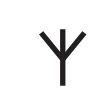

In order to receive television signals, you must first hook up a TV signal source to your notebook. Note that this requires a cable with a coaxial connection.

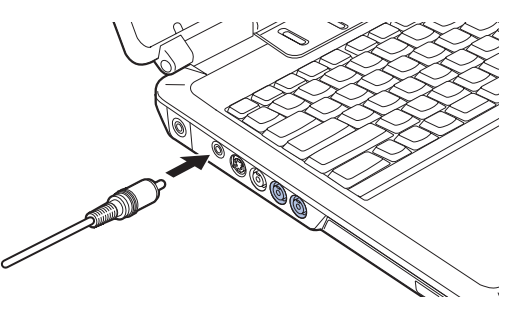

**Figure B-2.Connecting the Antenna**

**Figure B-1. Left Side Features**

To connect an antenna to your notebook:

- 1. Connect the wide coaxial connector end of the RF antenna adapter to the coaxial connector on the antenna (this includes cable TV antennas).
- 2. Connect the other end of the adapter to the antenna jack on the left side of the notebook, as shown in Figure B-2..

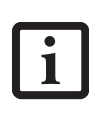

Note that after the television is connected, you must either proceed through the automated Media Center Edition setup, or go through a manual setup to scan all of your TV channels.

## **Connecting Audio/Video Inputs**

The following external devices can be connected to the notebook to work with Media Center Edition:

- Image devices such as video players and video cameras. These can be connected either with composite cables or S-Video cables.
- Audio sources can be connected via the video audio input jack on the notebook.

You can transfer audio and video from an external device such as an external VHS or DVD player by connecting it to your notebook. In order to connect an audio/video device, you will first need to purchase a standard RCA cable harness (red/white/yellow, max 1Vrms), as shown in Figure B-3.

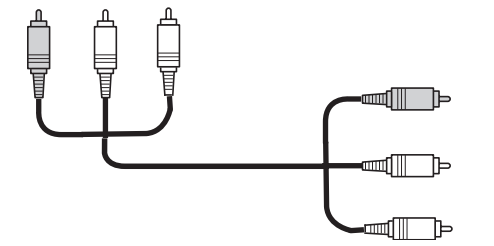

**Figure B-3. Audio Cable**

To connect the audio cable:

- 1. Connect the cable to the audio/video output jacks on the external device by matching the colors of the cable with the colors of the jacks.
- 2. Connect the cable to the audio/video input jacks on the notebook by matching the colors of the cable with the colors of the jacks (See Figure B-4.).

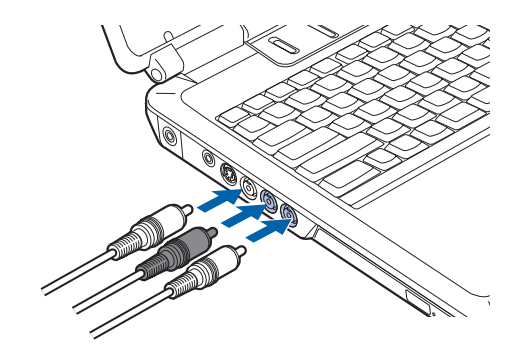

**Figure B-4. Audio/Video Input Connection**

#### **S-Video Cable Connection**

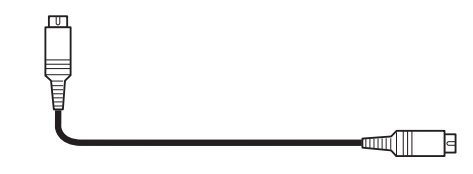

**Figure B-5. S-Video Cable**

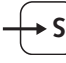

To connect an S-Video cable:

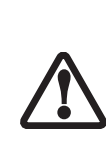

The S-Video connector is keyed so that it can only be inserted when it is aligned properly with the port. Be sure to examine the orientation of the connector with the port before inserting it. Forcible insertion may cause damage to the connector and/ or port.

- 1. Connect the cable to the video output jack on the external device.
- 2. Connect the cable to the video input jack on the notebook (See Figure B-6.).
- 3. Connect the audio cable between the external device and the notebook, as described in "Connecting Audio/Video Inputs" on page 100.

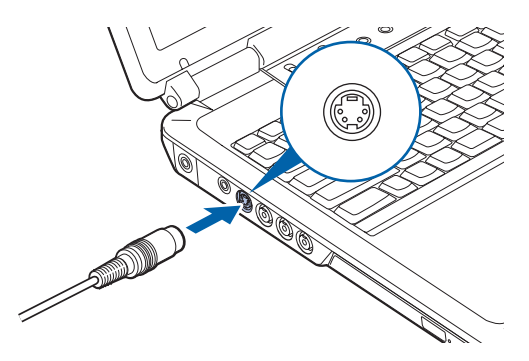

**Figure B-6. S-Video Cable Connection**

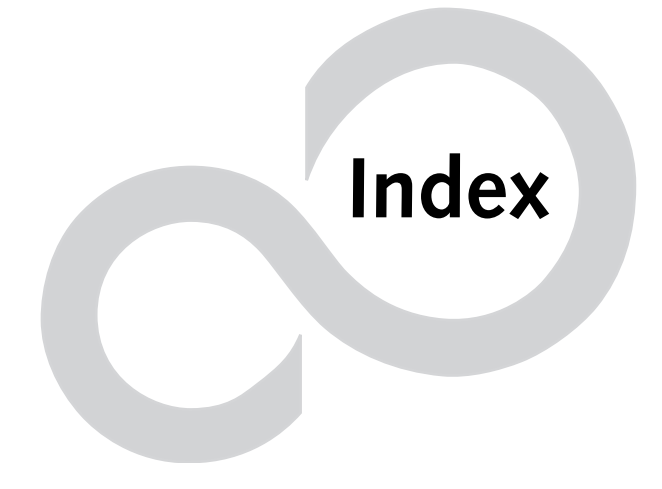
# **Index**

## **A**

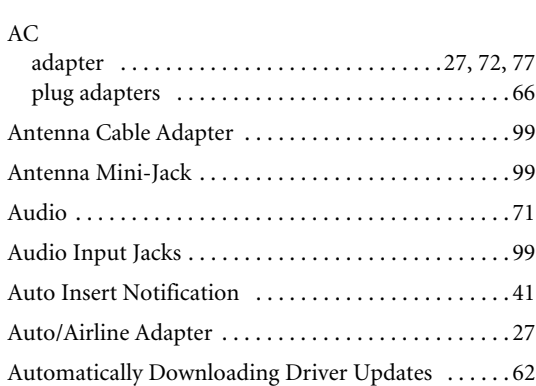

## **B**

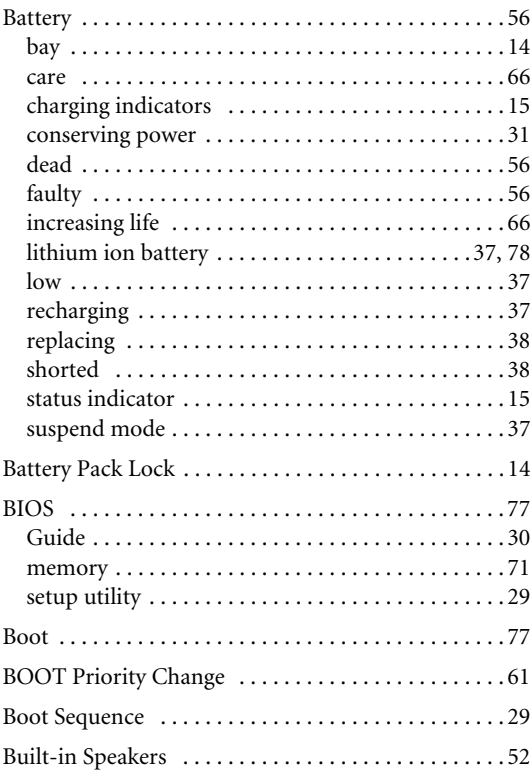

# **C**

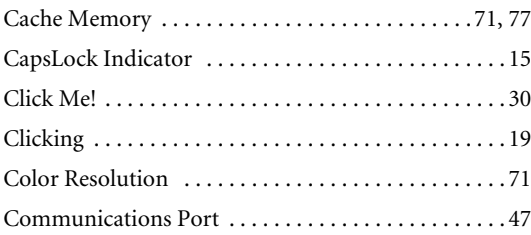

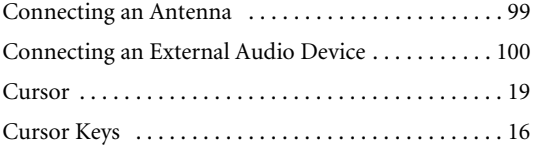

#### **D**

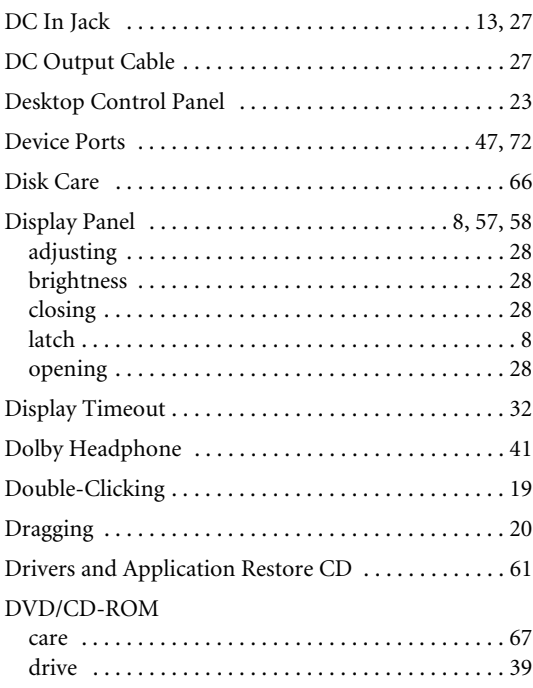

## **E**

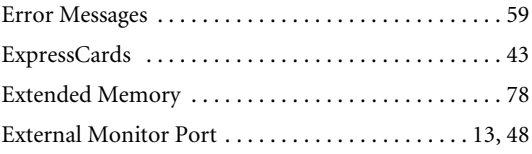

#### **F**

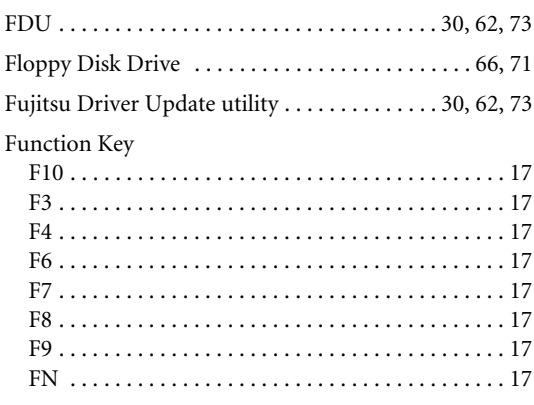

#### **G**

7

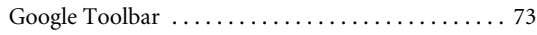

#### **H**

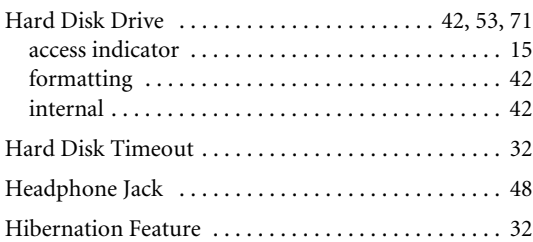

#### **I**

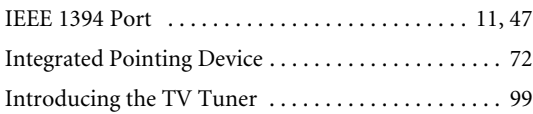

## **K**

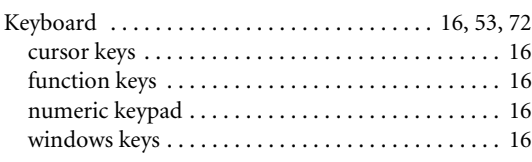

#### **L**

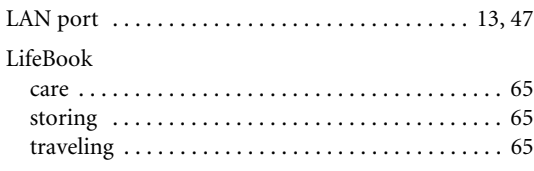

## **M**

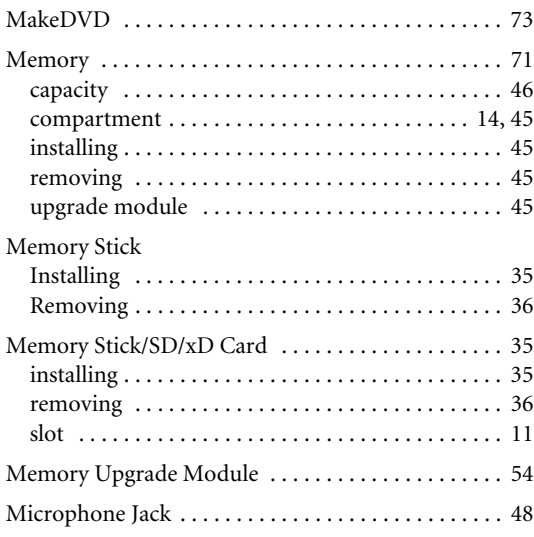

#### Microsoft Works . . . . . . . . . . . . . . . . . . . . . . . . . . . . . .74 Modem Jack . . . . . . . . . . . . . . . . . . . . . . . . . . . . . .13, 47 Modem Result Codes . . . . . . . . . . . . . . . . . . . . . . . . . .60

#### **N**

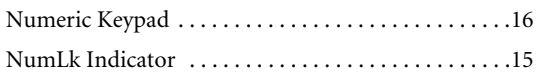

#### **O**

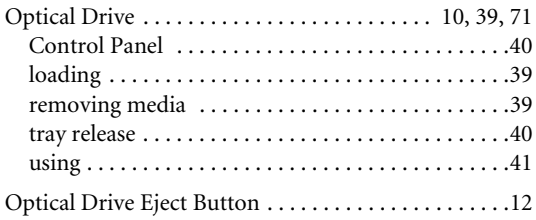

#### **P**

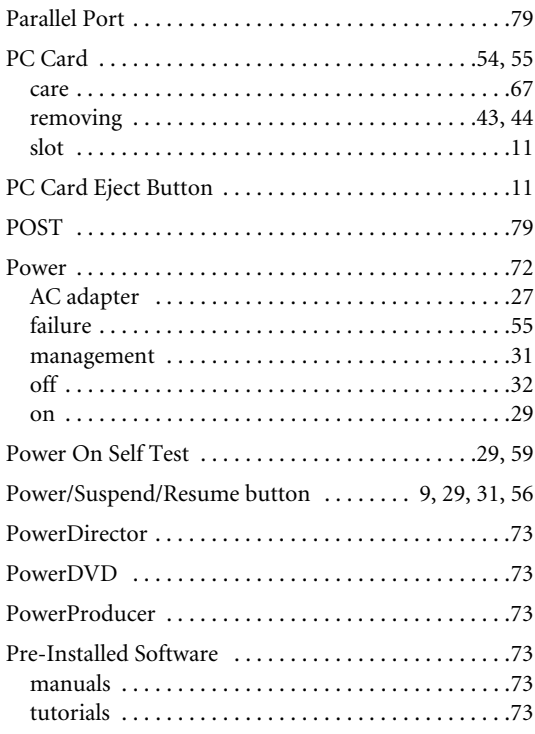

#### **R**

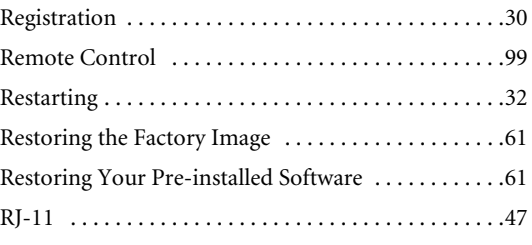

## **S**

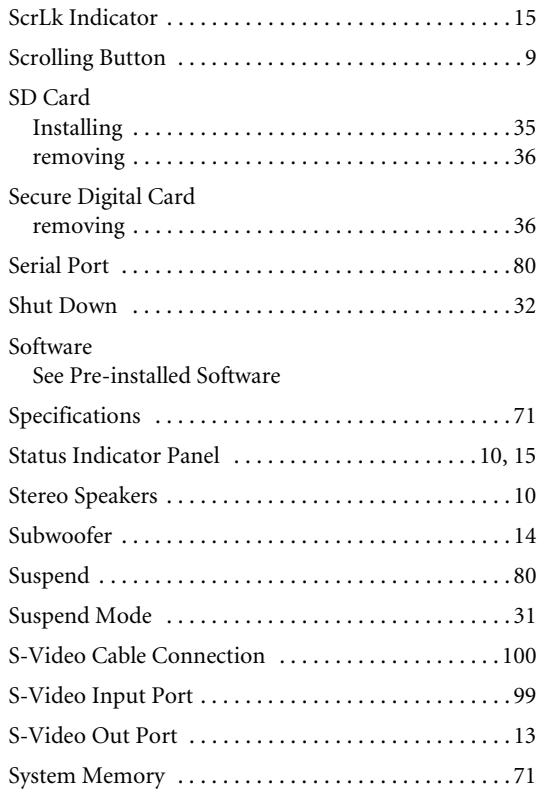

## **T**

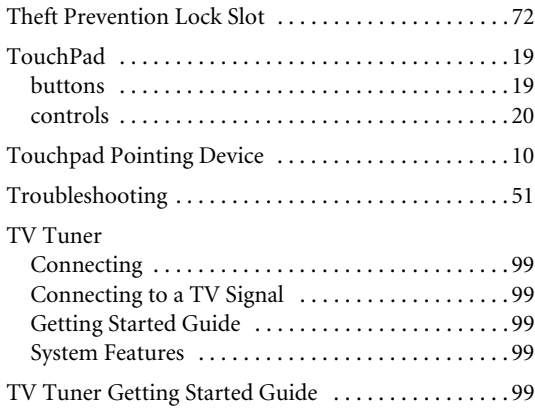

## **U**

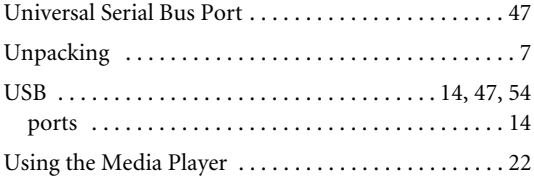

#### **V**

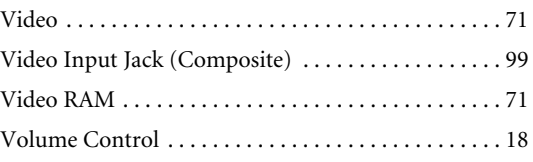

#### **W**

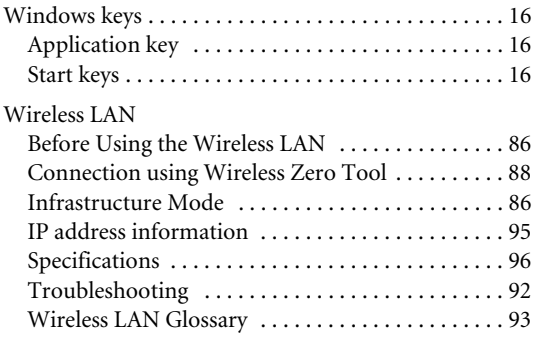

#### **X**

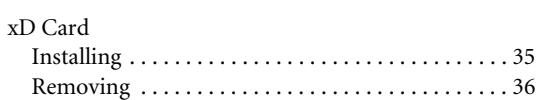

*LifeBook N Series User's Guide*